# **GRAPHTEC**

# EUTTING PLOTTER<br>LE LITE - 50<br>MANUAL DO USUÁRIO

**UN.OND NEDIA** 

### **Introdução**

<span id="page-2-0"></span>Obrigado por adquirir a Cutting Plotter CE LITE-50. Este dispositivo é uma plotadora de corte que realiza tarefas de alta precisão em alta velocidade. Além de cortar filmes de marcação, este dispositivo também pode ser utilizado como plotadora de caneta. Leia cuidadosamente este manual antes do uso para garantir o uso seguro e correto do dispositivo. Este produto é fabricado e comercializado sob licença da Gerber Scientific Products, Inc. para a US Patent No. 5.537.135 e suas patentes estrangeiras.

### Notas sobre este Manual

- (1) Nenhuma parte desta publicação poderá ser reproduzida, armazenada em um sistema de recuperação ou transmitida, de qualquer forma ou por qualquer meio, sem a permissão prévia por escrito da Graphtec Corporation.
- (2) As especificações do produto e outras informações deste manual estão sujeitas a alteração sem aviso prévio.
- (3) Embora tenha sido feito todo esforço para fornecer informações completas e precisas, entre em contato com seu representante de vendas ou vendedor Graphtec mais próximo se encontrar informações imprecisas ou errôneas ou desejar fazer outros comentários ou sugestões.
- (4) Independentemente das estipulações do parágrafo anterior, a Graphtec Corporation não assume qualquer responsabilidade por danos resultantes do uso das informações aqui contidas ou do uso do produto.

### Marcas registradas

Todos os nomes de empresas, marcas, logotipos e produtos que aparecem neste manual são marcas ou marcas registradas de suas respectivas empresas.

### **Copyright**

Este Manual do Usuário possui copyright pela Graphtec Corporation.

### **Precauções ao manipular a lâmina de corte**

<span id="page-3-0"></span>Este produto utiliza uma lâmina. Para prevenir acidentes de lesão devido à lâmina, tenha muito cuidado ao manipular a lâmina de corte, como ao prender a caneta de corte na unidade principal.

### Caneta de corte

A ponta é uma lâmina afiada. Tenha cuidado para não utilizar profundidade excessiva da lâmina. Além disso, evite deixar a lâmina projetada para fora da ponta da caneta de corte quando esta não estiver em uso.

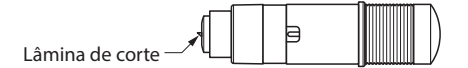

### Após fixação à unidade principal

Evite tocar na ponta da caneta após ligar a energia e durante a operação, pois fazer isso é perigoso.

### **Precauções após ligar a energia**

O suporte da ferramenta e o material que está definido podem mover-se repentinamente durante o trabalho, imediatamente após a conclusão do trabalho e durante a configuração de diversas definições. Mantenha mãos, cabelo e roupas etc. longe de partes móveis e seu alcance de movimento e evite colocar objetos sobre essas partes. Ao utilizar o dispositivo, tenha muito cuidado para evitar lesões ao prender mãos, cabelo ou roupas etc. no dispositivo.

### **Notas em relação a Etiquetas de advertência**

A etiqueta de advertência exibida abaixo foi colocada no suporte da ferramenta do dispositivo. Certifique-se de observar as precauções indicadas.

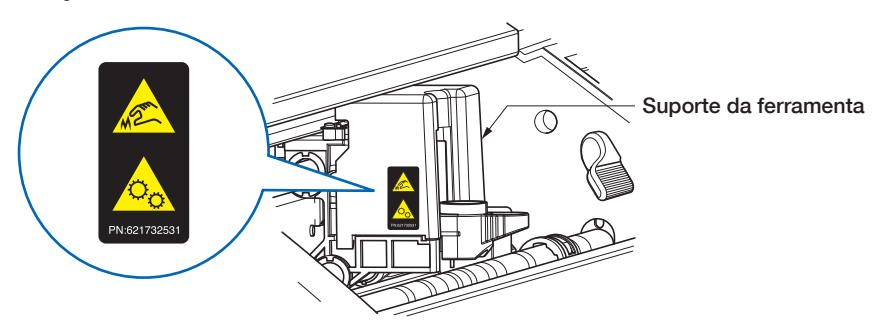

### **Notas relacionadas à terminologia deste Manual**

- "Corte" como é usado neste manual, refere-se ao dispositivo operando para desenhar figuras com uma caneta de desenho ou cortar material com a caneta de corte.
- "Material" como é usado neste manual, refere-se coletivamente a papel, papel em rolo, papel em folhas e filme de marcação.

### **Antes do trabalho**

<span id="page-4-0"></span>• Certifique-se de ler "GARANTIR O USO SEGURO E CORRETO" incluído Realizar trabalho sem ler essa seção poderá levar a um acidente inesperado ou causar um incêndio.

### **Precauções ao utilizar material enrolado**

- Um enrolamento para cima, mesmo fraco, pode causar travamento do material.
- Use material não enrolado ou conserte manualmente o enrolamento de modo que o material tenha um enrolamento fraco para baixo que encaixa ao longo da unidade principal da plotadora.

### **SUMÁRIO**

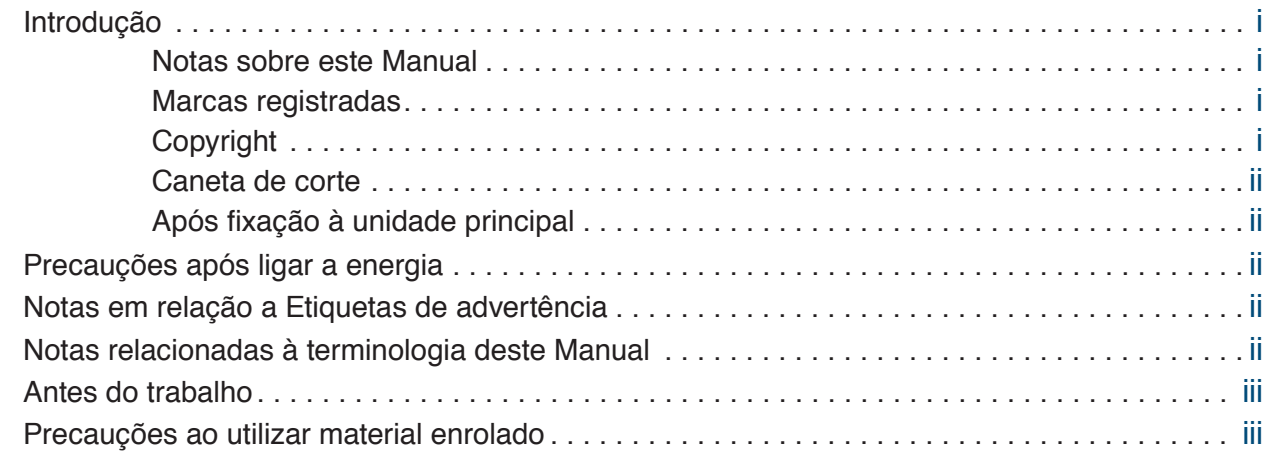

### **[Capítulo 1 Notas antes de usar](#page-10-0)**

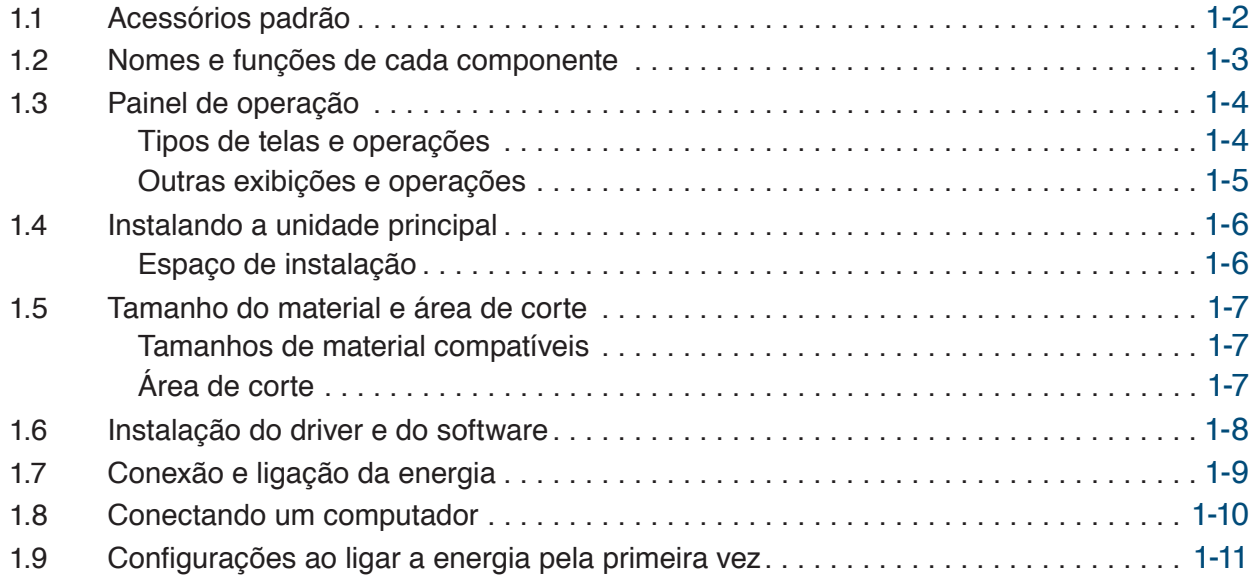

### **[Capítulo 2 Operações básicas](#page-22-0)**

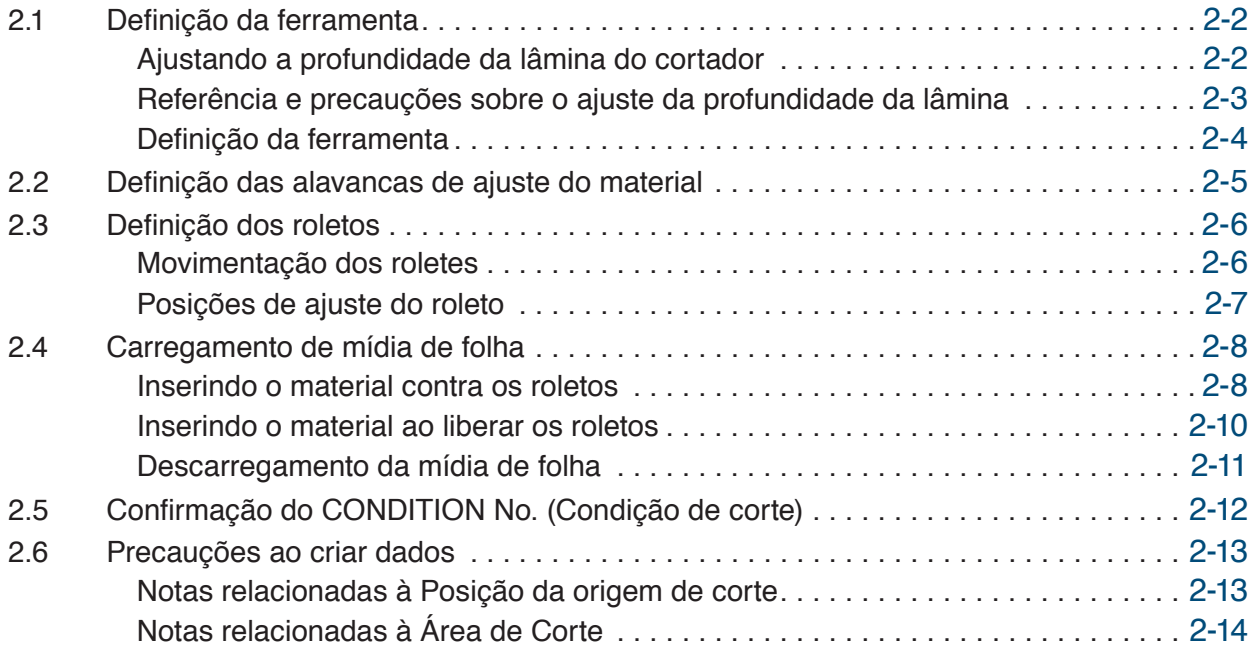

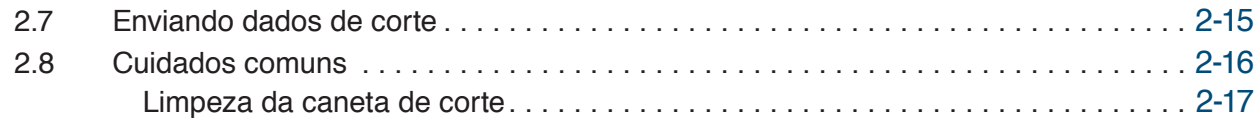

### **[Capítulo 3 Corte ao longo de dados Impressos](#page-40-0)**

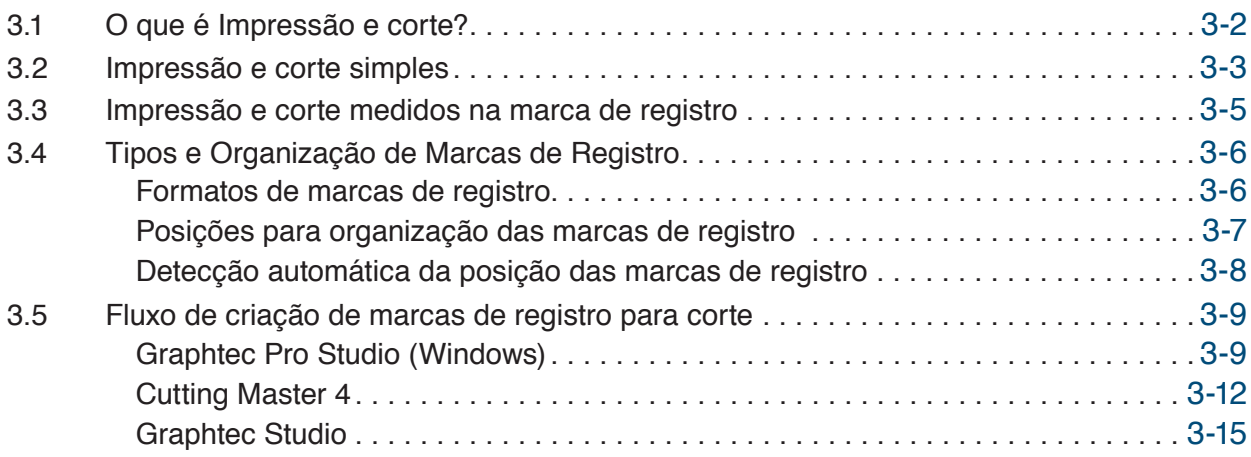

### **[Capítulo 4 Funções convenientes](#page-56-0)**

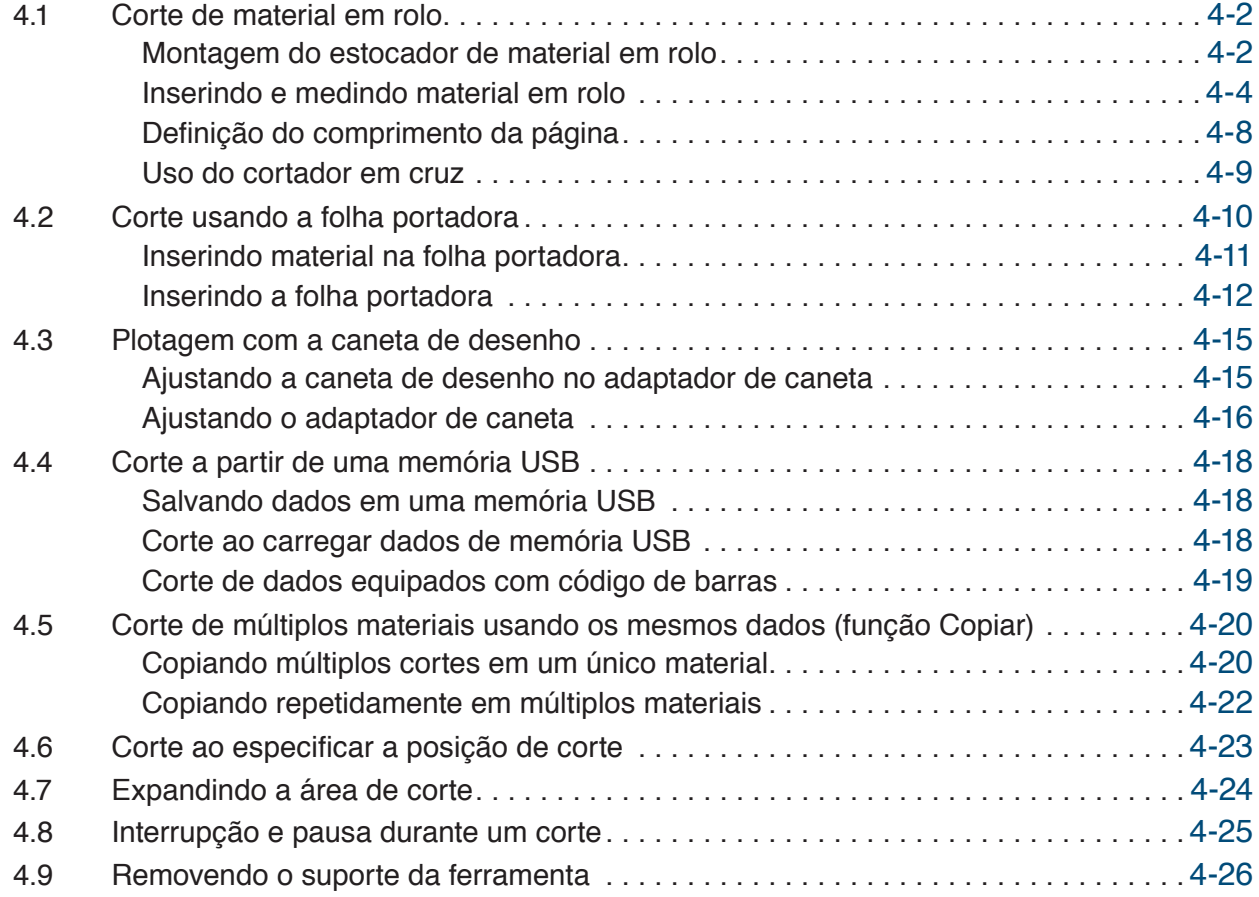

### **[Capítulo 5 Definições detalhadas](#page-82-0)**

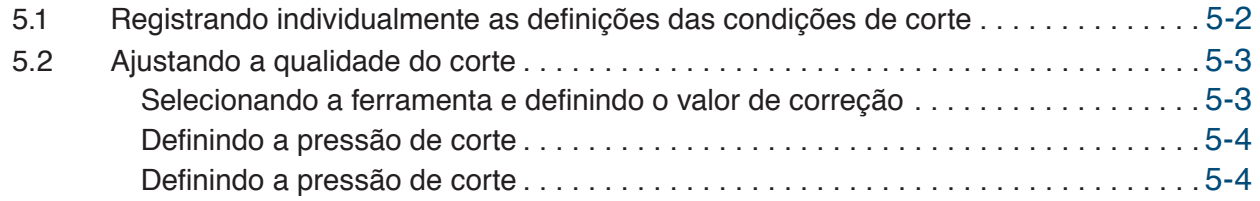

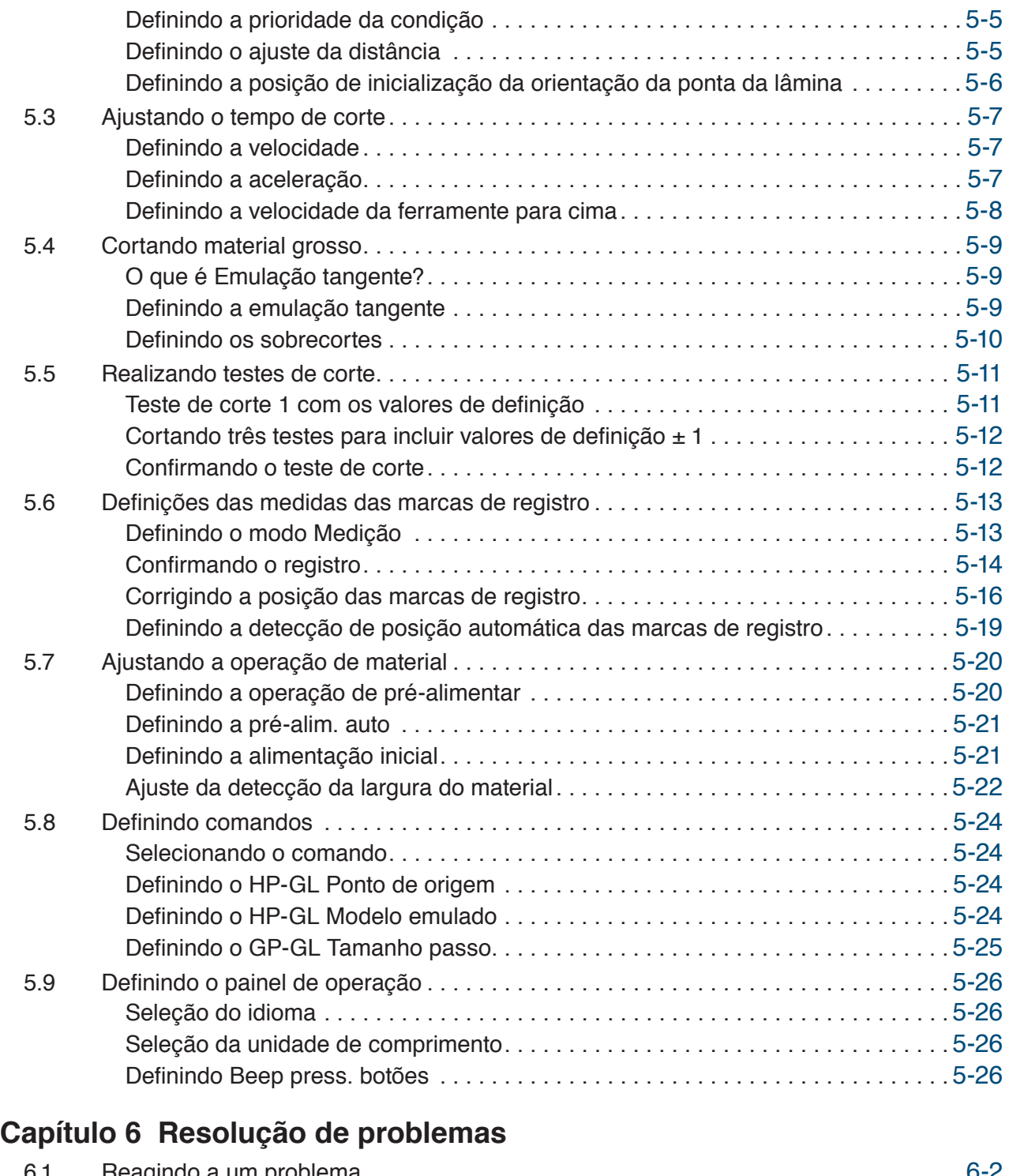

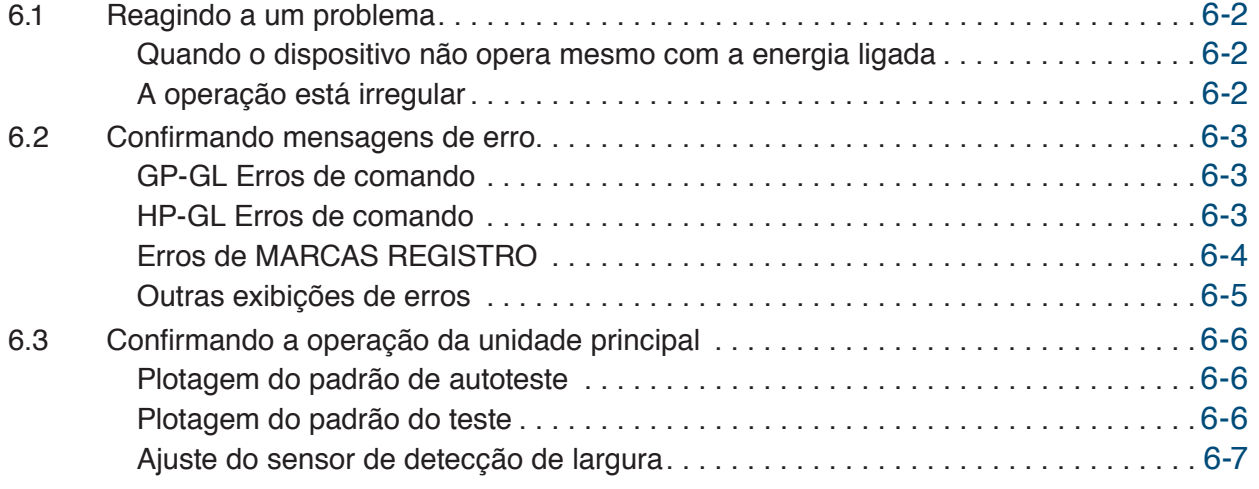

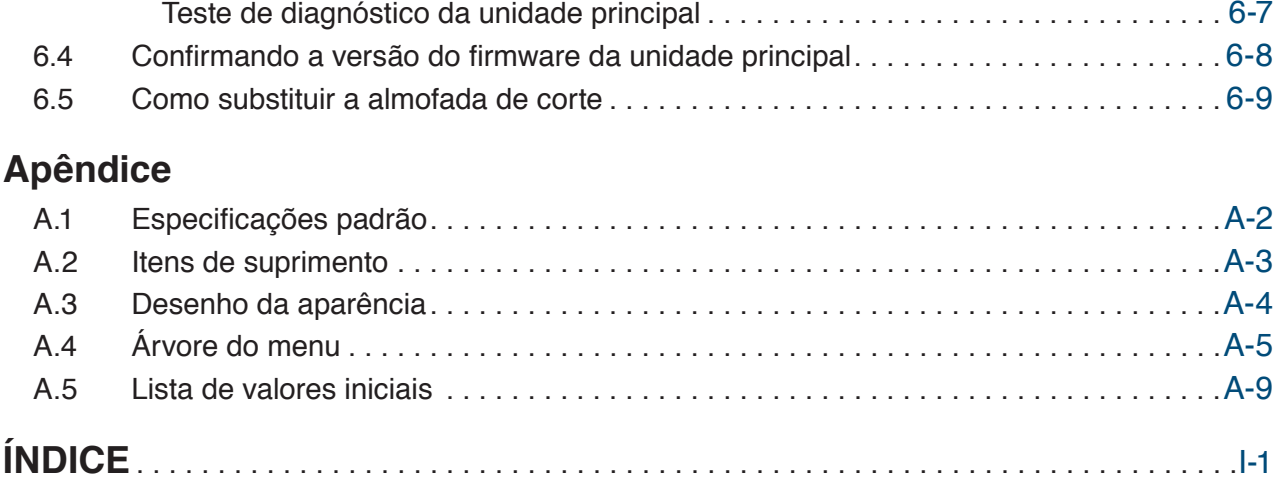

# <span id="page-10-0"></span>**Capítulo 1 Notas antes de usar**

Uma visão geral deste dispositivos e das conexões com um computador é explicada neste capítulo.

- 1.1 [Acessórios padrão](#page-11-0)
- 1.2 [Nomes e funções de cada componente](#page-12-0)
- 1.3 [Painel de operação](#page-13-0)
- 1.4 [Instalando a unidade principal](#page-15-0)
- 1.5 [Tamanho do material e área de corte](#page-16-0)
- 1.6 [Instalação do driver e do software](#page-17-0)
- 1.7 [Conexão e ligação da energia](#page-18-0)
- 1.8 [Conectando um computador](#page-19-0)
- 1.9 [Configurações ao ligar a energia pela primeira vez](#page-20-0)

# <span id="page-11-0"></span>**1.1 Acessórios padrão**

Confirme se todos os acessórios estão incluídos. Se algum dos acessórios estiver faltando, entre em contato imediatamente com a loja onde comprou o produto ou com o nosso atendimento ao consumidor.

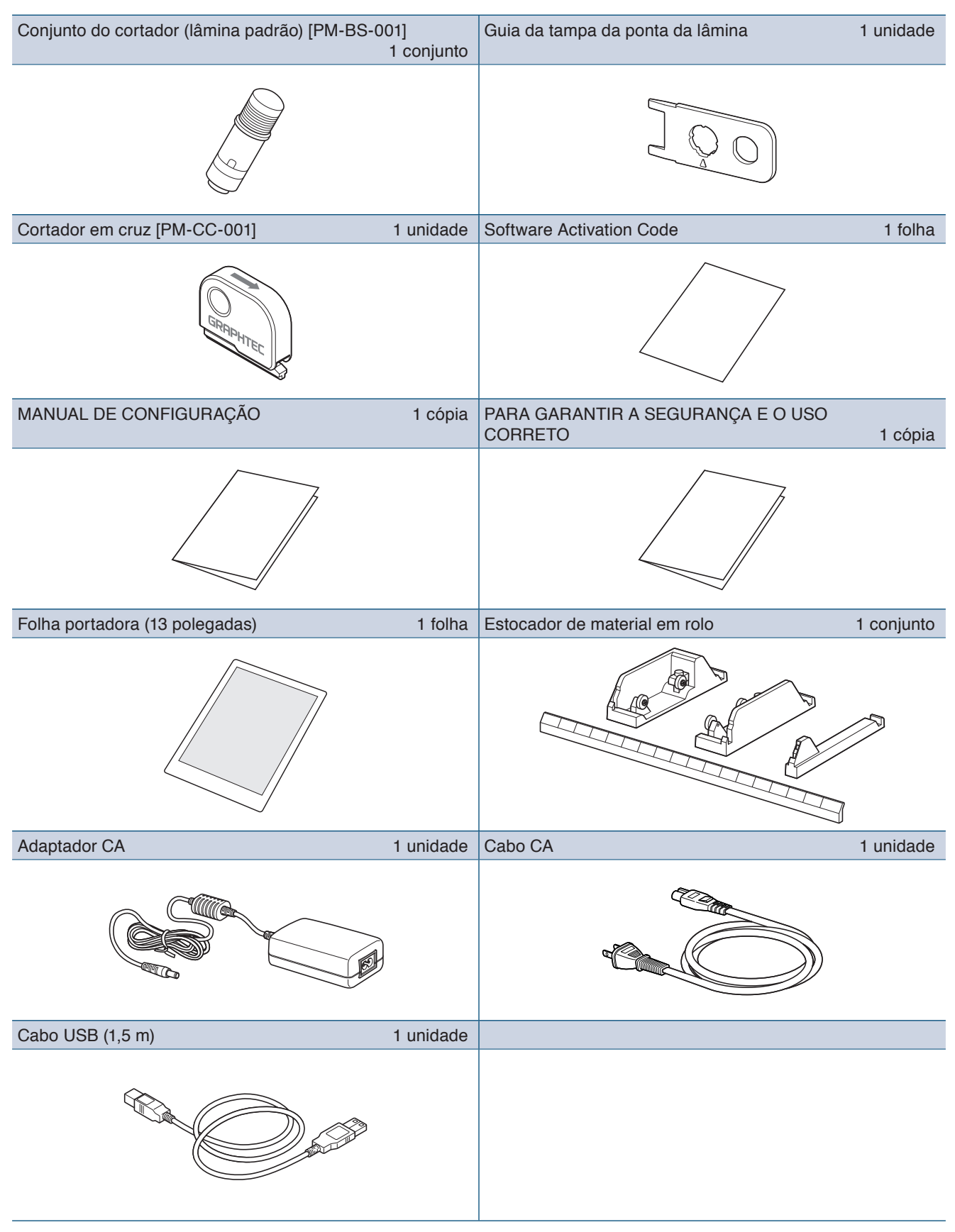

### <span id="page-12-0"></span>**1.2 Nomes e funções de cada componente**

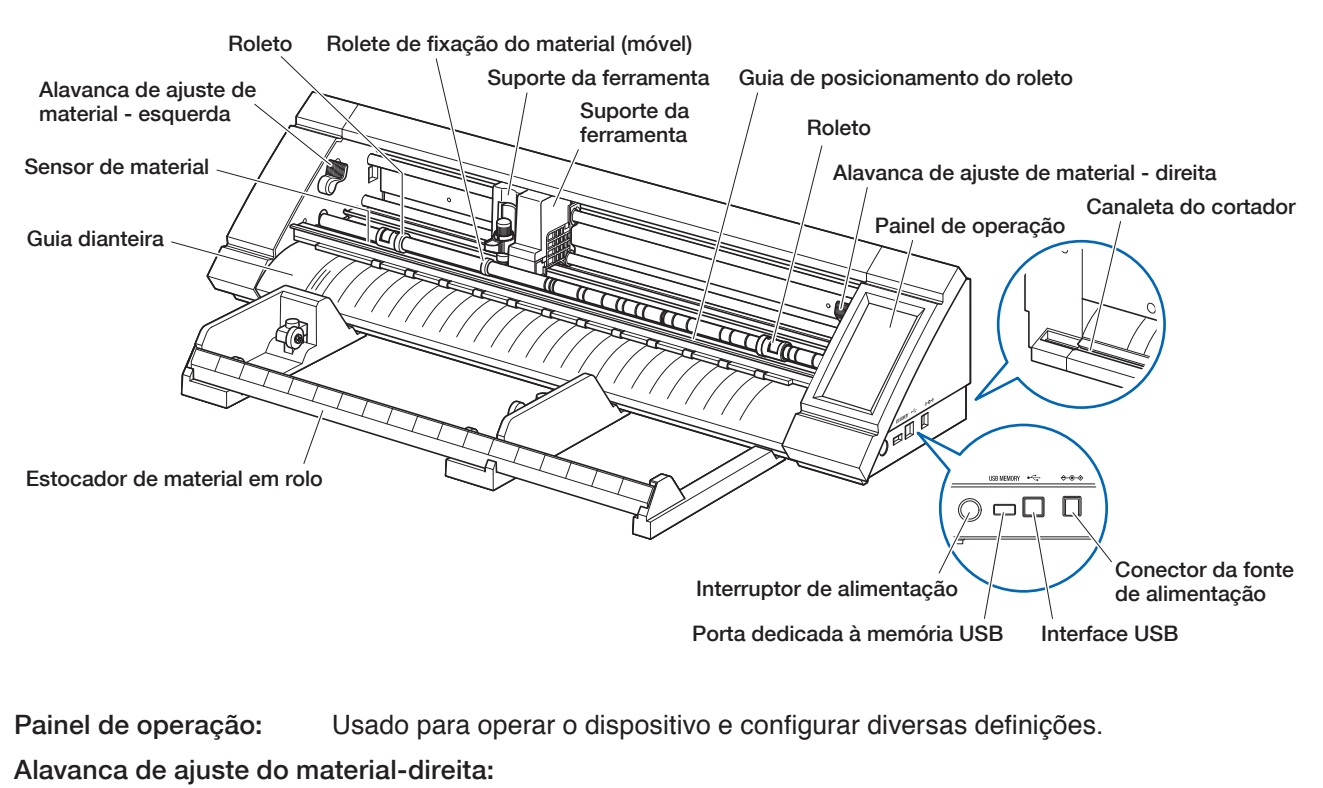

Usado para elevar/baixar o roleto ao ajustar o material e travar (3 posições) / liberar o material. Ajuste essa alavanca de acordo com a largura do material.

Alavanca de ajuste do material-esquerda:

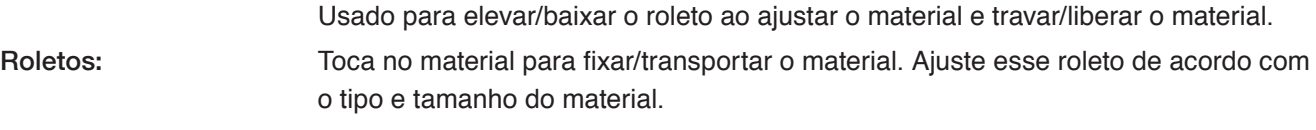

Guia de posicionamento do roleto:

Ajusta os roletos na posição da marcação indicada.

Transporte da ferramenta: Aciona a ferramenta para a esquerda/direita e mede marcas de registro e códigos de barras.

Suporte da ferramenta: segura a ferramenta e aciona-a para cima/baixo.

Rolete de fixação do material (móvel):

Fixa o material para impedir a baixa qualidade do corte e o defeito da detecção da marca de registro. Ajuste no centro ou na parte mais elevada do material.

- Sensor de material: Mede o material.
- Guia dianteiro: Ajusta o material na posição da marcação indicada.
- Estocador de material em rolo: Segura material em rolo.

Interruptor Liga/Desliga: Usado para Ligar/Desligar a energia.

Porta dedicada a memória USB:

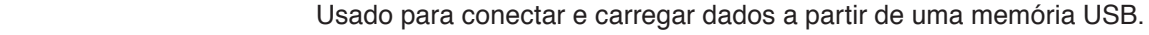

Interface USB: Usada para conectar o dispositivo a um computador.

Conector da fonte de alimentação:

Usado para conectar o cabo de alimentação.

Canaleta do cortador: Usada ao registrar material em rolo com o cortador em cruz.

## <span id="page-13-0"></span>**1.3 Painel de operação**

### **Tipos de telas e operações**

### **Tela HOME e funções de botões**

HOME ← CONDITION NO.1 FERRAM BS001+0 VELOC.  $30cm/s$ **PRESSAO**  $14$ **ACELERACAO**  $\overline{2}$ CARREGAR MEDIA  $\triangle$  $\hat{\mathbf{A}}$  $\sqrt{ }$ USB

Botão "MENU": Usado para ir até a tela "MENU".

"CONDITION No." Botões de Seleção: Usados para selecionar o CONDITION No.

Botão "CONDITION": Usado para ir até a tela de definição CONDICAO (condição de corte). CARREGAR MEDIA Botão "CARREGAR MEDIA": Usado para ir até a tela Carregar media.

A tela a seguir é exibida quando o material for definido.

DESCARR. MEDIA Botão "DESCARR. MEDIA":

Usado para descarregar material que foi definido.

Botão "COPIA": Usado para ir até o modo de cópia.

 $\Delta$  Botão "TESTE DE CORTE": Usado para ir até a tela de teste de corte.

╬ Botão "HOME": Usado para mover o transporte da ferramenta até o ponto inicial.

 $\sqrt{S}$ Botão "USB": Usado para ir até o menu para corte a partir de uma memória USB.

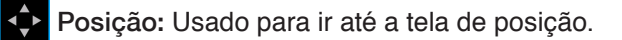

### **Outros botões**

- 曲 Botão "Página": Usado para ir até a próxima página no mesmo nível de camada.
	- Botão "Sair": Usado para sair da tela atual. Quando tocado antes de *[i]* (Confirmar) em uma tela em que (Confirmar) estiver exibido, a tela é fechada sem definir o item.
- Botão "Confirmar": Usado para confirmar definições.
- Botão "Executar": Usado para executar definições.
- $\oplus$   $\vdash$ Botão "Origem": Usado para configurar a origem da plotagem.
- Botão "Área de corte": Usado para exibir a área de corte do material que foi inserido.
- OK Botão "OK": Usado para confirmar a posição da ferramenta movida com as teclas de posição.
- Botão "Parar": Interrompe a operação de corte.

### **Tela de seleção de menu**

Esta tela é usada para selecionar itens de definição. Toque no botão para definir.

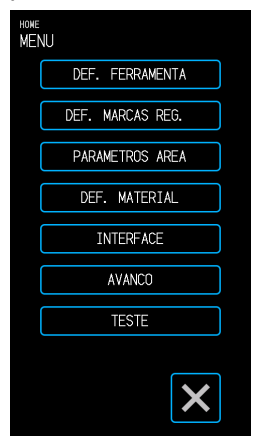

### **Diferentes cores de botões**

Azul claro indica a definição selecionada. Toque no botão para definir.

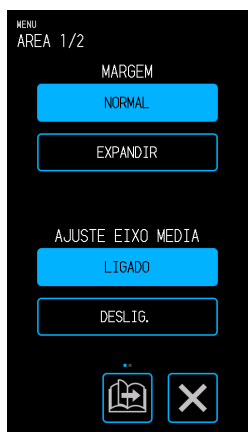

### **Diferentes caixas de exibição**

Caixas brancas podem ser tocadas para transição até a tela de entrada.

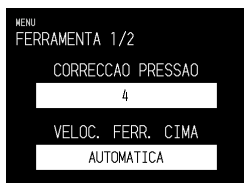

Caixas azul claro exibem o valor da definição atual.

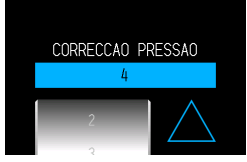

### <span id="page-14-0"></span>**Tela de entrada**

#### **Entrada numérica**

Toque nos botões para inserir um número.

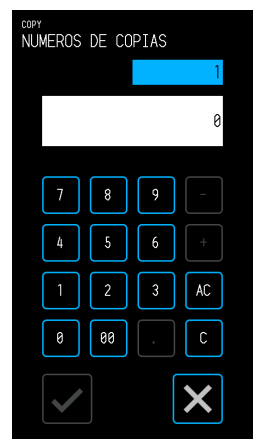

#### **Seleção de tambor**

Gire o tambor para rolar pela lista e selecionar um valor de definição.

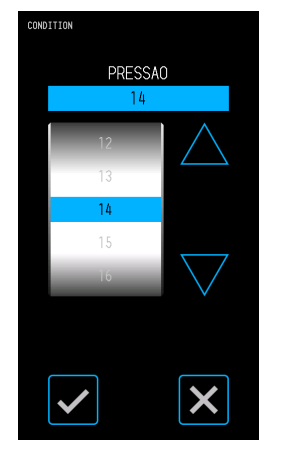

#### **Seleção de lista**

Toque no item que deseja selecionar na lista para definir o item.

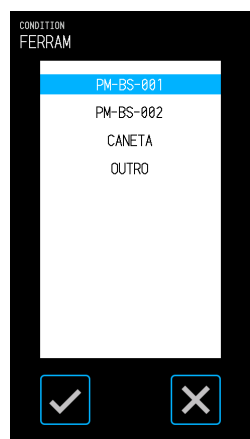

### **Teclas de posição**

O transporte da ferramenta ou o material movem em direções opostas ao tocar nas teclas de posição " $\bigwedge$ ", " $\bigtriangledown$ ", " $\bigtriangleup$ " e " $\triangleright$ ".

O movimento será iniciado com velocidade lenta ao tocar nas teclas de posição. A velocidade do movimento muda para rápida ao tocar na tecla por mais de alguns segundos.

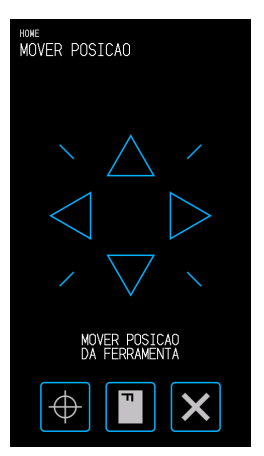

#### **Outras exibições e operações**

#### **Tela de instruções**

- Se a energia for Ligada durante um estado em que as alavancas de ajuste do material estiverem liberadas, a mensagem "DEFINIR A ALAVANCA DE DEFINICAO DE MEDIA." é exibida no painel de operação. Após baixar as alavancas de ajuste do material, a tela "CARREGAR MEDIA" é exibida.
- Ao definir o material, é exibida uma mensagem em relação ao material ou aos roletos. Nesse caso, opere o dispositivo seguindo as instruções na tela.
- Opere o dispositivo seguindo as instruções na tela também quando outras mensagens relacionadas à operação forem exibidas.

#### **Liberação para repouso**

A função do painel de toque será desligada (Modo Repouso) em alguns segundos quando não for tocada. Para reiniciá-la, toque no painel de toque.

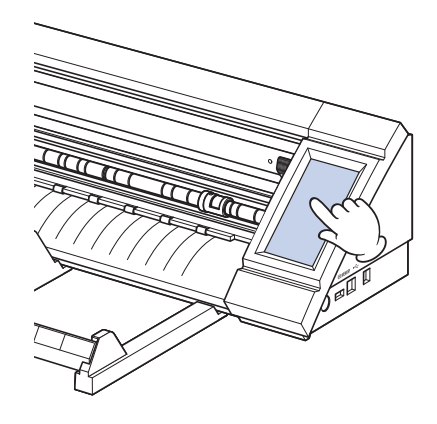

## <span id="page-15-0"></span>**1.4 Instalando a unidade principal**

### **Espaço de instalação**

Reserve espaço suficiente para instalar o dispositivo de modo a não afetar a operação de corte.

- O espaço necessário para a dianteira e a traseira do dispositivo pode variar dependendo do tamanho do material utilizado.
- Não coloque obstáculos na frente ou atrás da unidade principal que possa interferir no transporte do material.

#### **Espaço de instalação ao utilizar folhas portadoras**

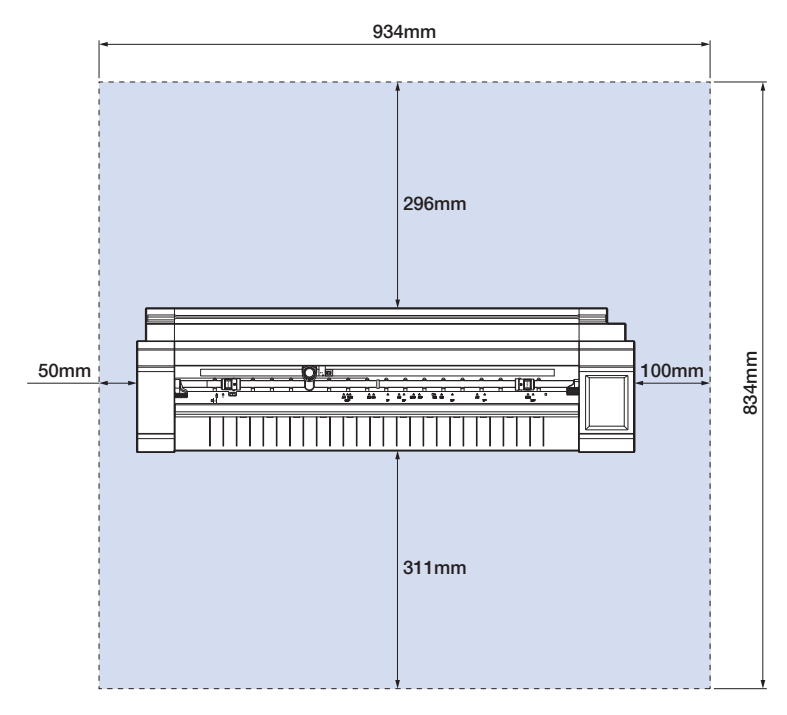

Ao utilizar o estocador de material em rolo e instalar o dispositivo em uma mesa, use uma mesa nivelada e sólida com painel superior de pelo menos 934 × 502 mm.

• Ao utilizar material em rolo, não coloque obstáculos na frente ou atrás da unidade principal que possam interferir no transporte do material.

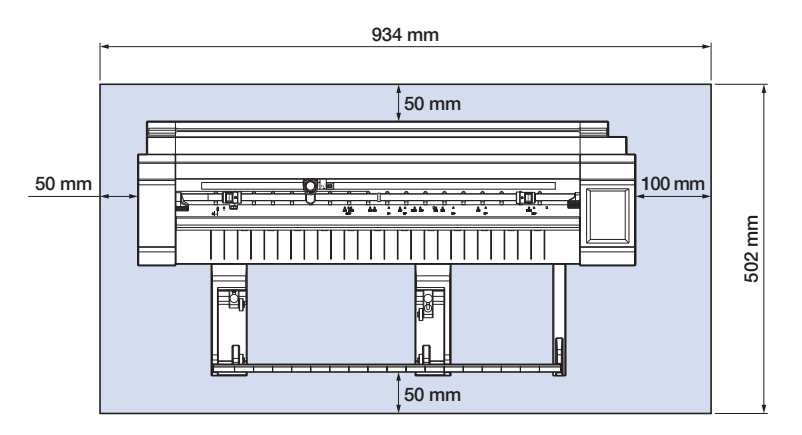

## <span id="page-16-0"></span>**1.5 Tamanho do material e área de corte**

### **Tamanhos de material compatíveis**

Este cortador é capaz de utilizar somente larguras de tamanho padrão de material conforme mostrado na tabela a seguir.

Use a folha portadora quando a largura do material for diferente das indicadas a seguir. Para obter mais informações sobre a folha portadora, consulte "4.2 Corte usando a folha portadora".

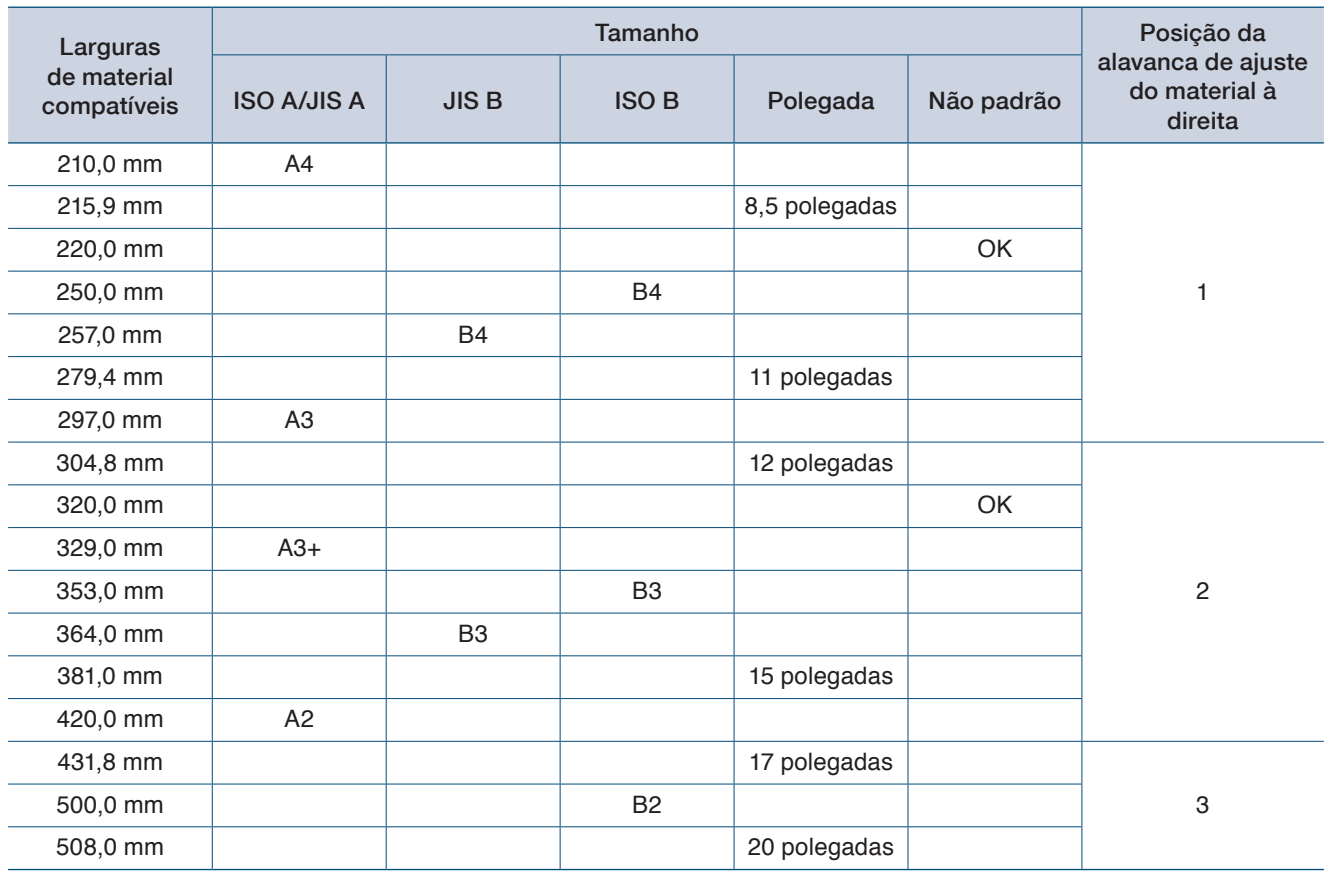

### **Área de corte**

A área de corte e o sentido de corte serão conforme mostrado a seguir.

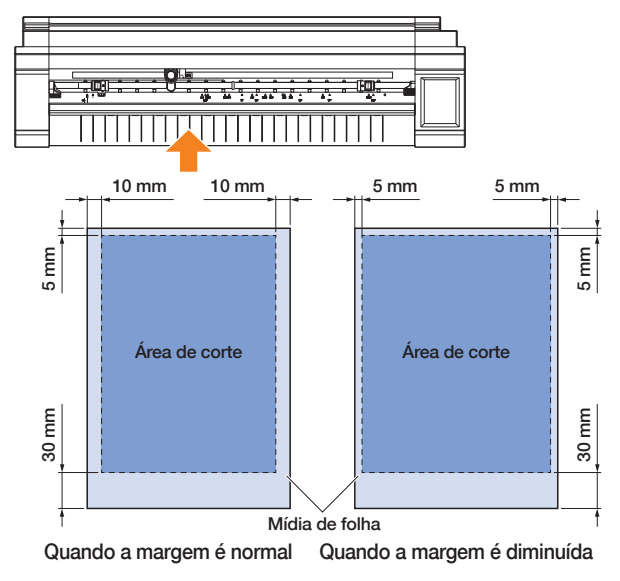

#### **Mídia de folha Material em rolo**

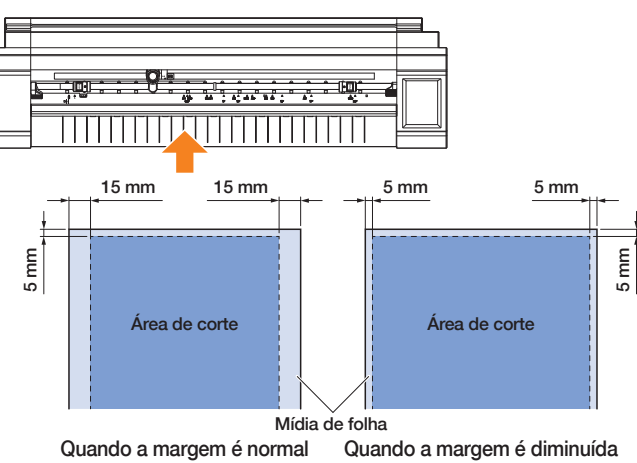

# <span id="page-17-0"></span>**1.6 Instalação do driver e do software**

Faça o download do driver do dispositivo e do software de aplicativo do site da Graphtec para instalar no seu computador.

### **Notas sobre SO compatível**

O software para este dispositivo é compatível com os seguintes ambientes de SO:

Graphtec Pro Studio e Cutting Master 4 e Divece Driver (Windows) Windows 10 (32 bits / 64 bits), Windows 8.1 (32 bits / 64 bits), Windows 8 (32 bits / 64 bits),

Windows 7 (32 bits/ 64 bits)

Graphtec Studio & Cutting Master 4 (Mac)

Macintosh Mac OS X 10.11 - 10.7 / mac OS 10.13 - 10.12 (Graphtec Studio também é compatível com Mac OS X 10.6)

Confirme o ambiente de SO compatível mais recente no site de nossa empresa.

### **Instalação do driver da plotadora de corte (Windows)**

Faça download do driver da devoce no site da Graphtec.

Para os procedimentos de instalação, consulte os procedimentos documentados disponíveis no site.

URL: http://www.graphtec.co.jp/en/imaging/celite/support.html

The device driver for Mac does not need install.

#### **CUIDADO**

Não conecte este dispositivo ao computador com um cabo USB antes de instalar o driver da impressora. Conectar antes da instalação poderá impedir a instalação correta do driver da impressora.

### **Instalação do Graphtec Pro Studio (Windows)**

Faça o download do software no site da Graphtec a seguir. URL: http://www.graphtec.co.jp/en/imaging/celite/support.html Para os procedimentos de instalação, consulte os procedimentos documentados disponíveis no site.

### **Instalação do Cutting Master 4 (Windows/Mac)**

Faça o download do software no site da Graphtec a seguir. URL: http://www.graphtec.co.jp/en/imaging/celite/support.html Para os procedimentos de instalação, consulte os procedimentos documentados disponíveis no site.

### **Instalação do Graphtec Studio (Mac)**

Faça o download do software no site da Graphtec.

URL: http://www.graphtec.co.jp/en/imaging/celite/support.html

Para os procedimentos de instalação, consulte os procedimentos documentados disponíveis no site.

# <span id="page-18-0"></span>**1.7 Conexão e ligação da energia**

Conecte este dispositivo a uma tomada CA usando o acessório padrão do adaptador CA e ligue a energia.

- *1.* Conecte o adaptador CA e o cabo CA (1). Conecte o adaptador CA no conector da fonte de alimentação
	- desse dispositivo (2). Conecte o cabo CA na tomada CA com a tensão especificada (3).

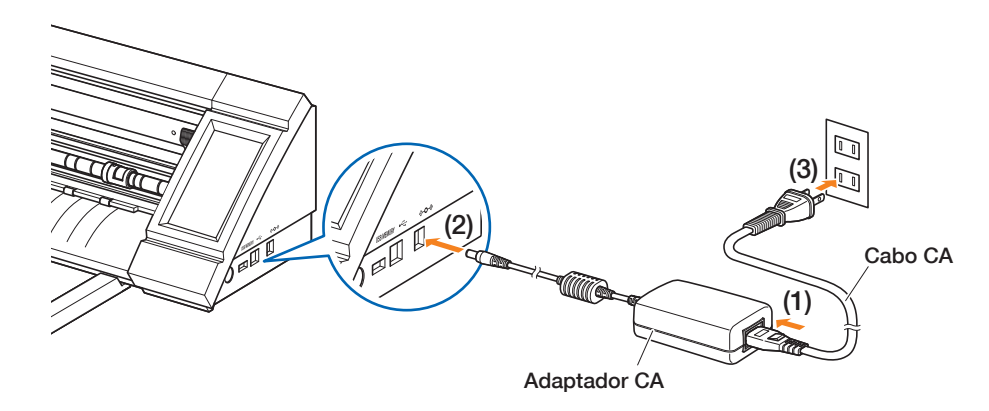

- *2.* Pressione o interruptor de energia para ligar a energia. Confirme se o painel de toque foi inicializado. Ao ligar a energia, aguarde pelo menos 20 segundos para ligar a energia após a energia ter sido desligada. O dispositivo poderá falhar ao ligar a energia imediatamente após ter sido desligada.
	- <sup>A</sup>pós a energia ser ligada quando a alavanca de ajuste do material não estiver ajustada, a mensagem "DEFINIR A ALAVANCA DE DEFINICAO DE MEDIA." será exibida. Nesse momento, abaixe a alavanca de ajuste e a mensagem "CARREGAR MEDIA" será exibida. Toque em  $\times$  (Sair) para voltar ao menu HOME.

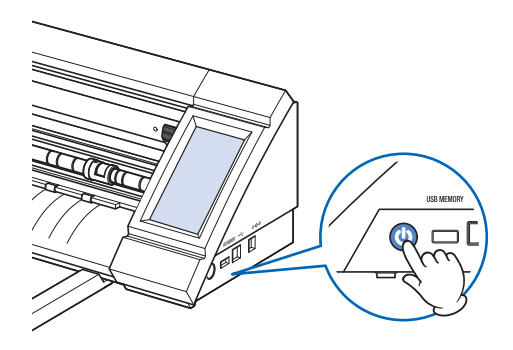

### <span id="page-19-0"></span>**1.8 Conectando um computador**

Conecte este dispositivo a um computador usando o cabo USB fornecido.

- Para Windows: Conecte o cabo USB após instalar o driver do dispositivo no PC.
	- *1.* Desligue a energia. Toque no painel de toque e confirme que a tela não inicializa.

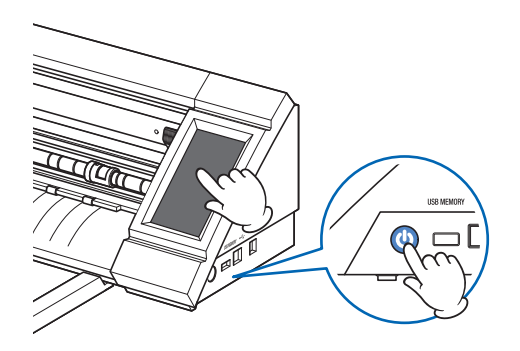

*2.* Conecte este dispositivo a um computador usando o cabo USB.

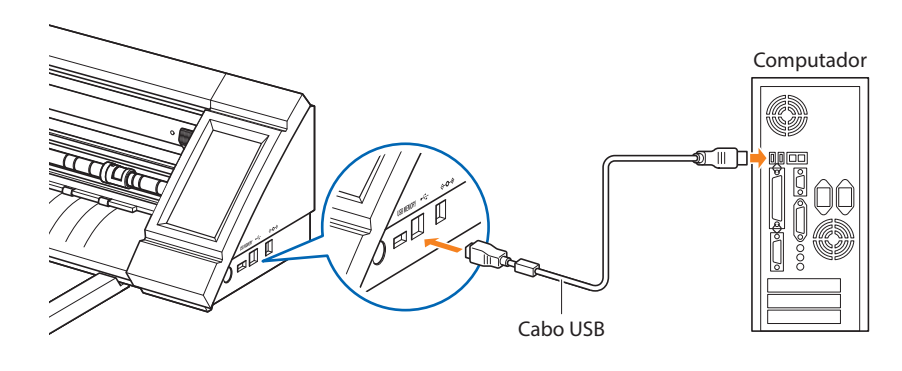

# <span id="page-20-0"></span>**1.9 Configurações ao ligar a energia pela primeira vez**

Ao inicializar o dispositivo pela primeira vez, será necessário definir o idioma e a unidade dos comprimentos.

### **Seleção do idioma**

. . . . . . . .

Quando a energia desse dispositivo for ligada pela primeira vez, a tela inicial será seguida de telas de seleção de idioma.

Selecione o idioma usado e depois toque em v (Confirmar).

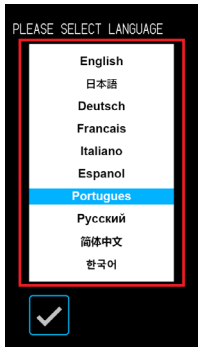

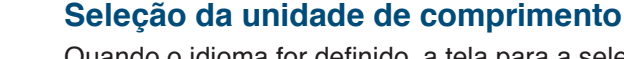

Quando o idioma for definido, a tela para a seleção da unidade de comprimento será exibida.

Selecione a unidade usada e depois toque em v (Confirmar).

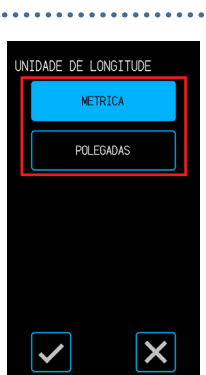

Após definir a unidade para comprimento, a tela HOME será exibida.

# <span id="page-22-0"></span>**Capítulo 2 Operações básicas**

Realize cortes básicos seguindo os itens explicados neste capítulo.

- 2.1 [Definição da ferramenta](#page-23-0)
- 2.2 [Definição das alavancas de ajuste do material](#page-26-0)
- 2.3 [Definição dos roletos](#page-27-0)
- 2.4 [Carregamento de mídia de folha](#page-29-0)
- 2.5 [Confirmação do CONDITION No. \(Condição de corte\)](#page-33-0)
- 2.6 [Precauções ao criar dados](#page-34-0)
- 2.7 [Enviando dados de corte](#page-36-0)
- 2.8 [Cuidados comuns](#page-37-0)

# <span id="page-23-0"></span>**2.1 Definição da ferramenta**

A caneta de corte (PM-BS-001) é um bem de consumo.

Adquira uma nova caneta de corte quando a lâmina do cortador ficar cega.

A caneta de corte opcional (lâmina longa: PM-BS-002) também pode ser usada.

### **Ajustando a profundidade da lâmina do cortador**

A profundidade da lâmina deve ser ajustada para realizar corte ideal. Realize o corte de teste várias vezes para definir uma profundidade da lâmina ideal.

### **CUIDADO**

- •Tenha cuidado ao manipular a lâmina do cortador para evitar cortar as mãos etc.
- •Uma profundidade excessiva da lâmina danificará a lâmina do cortador e a almofada de corte ou levará ao desperdício de consumo de material. Mantenha a profundidade da lâmina menor que a espessura da mídia.

### **PM-BS-001**

A profundidade da lâmina é ajustada girando-se a ponta da caneta de corte. Alinhe o número com a linha vermelha para ajustar a profundidade da lâmina. O alinhamento de um número maior com a linha aumenta a profundidade da lâmina. A profundidade da lâmina é alterada em aproximadamente 0,1 mm para cada número. A profundidade da lâmina pode ser ajustada a um máximo de aproximadamente 1 mm.

### **CUIDADO**

Não gire a tampa no sentido horário (em direção ao 10) a partir do estado em que a ponta da lâmina não está sobressalente (em 0). De forma semelhante, não gire a tampa no sentido anti-horário (em direção ao 0) além do estado em que a ponta da lâmina fique sobressalente em 1 mm (no 10). Qualquer uma dessas ações pode danificar a caneta de corte.

### **PM-BS-002**

A profundidade da lâmina é ajustada girando-se a ponta da caneta de corte. Alinhe o número com a linha vermelha para ajustar a profundidade da lâmina. O alinhamento de um número maior com a linha aumenta a profundidade da lâmina. A profundidade da lâmina é alterada em aproximadamente 0,1 mm para cada número. A profundidade da lâmina pode ser ajustada a um máximo de aproximadamente 2 mm.

### **A** CUIDADO

Não gire a tampa no sentido horário (em direção ao 20) a partir do estado em que a ponta da lâmina não está sobressalente. De forma semelhante, não gire a tampa no sentido anti-horário além do estado em que a ponta da lâmina fique sobressalente em 2 mm (no 20). Qualquer uma dessas ações pode danificar a caneta de corte.

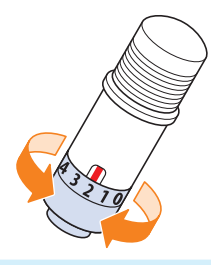

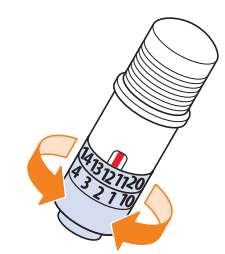

### <span id="page-24-0"></span>**Referência e precauções sobre o ajuste da profundidade da lâmina**

Folhas de vinil disponíveis comumente são configuradas em duas camadas - uma folha com um adesivo e um fundo.

Ajuste a profundidade da lâmina de modo que não penetre no apoio.

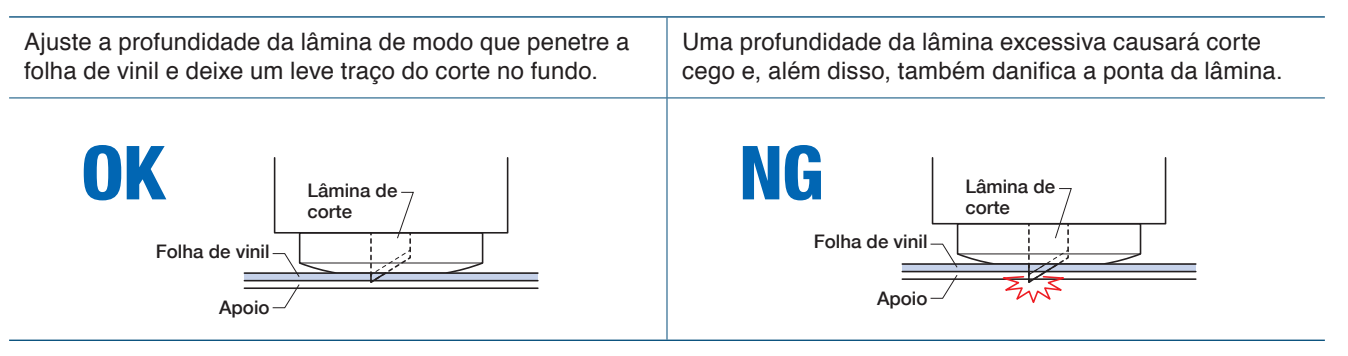

- Ao ajustar a profundidade da lâmina, comece com uma profundidade rasa e faça ajustes aumentando a profundidade.
- A profundidade da lâmina adequada pode variar dependendo da espessura da mídia. Faça ajustes e realize testes de corte cada vez que o tipo de mídia for trocado.

### <span id="page-25-0"></span>**Definição da ferramenta**

Para fixar a ferramenta, insira a ferramenta no suporte da ferramenta completamente e fixe a ferramenta com a alavanca de travamento.

#### **CUIDADO**

- •Não toque na ferramenta enquanto ela estiver em movimento, é extremamente perigoso.
- •Tenha cuidado para não se ferir com a lâmina do cortador ao ajustar a ferramenta.

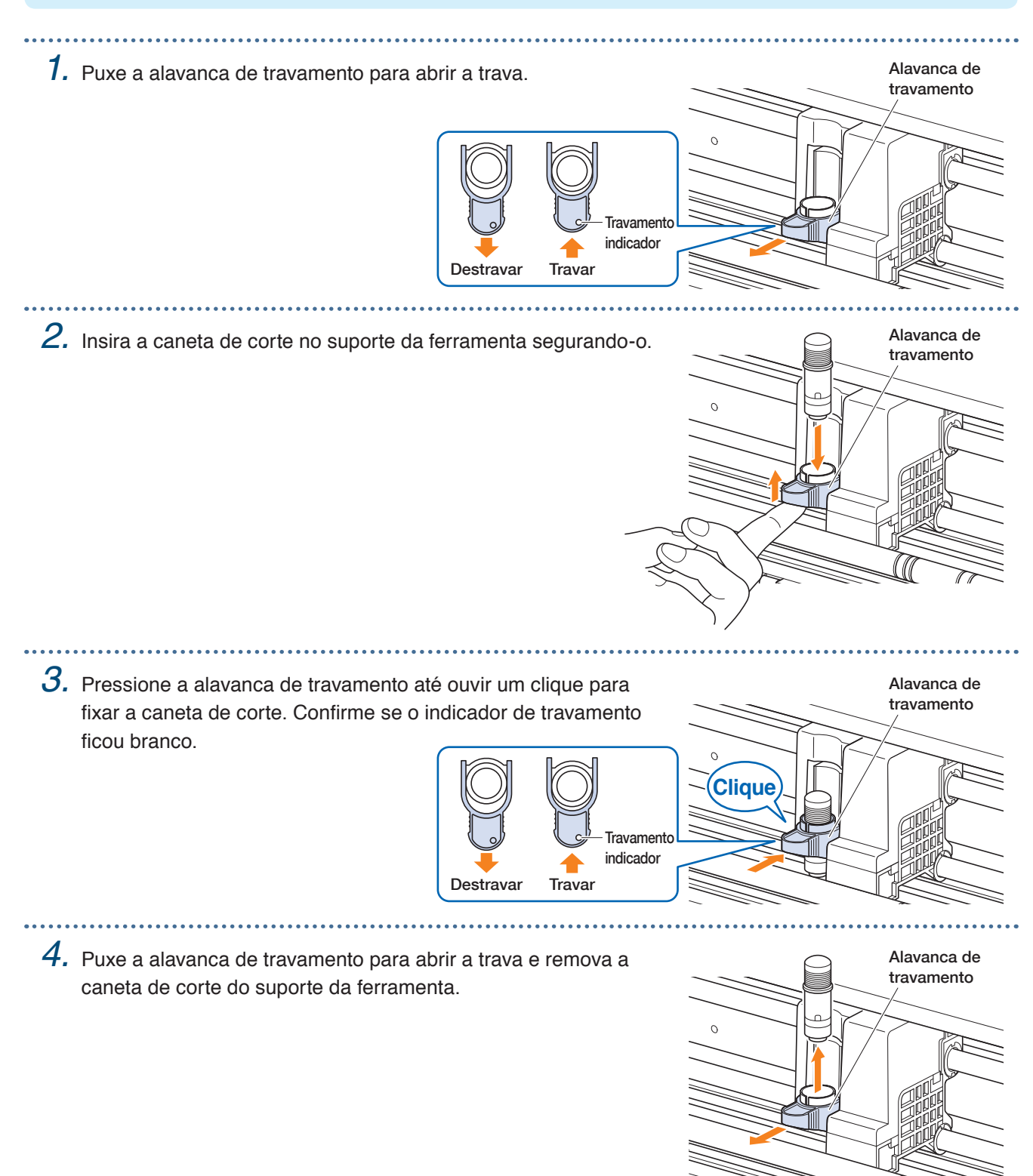

# <span id="page-26-0"></span>**2.2 Definição das alavancas de ajuste do material**

Defina as alavancas de ajuste de material para a posição travada, exceto as condições a seguir. Movendo a posição do roleto ou removendo material obstruído.

Quando este dispositivo não for utilizado por longo período, defina as alavancas de ajuste da mídia para a posição liberada.

O "DEFINIR A ALAVANCA DE DEFINICAO DE MEDIA." é exibido quando as alavancas de ajuste de material não estiverem na posição travada quando o menu HOME for selecionado.

#### **Definição da alavanca de ajuste de material - Esquerda**

Defina a alavanca de ajuste de material - esquerda para a posição de travamento para segurar o material com o roleto esquerdo.

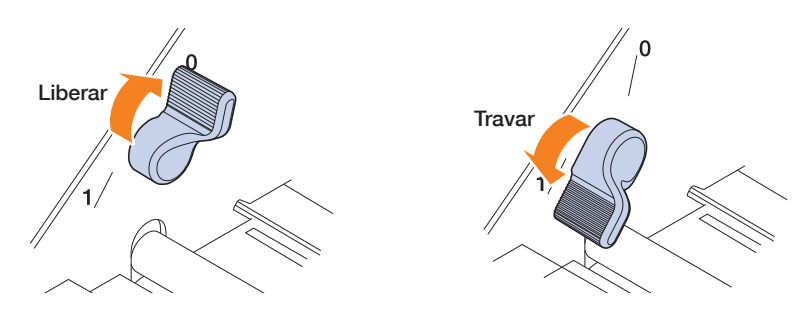

### **Regulagem da alavanca de ajuste de material - Direita**

Existem três posições de travamento da alavanca de ajuste de material - direita.

A posição de travamento depende da largura do material.

Defina a alavanca de ajuste de material - direita para a posição correta.

Consulte "1.5 Tamanho do material e área de corte" para definir a Alavanca de ajuste de material esquerda para a posição correta.

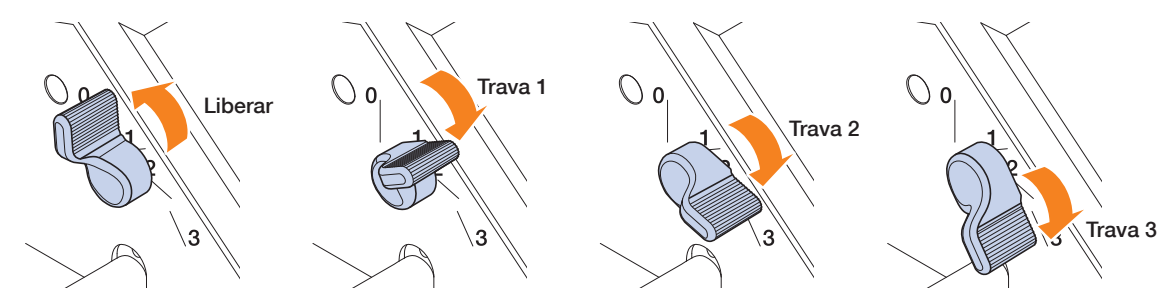

Quando a alavanca de travamento de material foi ajustada para a posição incorreta, a mensagem da posição correta será exibida.

Defina a alavanca de ajuste de material - direita para a posição correta de acordo com a mensagem.

#### **Largura da mídia e posição de travamento**

Trava 1: A4 / 8,5" / 220mm / B4 / 11" / A3 Trava 2: 12" / 320mm / A3+ / FOLHA PORTADORA / B3 / 15" / A2 Trava 3: 17" / 500mm / 20"

# <span id="page-27-0"></span>**2.3 Definição dos roletos**

Ajuste as posições dos roletos esquerdo e direito com a largura da mídia. Ajuste os roletos posicionados nas duas bordas da mídia.

#### **Movimentação dos roletes**

Para mover os roletes, levante as alavancas de ajuste de material e solte os roletes. Pressione o botão "PUSH" com os dedos e depois desloque o rolete para a esquerda e direita pressionando o botão "PUSH" ao mesmo tempo. Se "PUSH" estiver em uma posição difícil de pressionar, gire o rolete para que possa ser pressionado facilmente. Quando o rolete estiver na posição desejada, solte o botão "PUSH" e coloque-o na posição onde faz um "clique" na canaleta de posicionamento. Após ajustar o rolete, desloque-o ligeiramente para a esquerda e direita sem pressionar o botão "PUSH" para verificar se ele se encaixa na canaleta de posicionamento.

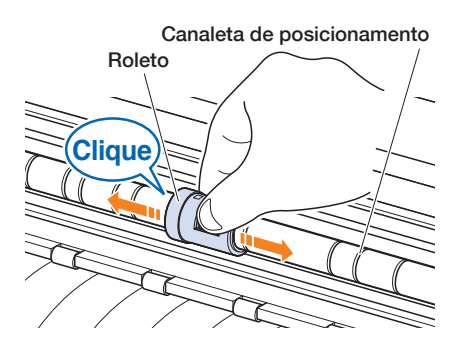

Se o suporte da ferramenta obstruir a definição dos roletos, libere as alavancas de ajuste de material esquerda e direita e gradualmente mova o suporte para longe.

Segure cuidadosamente o suporte da ferramenta dos dois lados. Manter o suporte em uma posição diferente ou deslocá-lo de modo forçado pode causar danos.

O suporte da ferramenta que tiver sido movido retornará à sua posição inicial quando a energia for LIGADA.

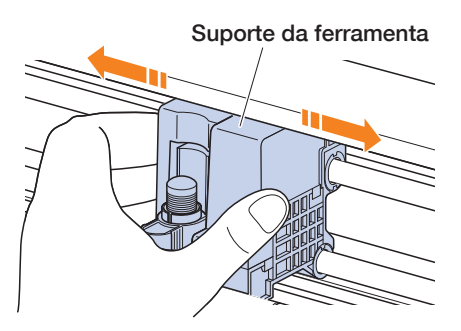

### **CUIDADO**

Certifique-se de operar/mover a alavanca de ajuste do material, os roletos e o suporte da ferramenta ao operar o menu Carregar media.

### <span id="page-28-0"></span>**Posições de ajuste do roleto**

#### **Posições de ajuste do roleto esquerdo**

Alinhe a "parte que prensa o material" do roleto com a posição do guia de posicionamento do roleto para ajustar o roleto no lugar.

Alinhe o roleto com a posição " " ao usar a mídia de folha ou a folha portadora. Alinhe o roleto com a posição "  $\Box$  " ao usar material em rolo.

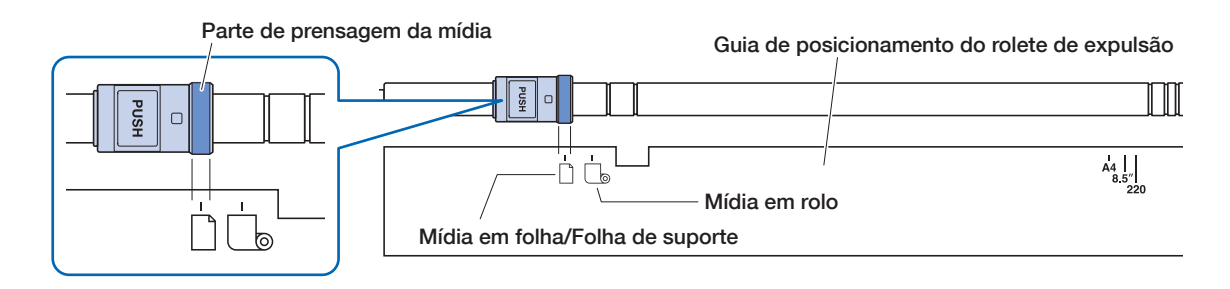

#### **Posições de ajuste do roleto direito**

Defina a "Parte de prensagem do material" do roleto de acordo com a largura do material.

Alinhe a parte de prensagem da mídia com as marcações na linha superior para obter tamanhos padronizados (mm), a linha intermediária para tamanhos padronizados (polegadas) e a linha inferior para tamanhos não padronizados da folha portadora.

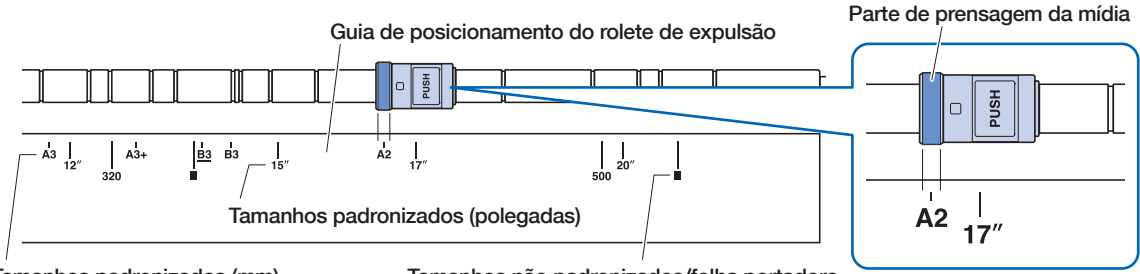

Tamanhos padronizados (mm)

Tamanhos não padronizados/folha portadora

# <span id="page-29-0"></span>**2.4 Carregamento de mídia de folha**

Use o tamanho de mídia padrão de mídia de folha. Use a folha portadora ao usar o tamanho de material não padrão da mídia de folha.

- Dependendo do tipo de material (especialmente com alta transparência), ele não pode ser ajustado porque o CE LITE-50 não pode detectar a borda principal/largura/posição do material. Nesse caso, use uma folha de suporte ou desabilite a detecção de largura do material.
- Dependendo do tipo de material, seu centro pode ser elevado porque os roletes de impulsão não podem fixar o material o suficiente. Nesse caso, mova os roletes que fixam o material (móvel) para a posição em que ele fique elevado. Quando o material estiver carregado plano, mova-o para o rolete de impulsão direito.
- Mova os roletes que fixam o material (móvel) após elevar as alavancas de ajuste do material.
- Mídia mole ou muito fina não pode ser cortada.

Para obter mais informações sobre a folha de suporte, consulte "4.2 Corte usando a folha de suporte".

Para obter mais informações sobre a detecção de largura do material, consulte "5.7 Configuração da detecção da largura do material".

Tamanho de mídia de folha suportado: A4 - 20inch (consulte "1,5 Tamanho de material e área de corte")

### **Inserindo o material contra os roletos**

- *1.* Levante as alavancas de ajuste do material e solte os roletos.
- 
- $2.$  Ajuste o roleto no lado esquerdo na posição da marca " $\Box$ ". Ajuste o roleto no lado direito de acordo com a largura da mídia de folha .
- 
- *3.* Baixe as alavancas de ajuste de mídia para bloquear os roletos.
- *4.* No ecrã "HOME", toque em "CARREGAR MEDIA" "FOLHA".

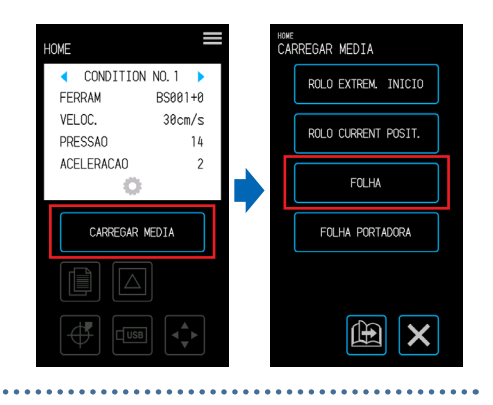

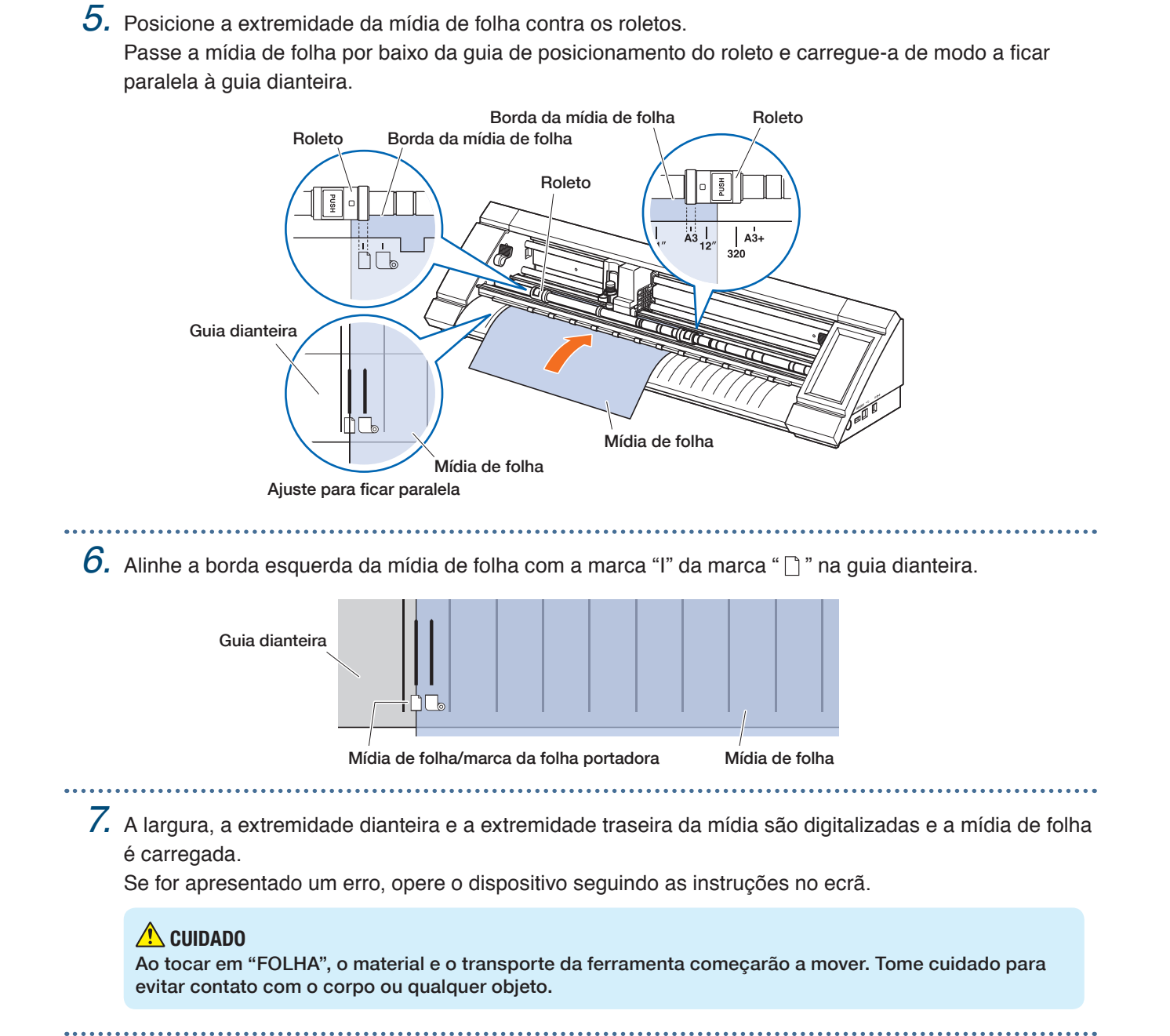

<span id="page-31-0"></span>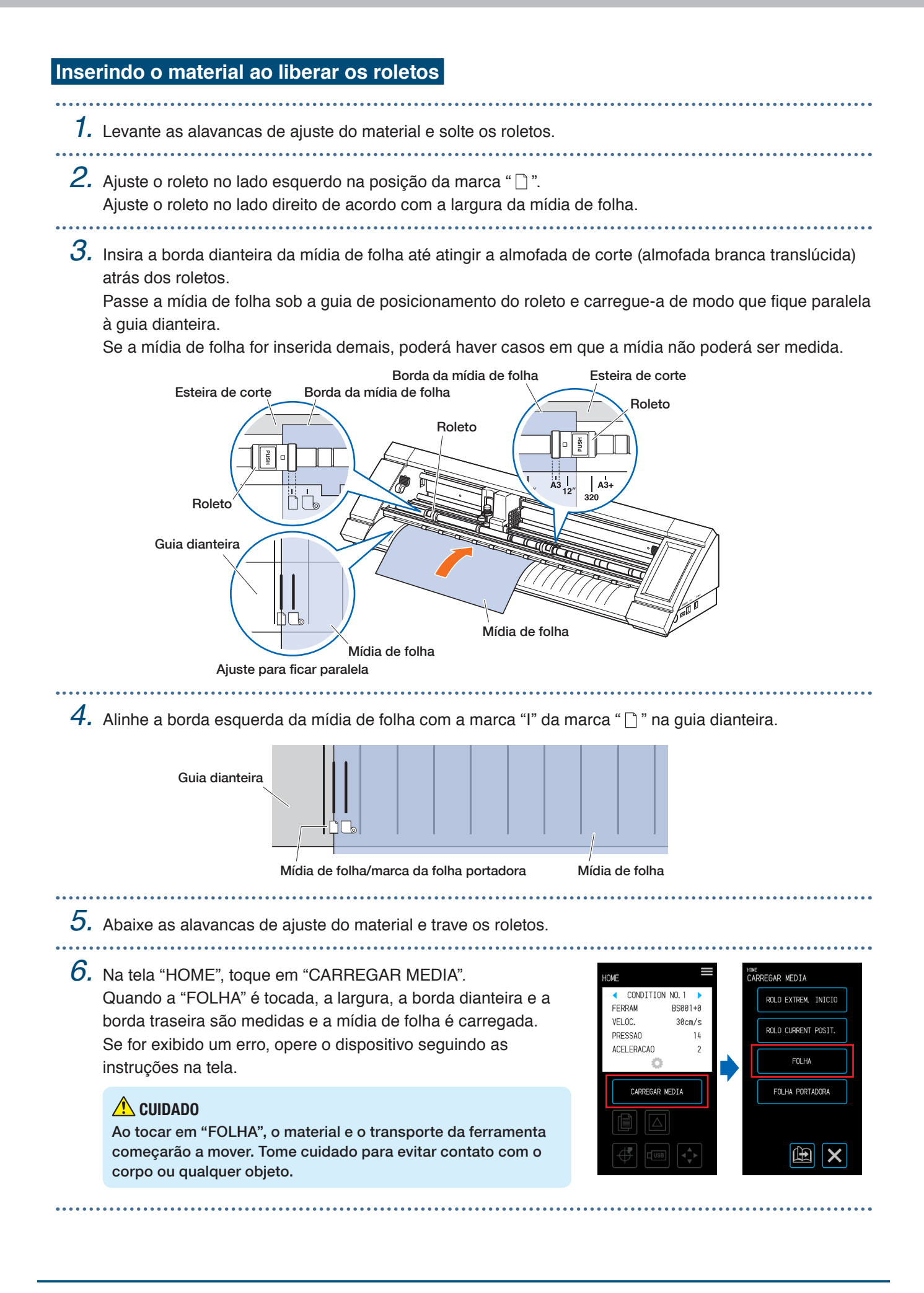

### <span id="page-32-0"></span>**Descarregamento da mídia de folha**

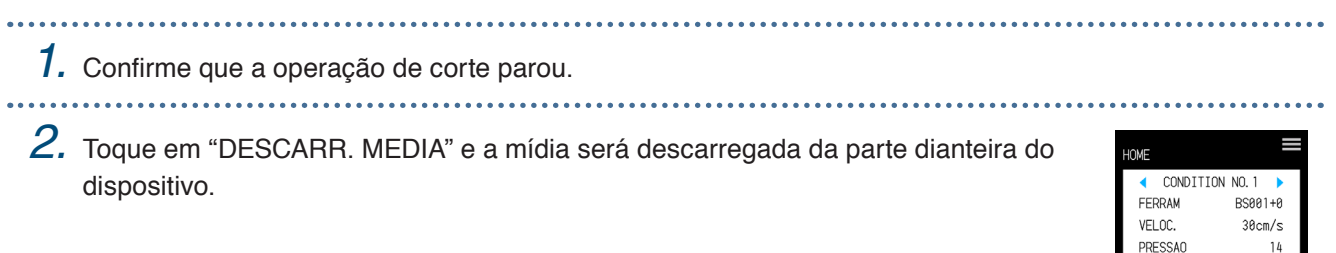

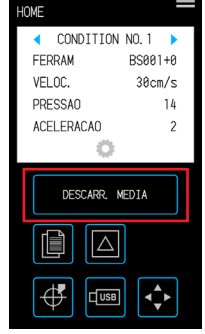

# <span id="page-33-0"></span>**2.5 Confirmação do CONDITION No. (Condição de corte)**

Selecione um CONDITION No. para o qual uma condição de corte para a ferramenta estiver registrada e confirme os detalhes das definições.

A qual é exibida no CONDITION No. selecionado atualmente e a condição de corte. Selecione o CONDITION No. a ser utilizado com " $\bullet$ " e " $\bullet$ " na tela "HOME" e confirme os detalhes das definições.

Para obter mais detalhes sobre definições do CONDITION No. e das condições de corte, consulte "5.1 Registro individual de definições das condições de corte".

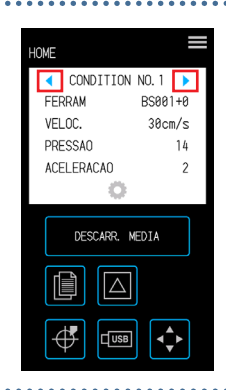

# <span id="page-34-0"></span>**2.6 Precauções ao criar dados**

### **Notas relacionadas à Posição da origem de corte**

A posição da origem de corte varia dependendo das configurações da "Área de corte". Crie dados de corte com referência ao seguinte:

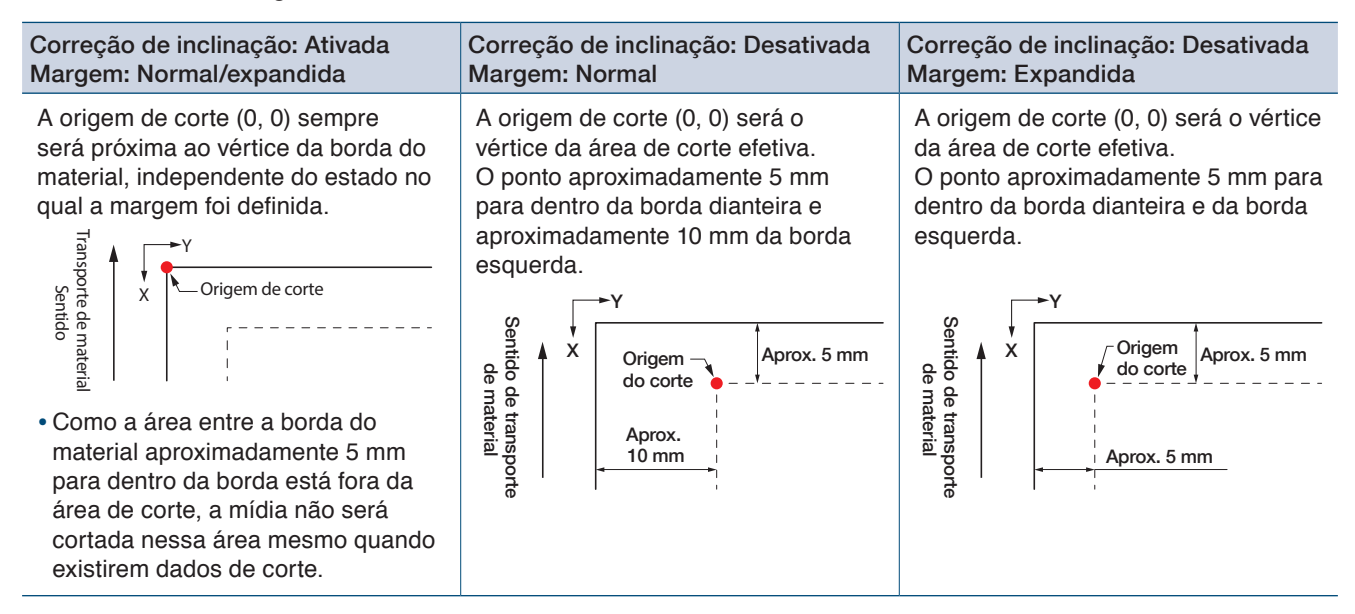

- Para obter informações sobre a origem de corte ao medir marcas de registro, consulte "3.3 Impressão e corte ao medir marcas de registro".
- Para obter informações sobre como alterar a origem de corte, consulte "4.6 Corte ao especificar posições de corte".
- Para obter informações sobre como alterar a correção de inclinação, consulte "3.2 Impressão e corte simples".
- Para obter informações sobre como alterar as configurações de margem, consulte "4.7 Expandindo a área de corte".

### <span id="page-35-0"></span>**Notas relacionadas à Área de Corte**

A área de corte varia dependendo do material e das configurações da "Área de corte". Crie dados de corte com referência ao seguinte:

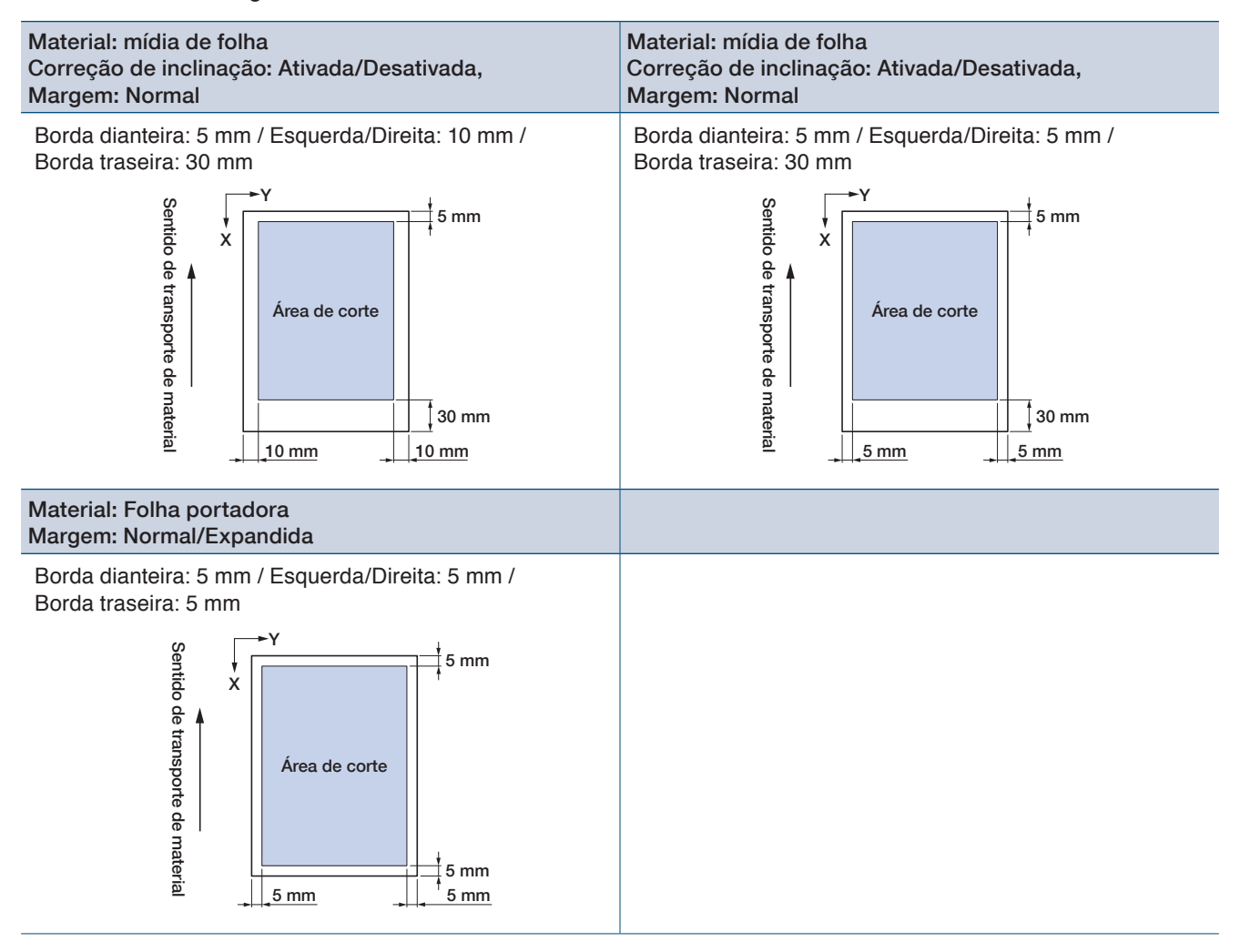

• Para obter informações sobre como alterar as configurações de margem, consulte "4.7 Expandindo a área de corte".

• Para obter mais informações sobre a folha portadora "4.2 Corte usando a folha portadora".
## **2.7 Enviando dados de corte**

Em um computador, envie dados de corte criados em um dos ambientes indicados a seguir. Para obter mais detalhes, consulte os respectivos manuais de cada software.

- Software dedicado: Graphtec Pro Studio Plus (opcional)
- Software dedicado: Graphtec Pro Studio
- Software dedicado: Graphtec Pro Studio para Mac
- Software plugin dedicado: Cutting Master 4
- Driver dedicado do Windows

## **2.8 Cuidados comuns**

Tenha cuidados comuns observando os itens indicados a seguir.

- Evite lubrificar a seção mecânica.
- Para limpar a unidade principal, use um pano seco ou embebido em detergente neutro diluído. Evite utilizar substâncias como thinner, benzeno, álcool etc., pois podem danificar a superfície.
- Esteira de corte Se a almofada de corte estiver suja, limpe-a com um pano seco. Se a almofada de corte estiver muito suja, limpe-a com um pano umedecido com álcool ou detergente neutro diluído.
- <sup>P</sup>oeira ou sujeira etc., presa à unidade do sensor que mede o material ou à unidade do rolete que transporta o material, pode causar mau funcionamento do dispositivo.

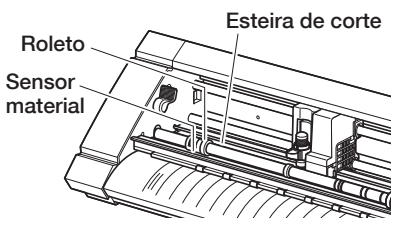

Limpe regularmente esses componentes com um pano ou com cotonetes umedecidos com álcool ou detergente neutro diluído.

\* Evite absolutamente utilizar benzeno, thinner etc.

• Se a superfície de deslizamento do trilho Y ficar suja, remova a sujeira gentilmente com um pano seco e limpo.

\* Lubrificante penetra sobre a superfície de deslizamento. Evite limpar isso forçadamente.

#### **Método de armazenagem**

Observe os itens a seguir para armazenagem quando o dispositivo não for utilizado.

- Certifique-se de remover a ferramenta do suporte da ferramenta ao armazenar o dispositivo.
- Evite o acúmulo de poeira cobrindo a unidade principal com uma capa de tecido.
- Evite armazenar o dispositivo em locais expostos à luz solar direta ou sujeitos a altas temperaturas e umidades.
- Eleve as alavancas de ajuste do material e posicione os roletos no estado destravado para armazenagem.

### **Limpeza da caneta de corte**

Rebarbas de material etc., presas na ponta da lâmina de corte reduzem a qualidade dos cortes. Limpe regularmente a caneta de corte para remover qualquer rebarba de material, etc.

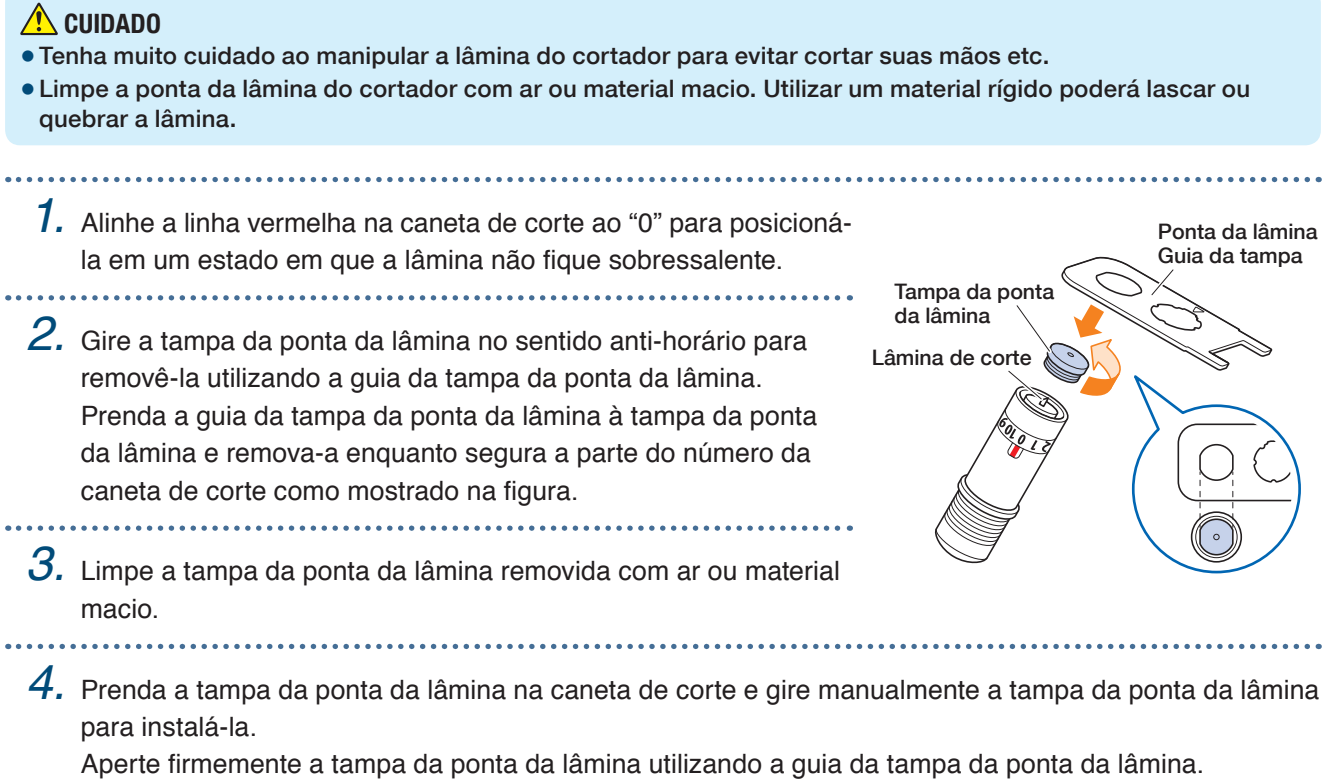

# **Capítulo 3 Corte ao longo de dados Impressos**

"Impressão e corte", que envolve cortar o material ao longo de dados impressos, é explicado neste capítulo juntamente com marcas de registro.

- 3.1 [O que é Impressão e corte?](#page-41-0)
- 3.2 [Impressão e corte simples](#page-42-0)
- 3.3 [Impressão e corte medidos na marca de registro](#page-44-0)
- 3.4 [Tipos e Organização de Marcas de Registro](#page-45-0)
- 3.5 [Fluxo de criação de marcas de registro para corte](#page-48-0)

## <span id="page-41-0"></span>**3.1 O que é Impressão e corte?**

Adesivos etc. podem ser criados colocando uma linha de corte no material ao longo do corte dos dados impressos.

Para realizar essa função de impressão e corte, este dispositivo foi equipado com duas funções. Utilize cada função de acordo com o ambiente de uso.

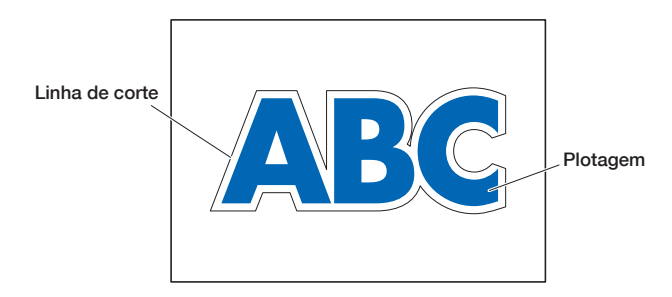

#### **Impressão e corte simples**

Com esta função, a borda do material é medida e linhas de corte são feitas com base na previsão das posições de corte dos dados impressos baseadas na posição dessa borda medida. Esse método é útil ao trabalhar com material em que marcas de registro não podem ser impressas.

No entanto, como a borda do material deve ser medida, há condições como o material precisar ter tamanho padronizado e a linha de corte ser afetada pela precisão do posicionamento da impressora utilizada.

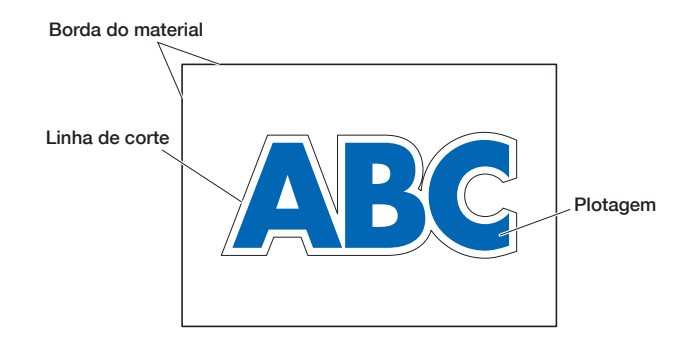

#### **Impressão e corte medidos na marca de registro**

Os dados são impressos no material com marcas de registro (linhas de referência) adicionadas. Essas marcas de registro são medidas com o sensor e linhas de corte são feitas com base na previsão das posições de corte dos dados impressos baseadas na posição dessas marcas de registro medidas.

Como esse método é afetado pela base, etc. do material, mídias nas quais marcas de registro são difíceis de medir não podem ser utilizadas.

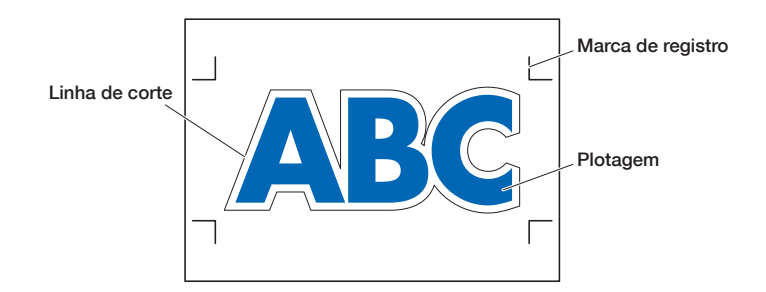

## <span id="page-42-0"></span>**3.2 Impressão e corte simples**

Quando o material é carregado, a posição e inclinação do material são medidas para estabelecer a linha de corte sobre o material impresso.

- Como esse método não utiliza marcas de registro, não é afetado por problemas como não ser capaz de medir as marcas de registro dependendo da imagem na base. No entanto, como esse método é afetado pela precisão de posicionamento de impressão do material impresso, é recomendável utilizar uma impressora com precisão de posicionamento de impressão excelente.
- Certifique-se de utilizar o tamanho padrão do material.
- Mídia transparente não pode ser utilizada. Ao utilizar mídia transparente, use também mídia de liberação que não é transparente.
- Mídias com bordas de corte grosseiras e mídias danificada podem causar erros na medição.
- Esse método não pode ser utilizado com mídia em rolo.

- <sup>P</sup>ara a configuração de mídia disponível no software, você deve configurar o tamanho de papel padrão igual ao do seu plotter configurado.
	- 1. Na página "HOME", selecione o CONDITION No que será utilizada usando " $\P$ " e " " e defina a ferramenta.

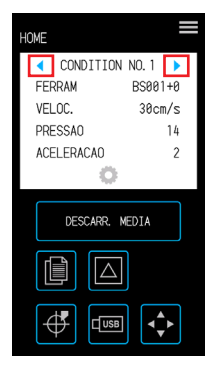

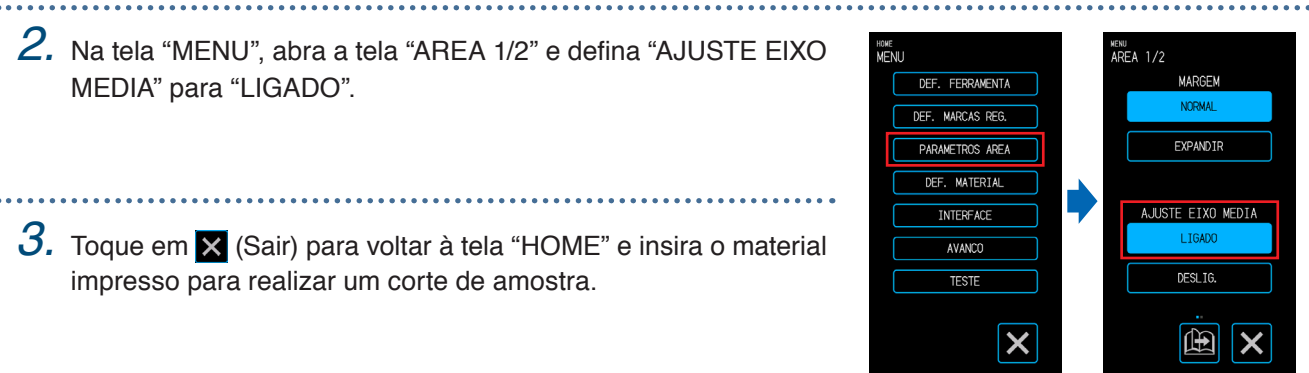

*4.* Meça o deslocamento da linha de corte do material impresso que foi carregado.

Decidindo o volume de compensação

Meça o volume de compensação (quantidade de deslocamento) ao longo do eixo X (vertical) e do eixo Y (lateral) entre a posição na qual deseja realizar o corte e a posição que foi realmente cortada. Na imagem a seguir, os valores são negativos para X e Y.

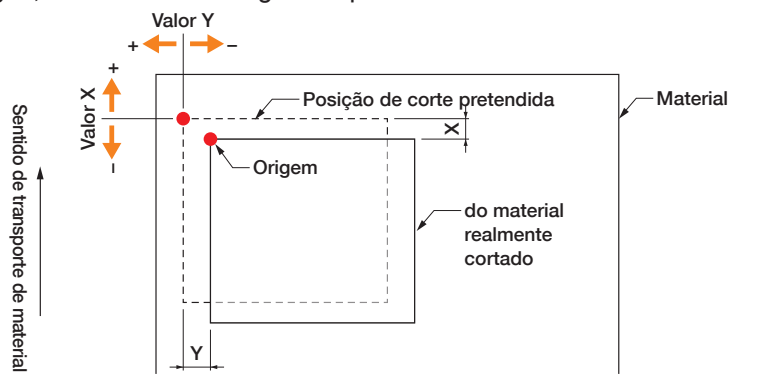

#### Decidindo o Volume de Ajuste da Distância

Meça os comprimentos de X (vertical) e Y (lateral) do formato dos dados (mídia impressa) e o formato que foi cortado.

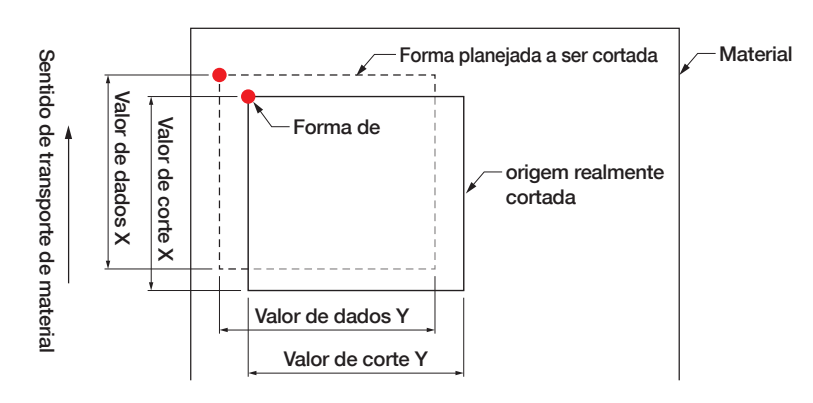

*5.* Na tela "MENU", abra a tela "AREA 1/2", avance para a tela "AREA 2/2", e insira o valor de correção e de compensação para ajuste da distância.

Os espaços dentro das caixas brancas para entrada numérica podem ser tocados para transição até a tela de entrada. Insira os valores para o valor de compensação nas direções X/Y e para os volumes de ajuste de distância nas direções X/Y.

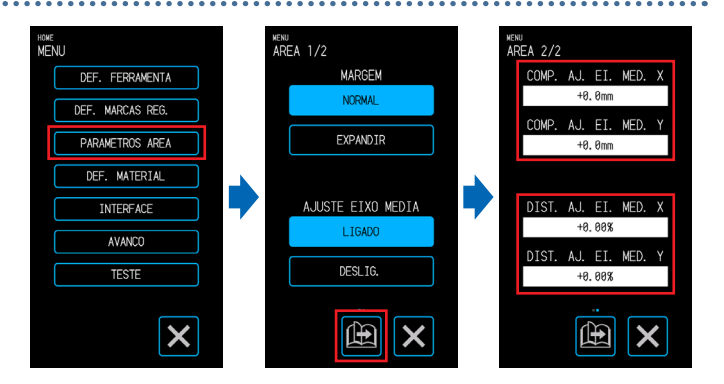

#### **Como Inserir Números**

Volume de compensação:

Insira a quantidade de deslocamento e confirme a entrada  $com a \nabla$ .

Volume de ajuste de distância:

Insira a taxa de ampliação/redução (%) e confirme a entrada  $com a$ .

Quando o valor de corte for 50 mm e o valor dos dados for 51 mm,

(Valor dos dados [51] – Valor de corte [50) / Valor de corte [50])  $\times$  100 (%) = 2

então defina +2% (após a definição, o corte será feito a um comprimento de 51 mm).

OMP. AJ. EI. MED. X DIST. AJ. EI. MED. X

*6.* Toque em (Sair) para voltar à tela "HOME", insira o material impresso e realize a operação de corte.

. . . . . . . . . . . . . . . . . .

*7.* Para realizar múltiplos cortes, envie os dados enquanto troca o material. A impressão e o corte serão realizados de acordo com a inclinação quando o material impresso estiver definido.

HUNE

FERRAM

VELOC.

**PRESSAO** 

ACELERACAO

HOME<br>MOVER POSTCAO

 $10MF$ 

VELOC

**PRESSAO** 

 $\overline{\mathbf{P}}$  $\sqrt{\frac{1}{10}}$ 

ACELERACAO

CONDITION NO. 1 FERRAM

> DESCARR. MEDIA  $\overline{\mathbb{A}}$

 $RSAA1+A$ 

 $30cm/s$ 

 $\frac{1}{4}$ 

◯ CONDITION NO.1

DESCARR, MEDIA  $\overline{\triangle}$ 

BS001+6

 $30cm/s$ 

 $\frac{1}{4}$ 

### <span id="page-44-0"></span>**3.3 Impressão e corte medidos na marca de registro**

Com esse método, cortes serão realizados com base na medição das marcas de registro (linhas de referência) desenhadas no material.

O corte de alta precisão é realizado com esse método conforme o deslocamento da posição de impressão for ajustado ao cortar o contorno de um formato impresso ou ao cortar o material novamente.

• Se as marcas de registro não puderem ser medidas devido a um erro de medição de marca de registro ou quando as posições estiverem para fora apesar de as marcas de registro terem sido medidas, consulte "5.6 Definições de medição de marcas de registro" e altere as definições.

- *1.* Criar mídia impressa na qual marcas de registro foram desenhadas (consulte "3.4 Tipos e Organização de Marcas de Registro).
- 2. Na página "HOME", selecione o CONDITION No que será utilizada usando " $\blacktriangleleft$ " e " $\blacktriangleright$ " e defina a ferramenta.
- *3.* Insira o material impresso na qual marcas de registro foram desenhadas.

**4.** Toque na  $\bullet$  (Posição) para abrir a tela "MOVER POSICAO".

 $5$ . Use " $\bigtriangleup$ ", " $\bigtriangledown$ ", " $\triangleleft$ " e " $\triangleright$ " para mover a ferramenta para a área inicial de medição da marca de registro. Se a posição atual da ferramenta estiver distante da área inicial

X

Sentido de transporte de material

Sentido de transporte de materia

de medição de marca de registro, poderá levar algum tempo para buscar as marcas de registro ou o processo poderá até resultar em um erro.

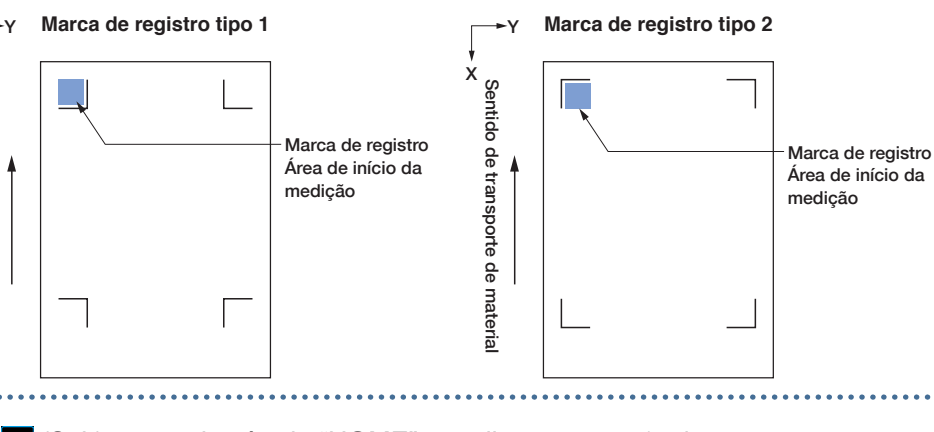

### *6.* Toque em (Sair) para voltar à tela "HOME" e realize a operação de corte.

*7.* Para realizar múltiplos cortes, envie os dados enquanto troca o material. A impressão e o corte serão realizados de acordo com a inclinação quando o material impresso estiver definido.

### <span id="page-45-0"></span>**3.4 Tipos e Organização de Marcas de Registro**

Os tipos de marca de registro que podem ser medidos com este dispositivo são explicados neste capítulo. Após entender os detalhes, crie as marcas de registro utilizando o software de aplicativo dedicado da "Graphtec Pro Studio," "Cutting Master 4" ou "Graphtec Studio for Mac".

Faça o download do software de aplicativo no website da nossa empresa.

URL: http://www.graphtec.co.jp/en/imaging/celite/support.html

#### **Formatos de marcas de registro**

O formato das marcas de registro pode ser um de dois tipos - Tipo 1 ou Tipo 2.

Crie as marcas de registro como dados de plotagem utilizando o software de aplicativo dedicado. Marcas de registro exclusivas do software de aplicativo não podem ser usadas.

Espessura da linha de marcas de registro: 0,3 - 1,0 mm

Tamanho da marca de registro: 5 - 20 mm

#### **Marca de registro tipo 1**

Usada quando marcas de registro são preferivelmente deixadas fora da área de corte. A área de corte dentro do material ficará menor para considerar o tamanho das marcas de registro.

#### **Marca de registro tipo 2**

Usada quando a área de corte é preferivelmente mantida o mais próximo possível do tamanho do material. É necessário ter cautela, pois as marcas de registro serão colocadas dentro da área de corte. Cortes não podem ser realizados perto das marcas de registro.

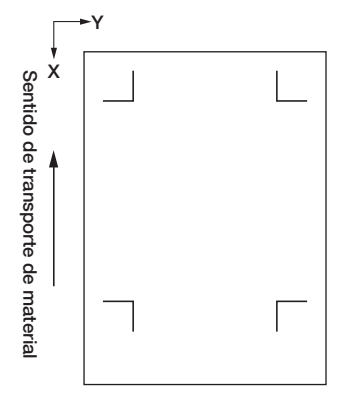

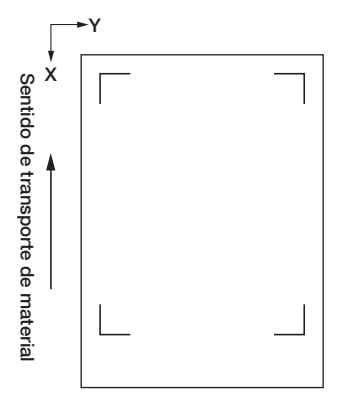

#### **Posições para organização das marcas de registro**

Marcas de registro são organizadas na borda do material com uma margem.

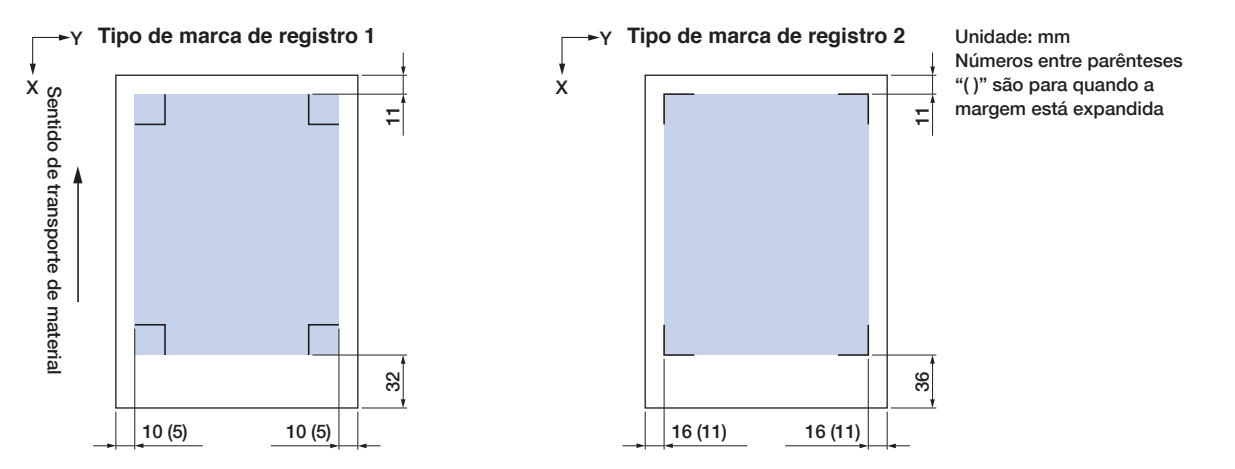

A área necessária para medir as marcas de registro é como mostrado a seguir.

- Quando houver uma plotagem diferente da marca de registro na área de medição de marca de registro, a plotagem pode ser confundida com uma marca de registro.
- Certifique-se de limpar o material de modo que fique livre de sujeira e poeira, etc. Sujeira ou poeira pode ser confundida com uma marca de registro.
- Crie as marcas de registro usando um contraste que seja fácil de medir, como preto sobre mídia branca. Ajuste as configurações da marca de registro ao usar material que não seja branco ou brilhante. (Consulte "5.6 Definições de medição de marcas de registro")

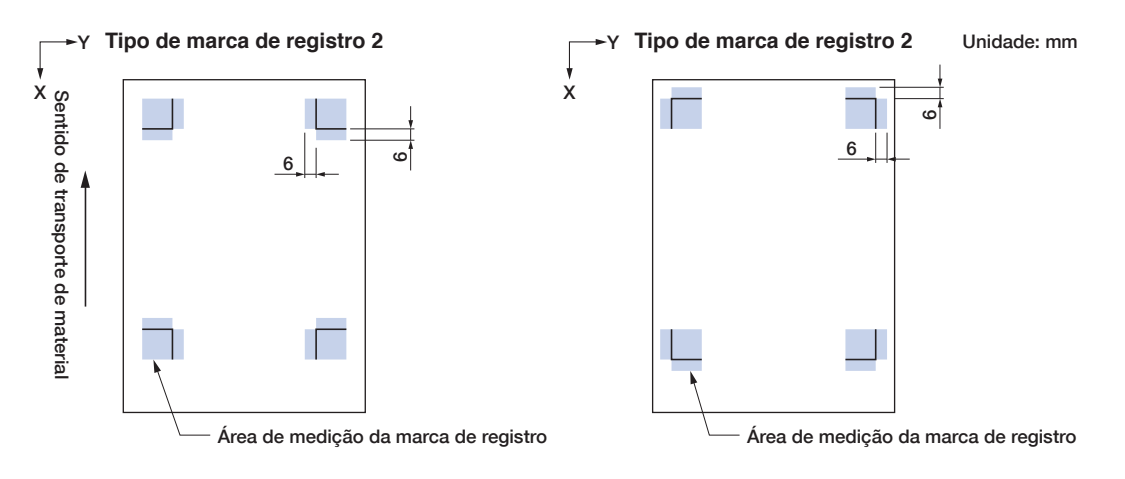

- Se ocorrer um erro de medição de marcas de registro, configure as definições de medição de marca de registro. (Consulte "5.6 Definições de medição de marcas de registro")
- Para obter detalhes sobre criação de marcas de registro utilizando o aplicativo dedicado, consulte "3.5 Fluxo de criação de marcas de registro para corte".

#### **Detecção automática da posição das marcas de registro**

A área de "A" é medida a partir da posição inicial de medição de marca de registro (posição da ferramenta) e, se uma marca de registro não for localizada na área de "A," a área de "B" é medida. Marcas de registro podem ser reconhecidas se existirem dentro das áreas de "A" ou "B".

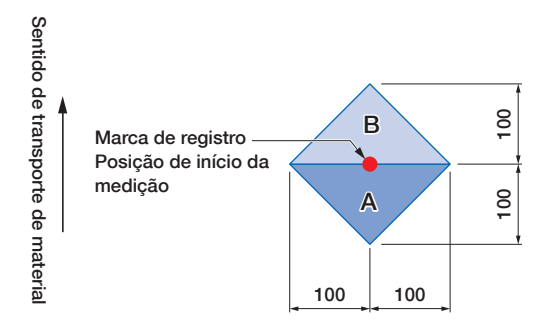

Pode ser difícil medir marcas de registro dependendo do estado do material que estiver sendo usado.

- Material transparente
- Material com marcas de registro impressas borradas
- Material dobrado
- Material com superfície suja
- Material com espessura de 0,6 mm ou mais
- Material laminado (dependendo do tipo e estado de laminação)
- Material no qual linhas de marcas de registro pretas não são impressas em uma superfície branca.

Ao utilizar material no qual linhas de marcas de registro pretas não são impressas em uma superfície branca, defina MED. AUTOM. MARCAS para DESLIGADO. (Consulte "Definição da detecção automática da posição das marcas de registro")

Caso contrário, configure as definições de medição das marcas de registro. (Consulte "5.6 Definições de medição de marcas de registro")

### <span id="page-48-0"></span>**3.5 Fluxo de criação de marcas de registro para corte**

O fluxo desde a criação de marcas de registro utilizando o aplicativo dedicado até o corte da plotagem é explicado neste capítulo.

#### **Graphtec Pro Studio (Windows)**

#### **[1] Criando as marcas de registro**

Y *1.* Utilizando a ferramenta "Retângulo" no Graphtec Pro Studio, crie um retângulo sobre o design. X Sentido de transporte<br>de material Sentido de transporte É necessária uma margem na borda do material ao criar o retângulo. de material Como a posição de impressão pode variar dependendo da impressora Margem utilizada para imprimir o design, é recomendável permitir alguns milímetros adicionais para a margem. *2.* Selecione o retângulo e selecione "Efeito" – " Retângulo de contorno de Efeito Imagens Bitmap Janela Aiuda Combinar marca de corte...". Lente **1** Listra. **Linha Externa**  $\Box$ Corte de Contorn **in** Marca de corte do contorno da página *3.* Na tela "Central de Desenhar", selecione o tipo de marca de registro.  $\mathbb{H}$ Έ *4.* Clique nas "Opções". Central de Desenh .<br>cões da marca Grad A tela "Opções da marca Graphtec" é  $\mathbb{H}$  $20.000m$ Comprimentor  $\div$ .<br>Usar Código de Barra: Comprimento do<br>código de barras: Normal  $1.000$ 곡 **Fenecoura** exibida, onde você pode especificar Grapht  $64000m$ Não altere os dados do design o comprimento e a espessura da cão: (permite 35 caracteres ASCI) linha das marcas de registro. Após especificar cada item, feche a Direção de X: Vertica  $\overline{\phantom{a}}$ .<br>Área de corte estendid tela. .<br>Usar Marcas de Registro na cor inver:  $\times \cdot$  $6,000$ mm Margem: 곡 32,00mm x 32,00mm Tamanho <sup>Y</sup> Marca de registro tipo 1 Marca de registro tipo 2 *5.* Na tela "Central de Desenhar", clique em " ". Sentido de transporte de material X Marcas de registro serão criadas sobre o Graphtec design.  $64000m$ materia

### **[2] Criando dados para impressão e corte**

*1.* Criando dados para impressão e corte.

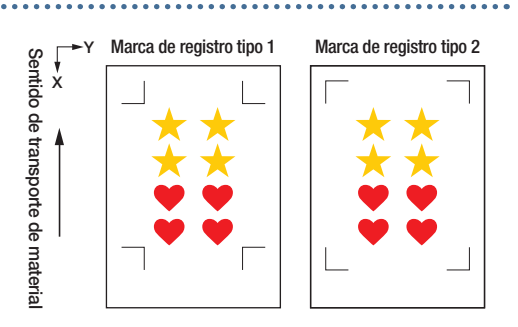

*2.* Selecione os dados de impressão e selecione "Efeito" – "Corte de Contorno...". Na tela "Central de Desenhar", selecione a compensação do

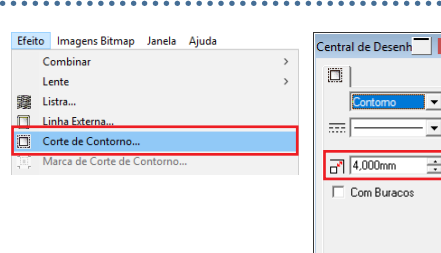

3. Na tela "Central de Desenhar", clique em "v".<br>Dados de corte serão criados sobre o design. Dados de corte serão criados sobre o design.

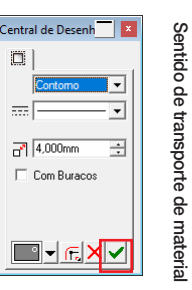

X

Dados de corte

 $\blacksquare$ - $R$ X $\checkmark$ 

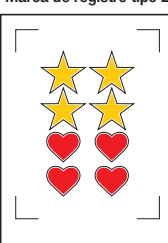

#### **[3] Impressão dos dados criados**

*1.* Imprimir os dados criados.

#### **CUIDADO**

contorno.

Tenha cuidado em observar os itens a seguir, caso contrário não será possível escanear as marcas de registro e realizar o corte.

- •Defina a escala de ampliação/redução para 100%.
- •Defina a posição de impressão (centro / inferior esquerda, etc.) para "Não alterar".

### **[4] Cortando o material impresso**

(Consulte "2.4 Inserindo mídia de folha")

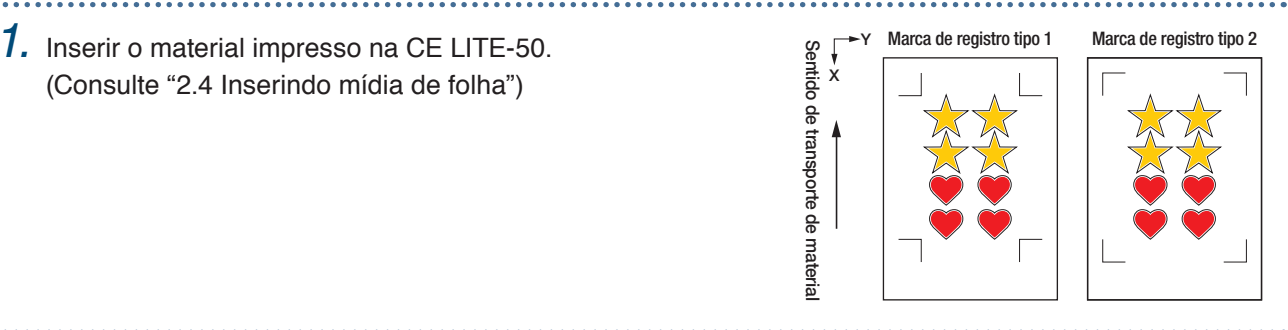

*2.* Clique no ícone "Corte de Contorno".

- *3.* A tela "Corte de Contorno" será exibida. Para corresponder à orientação na qual o material foi carregado, defina GIRAR para " $\Psi$ ]".
	- Quando a tela "Contorno de corte" for exibida pela primeira vez, a tela "Adicionar dispositivo" será exibida. Siga as instruções na tela para selecionar "CE LITE-50" para o nome do modelo e "Graphtec USB" para o destino de conexão.

*4.* Clique em "Enviar".

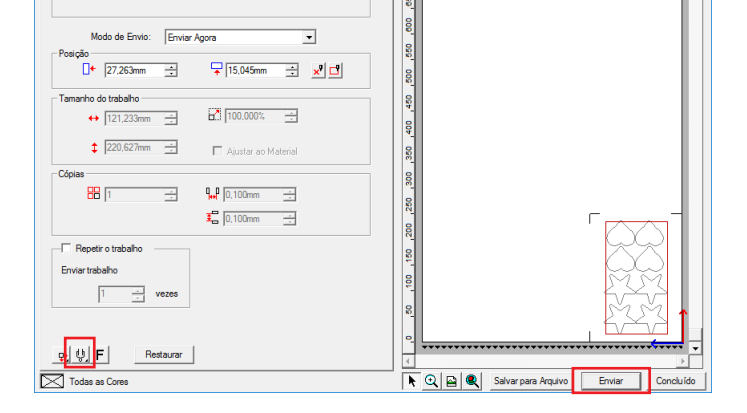

白虎尾骨白色

 $\bullet$  can account

CE LITE-50(#0)@Graphtec US

 $\frac{1}{2}$  $497.2$ Rok

 $\triangle$   $\overline{\text{base}}$ 

ø,

 $1$  2999

ন ল

 $m \rightarrow$ 

**5.** Uma tela de confirmação será exibida.<br>
Mova a ferramenta até a marca de registro (quadrado<br>
vermelho) no canto superior esquerdo e clique em "OK".<br>
A medição das marcas de registro forem escaneadas, o corte será<br>
ini Mova a ferramenta até a marca de registro (quadrado vermelho) no canto superior esquerdo e clique em "OK". A medição das marcas de registro será iniciado e quando todas as marcas de registro forem escaneadas, o corte será iniciado.

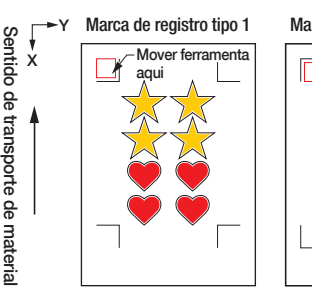

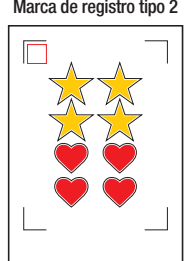

 $\overline{ }$ 

### **Cutting Master 4**

#### **[1] Criando as marcas de registro**

*1.* Utilizando a ferramenta "Retângulo" no Illustrator ou CorelDRAW, crie um retângulo sobre o design.

É necessária uma margem na borda do material ao criar o retângulo. Como a posição de impressão pode variar dependendo da impressora utilizada para imprimir o design, é recomendável permitir alguns milímetros adicionais para a margem.

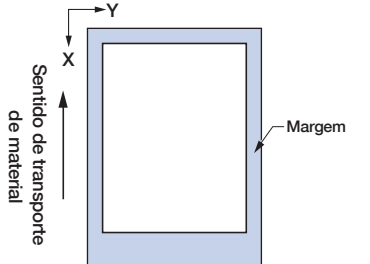

*2.* Após selecionar o retângulo, utilizando o Illustrator, acesse o menu Arquivo e selecione "Cutting Master4" – "Marcas de Registro".

Utilizando o CorelDRAW, selecione "Iniciar" – "Marcas de Registro (CM4)" na barra de ferramentas.

- Ao utilizar a versão X7 ou anterior do CorelDRAW, a tela de marcas de registro será exibida quando for selecionada no iniciador de aplicativo.
- A tela à direita é a tela que é exibida quando for iniciada do Illustrator.
- *3.* Especifique o tipo de marca de registro, a espessura da linha e o comprimento.

Marque a opção "Converter em retângulo".

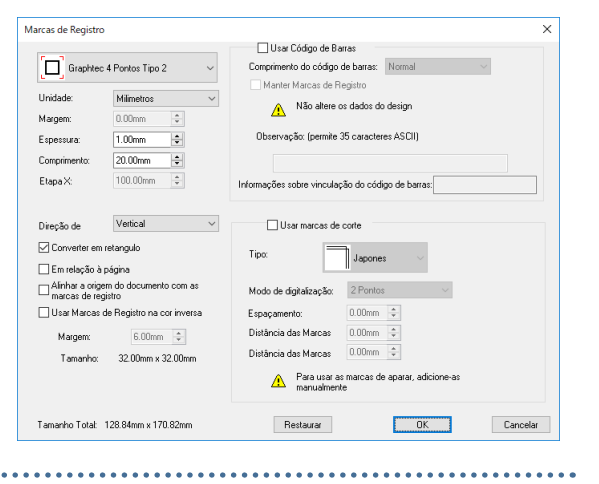

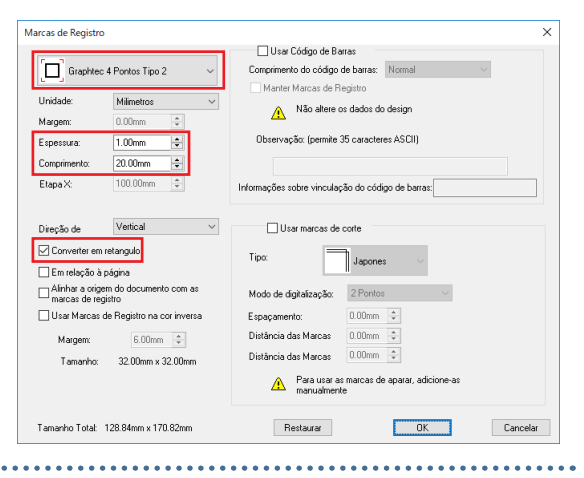

Marcas de registro serão criadas sobre o design.

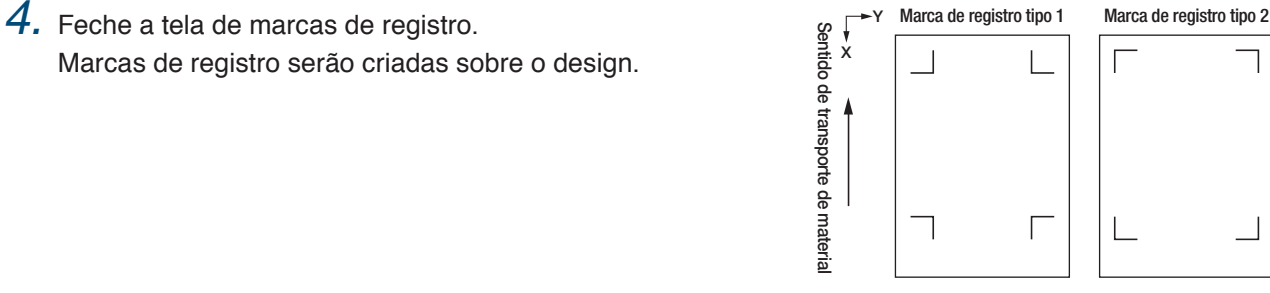

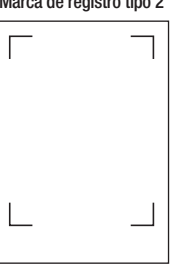

### **[2] Criando dados para impressão e corte**

É recomendável criar os dados de impressão e os dados de corte em camadas separadas.

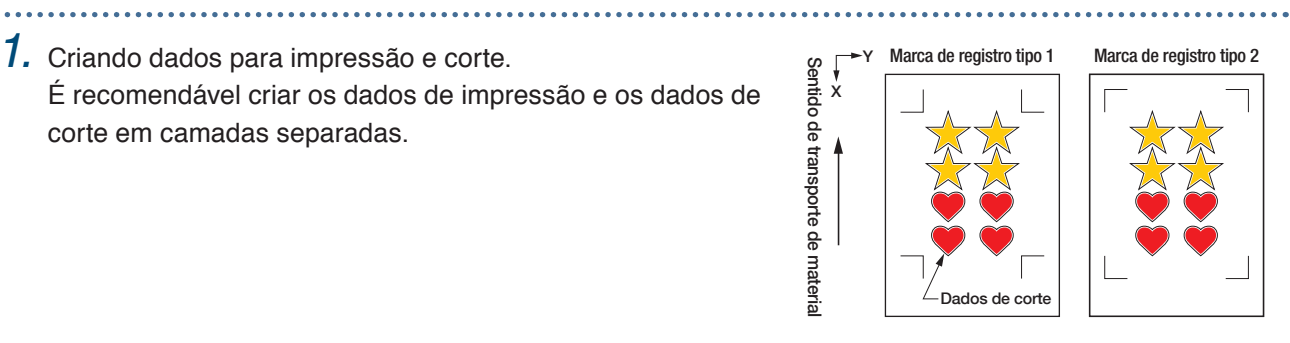

#### **[3] Impressão dos dados criados**

*1.* Imprimir os dados criados.

Antes de imprimir os dados, oculte a camada que contém os dados de corte.

#### **CUIDADO**

Tenha cuidado em observar os itens a seguir, caso contrário não será possível escanear as marcas de registro e realizar o corte.

•Defina a escala de ampliação/redução para 100%.

•Defina a posição de impressão (centro / inferior esquerdo, etc.) de modo que o posicionamento relativo da posição do documento criado e os resultados da impressão sejam iguais.

### **[4] Cortando o material impresso**

(Consulte "2.4 Inserindo mídia de folha")

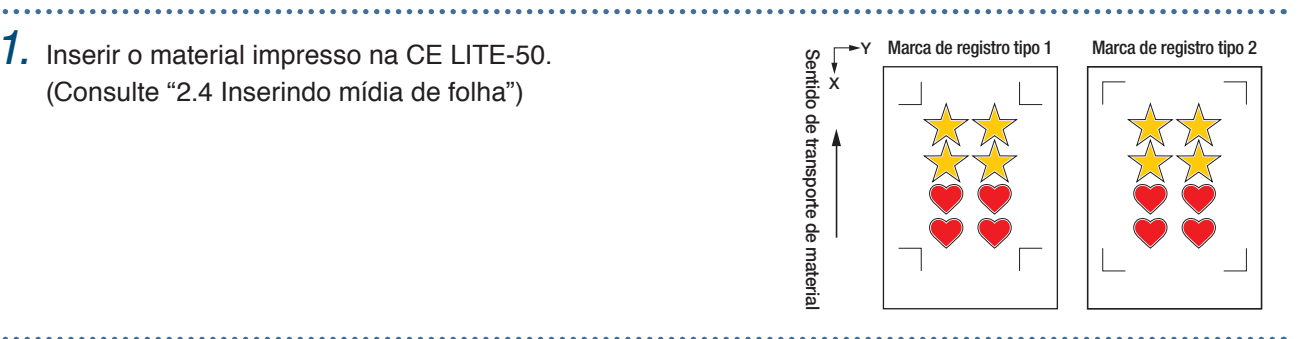

- *2.* Utilizando o Illustrator, acesse o menu Arquivo e selecione "Cutting Master4" "Cortar/Plotar". Utilizando o CorelDRAW, selecione "Iniciar" – "Cortar/Plotar (CM4)" na barra de ferramentas.
	- Ao utilizar a versão X7 ou anterior do CorelDRAW, isso pode ser selecionado no iniciador de aplicativo.

Antes de selecionar a plotagem do corte, oculte a camada que contém os dados de impressão. . . . . . . . . . . . . . . . . .

- *3.* A tela "Cortar/Plotar" será exibida. Para corresponder à orientação na qual o material foi carregado, defina GIRAR para " ".
	- Quando a tela "Cortar/Plotar" for exibida pela primeira vez, a tela "Add Device" será exibida.

Siga as instruções na tela para selecionar "CE LITE-50" para o nome do modelo e "Graphtec USB" para o destino de conexão.

*4.* Clique em "Enviar".

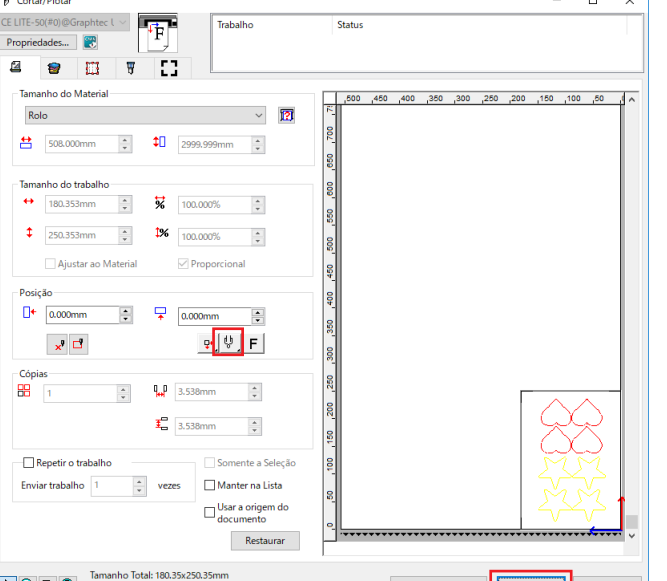

5. Uma tela de confirmação será exibida.<br>
Mova a ferramenta até a marca de registro (quadrado<br>
vermelho) no canto superior esquerdo e clique em "OK".<br>
A medição das marcas de registro forem escaneadas, o corte será<br>
inici Mova a ferramenta até a marca de registro (quadrado vermelho) no canto superior esquerdo e clique em "OK". A medição das marcas de registro será iniciado e quando todas as marcas de registro forem escaneadas, o corte será iniciado.

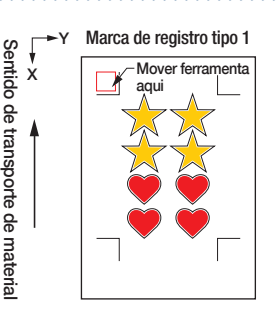

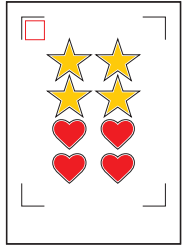

#### **Graphtec Studio**

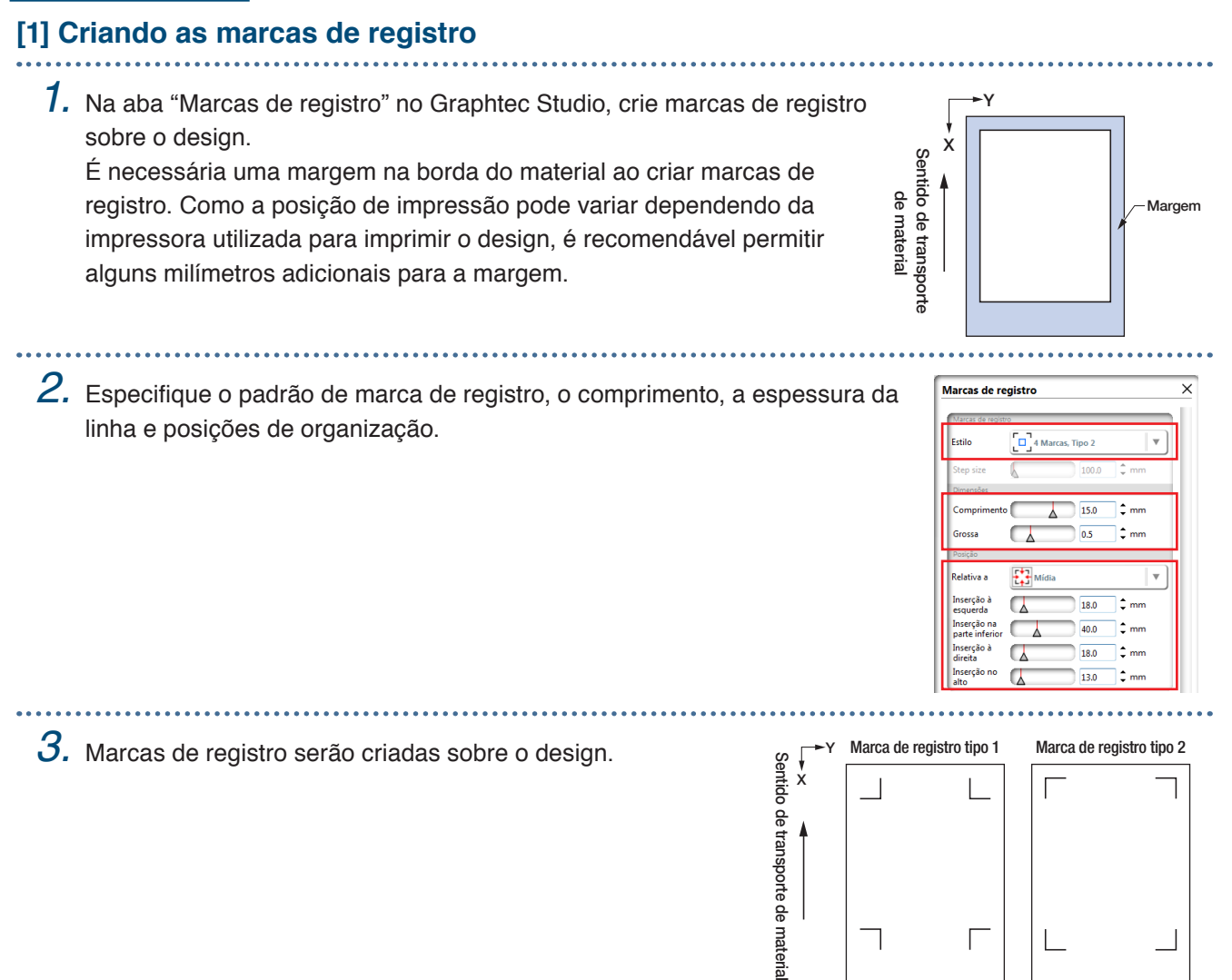

#### **[2] Criando dados para impressão e corte**

corte.

Crie os dados de corte especificando uma cor que não é utilizada nos dados de impressão.

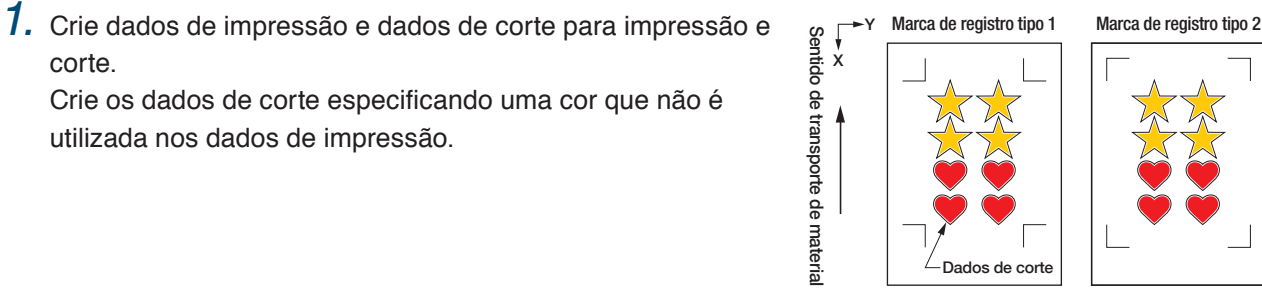

Sentido de transporte de material

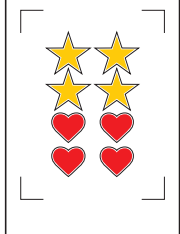

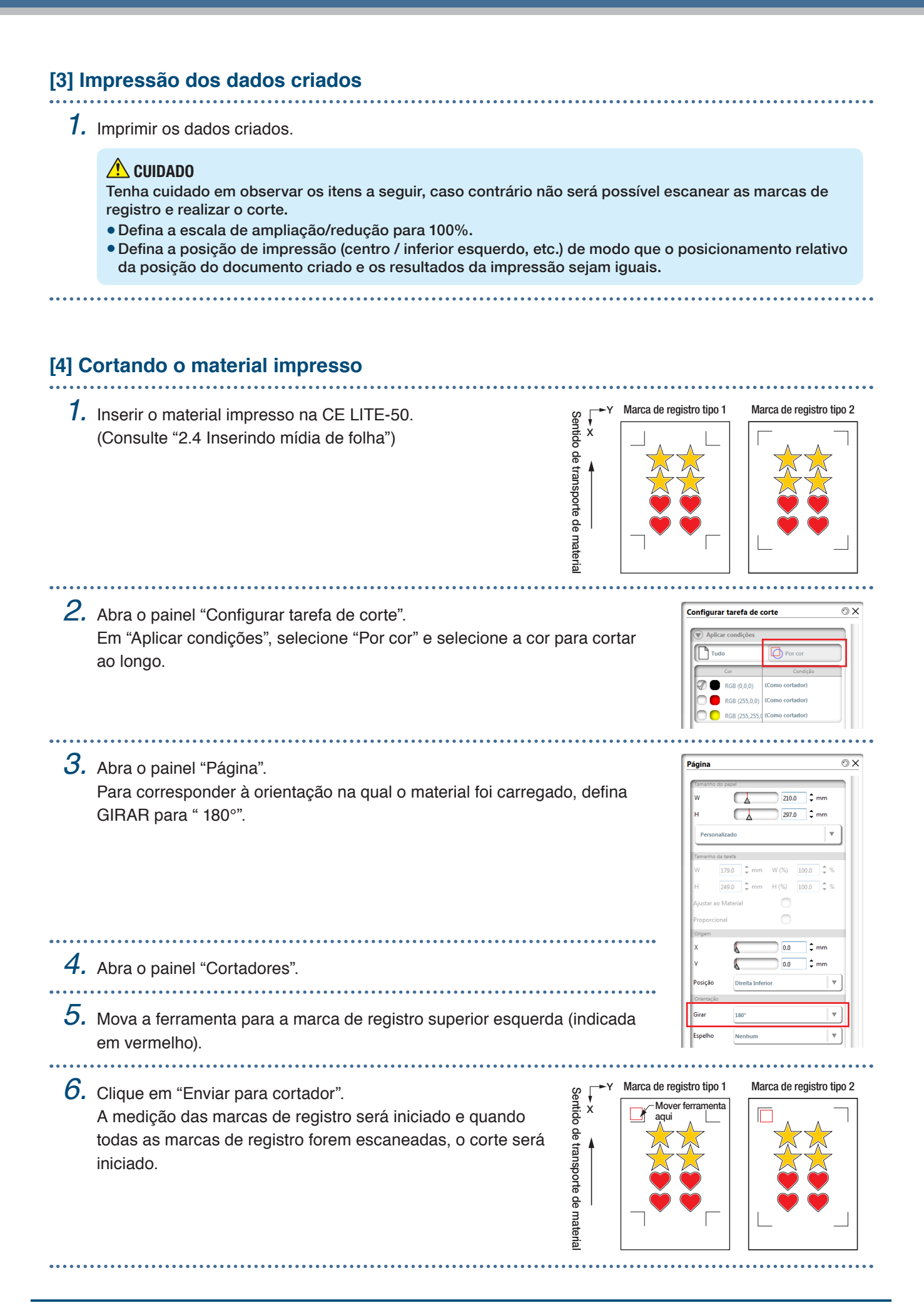

## **Capítulo 4 Funções convenientes**

As funções de corte convenientes com as quais este dispositivo está equipado são explicadas neste capítulo.

- 4.1 [Corte de material em rolo](#page-57-0)
- 4.2 [Corte usando a folha portadora](#page-65-0)
- 4.3 [Plotagem com a caneta de desenho](#page-70-0)
- 4.4 [Corte a partir de uma memória USB](#page-73-0)
- 4.5 [Corte de múltiplos materiais usando os mesmos dados](#page-75-0)  [\(função Copiar\)](#page-75-0)
- 4.6 [Corte ao especificar a posição de corte](#page-78-0)
- 4.7 [Expandindo a área de corte](#page-79-0)
- 4.8 [Interrupção e pausa durante um corte](#page-80-0)
- 4.9 [Removendo o suporte da ferramenta](#page-81-0)

## <span id="page-57-0"></span>**4.1 Corte de material em rolo**

Para utilizar material em rolo, insira o material no estocador de material em rolo. Material em rolo com largura padrão de material pode ser utilizado.

- Dependendo do tipo de material (especialmente com alta transparência), ele não pode ser ajustado porque o CE LITE-50 não pode detectar a borda principal/largura/posição do material. Nesse caso, desabilite a detecção de largura do material.
- Dependendo do tipo de material, seu centro pode ser elevado porque os roletes de impulsão não podem fixar o material o suficiente. Nesse caso, mova os roletes que fixam o material (móvel) para a posição em que ele fique elevado. Quando o material estiver carregado plano, mova-o para o rolete de impulsão direito.
- Mova os roletes que fixam o material (móvel) após elevar as alavancas de ajuste do material.
- Mídia mole ou muito fina não pode ser cortada.

Para obter mais informações sobre a detecção de largura do material, consulte "5.7 Configuração da detecção da largura do material".

Larguras suportadas: A4 - 20 polegadas (consulte "1.5 Tamanho do material e área de corte")

Diâmetros : Núcleo do material de 2 polegadas Diâmetro máximo de 150 mm, Diâmetro mínimo de 52,8 mm montáveis Núcleo do material de 3 polegadas Diâmetro máximo de 150 mm, Diâmetro mínimo de 78,2 mm Peso montável: 2,5 kg ou menos

#### **Montagem do estocador de material em rolo**

Ajuste o estocador de material em rolo ao longo do trilho guia do estocador de material em rolo na parte inferior da unidade principal. Observe a orientação de cada parte e ajuste a Parte A à esquerda, a Parte C à direita e a Parte B em uma posição que atenda à largura do material em rolo.

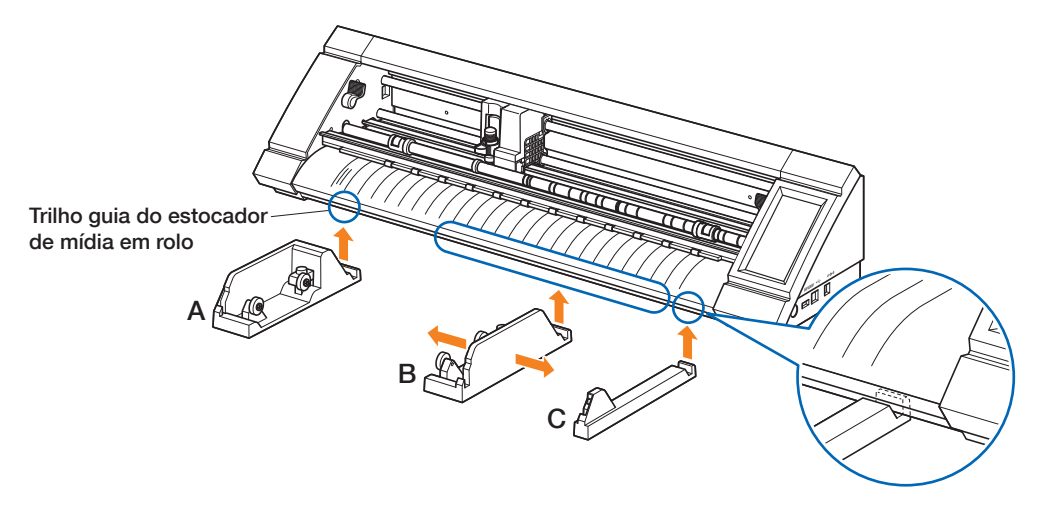

Ajuste a Parte D na canaleta das Partes A, B e C como mostrado na figura a seguir.

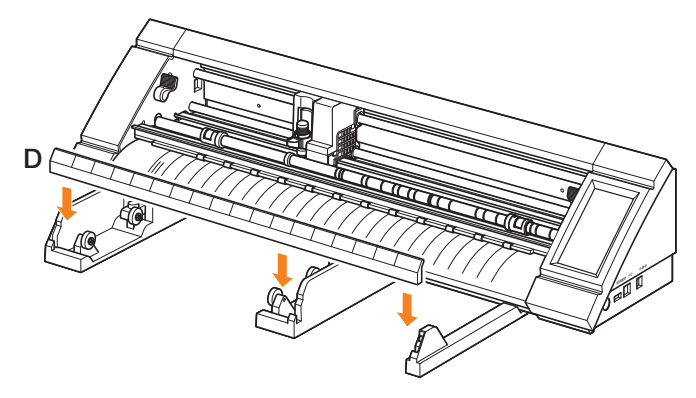

Deslize os roletes para frente ao utilizar um núcleo de material de 2 polegadas ou para trás ao utilizar um núcleo de material de 3 polegadas. Solte o botão para mover o rolete e aperte o botão para prender o rolete no lugar. Posicione o material em rolo de modo que o material possa ser puxado pela parte superior.

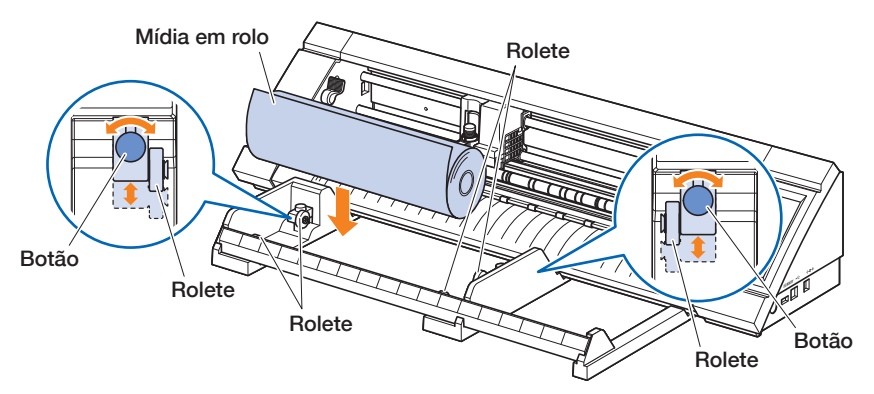

Ao utilizar o estocador de material em rolo, observe o espaço de instalação de modo que não afete a operação de corte (consulte "1.4 Instalando a unidade principal").

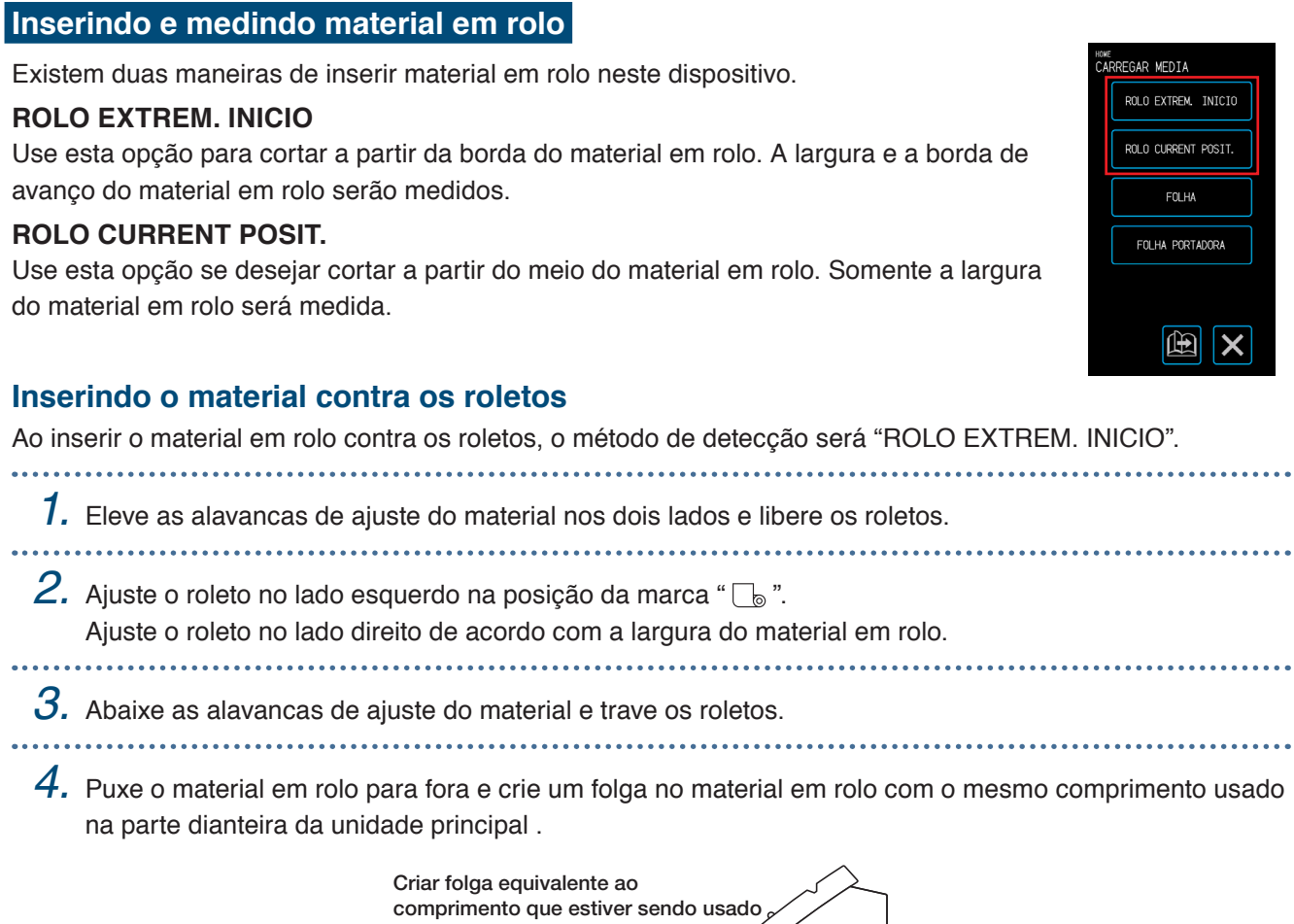

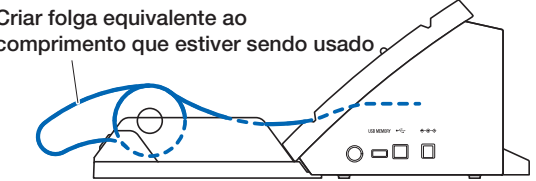

*5.* Pressione "CARREGAR MEDIA" na tela "HOME" e selecione "ROLO EXTREM. INICIO".

. . . . . . . . . . . . . . . . . .

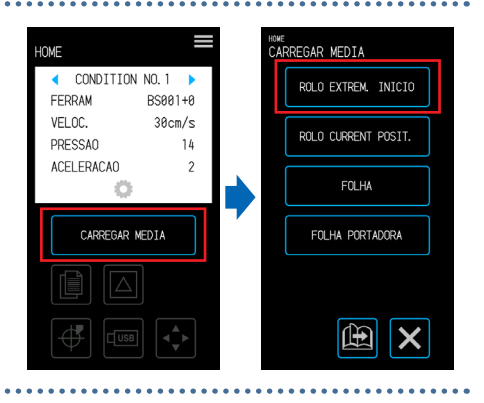

*6.* Posicione uniformemente a borda de avanço do material em rolo contra os roletos. Passe o material em rolo sob a guia de posicionamento do roleto e insira-o de modo que fique paralelo à guia dianteira.

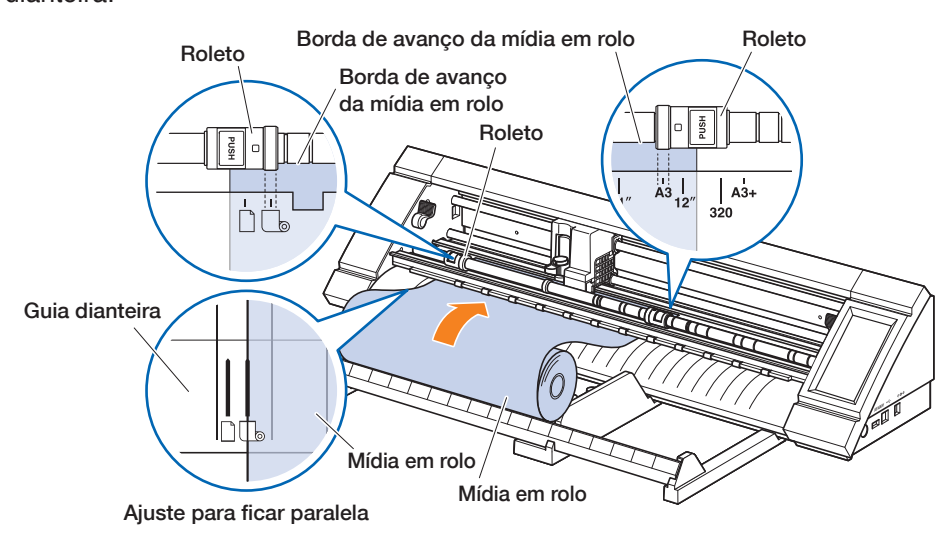

 $7.$  Alinhe a borda esquerda do material em rolo à marca "I" da marca " $\sqrt{ }$ " na guia dianteira.

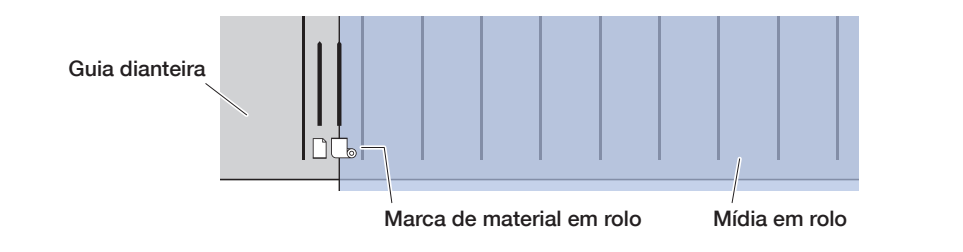

*8.* O material do rolo é ajustado após a detecção da largura e da borda principal. Acione o dispositivo seguindo as instruções na tela quando aparecer uma mensagem de erro.

#### **CUIDADO**

Ao tocar em "ROLO EXTREM. INICIO", o material e o suporte da ferramenta começam a mover. Tome cuidado para evitar contato com o corpo ou qualquer objeto.

#### **Inserindo o material ao liberar os roletos**

Ao inserir o material em rolo após liberar os roletos, há duas maneiras de medir o material em rolo - "ROLO EXTREM. INICIO" e "ROLO CURRENT POSIT.".

- 
- *1.* Eleve as alavancas de ajuste do material nos dois lados e libere os roletos.
- $2.$  Ajuste o roleto no lado esquerdo na posição da marca " $\sqrt{\ }$  ".

Ajuste o roleto no lado direito de acordo com a largura do material em rolo.

#### *3.* Ao medir na borda do material em rolo

Insira a borda dianteira do material em rolo até atingir a almofada de corte (almofada branca translúcida) atrás dos roletos.

Passe o material em rolo sob a guia de posicionamento do roleto e insira-o de modo que fique paralelo à guia dianteira.

Se o material em rolo for inserido demais, poderá haver casos em que o material não poderá ser medido.

#### Ao medir o material em rolo na posição inserida

Insira o material em rolo até a posição na qual deseja iniciar o corte como o ponto inicial.

Passe o material em rolo sob a guia de posicionamento do roleto e insira-o de modo que fique paralelo à guia dianteira.

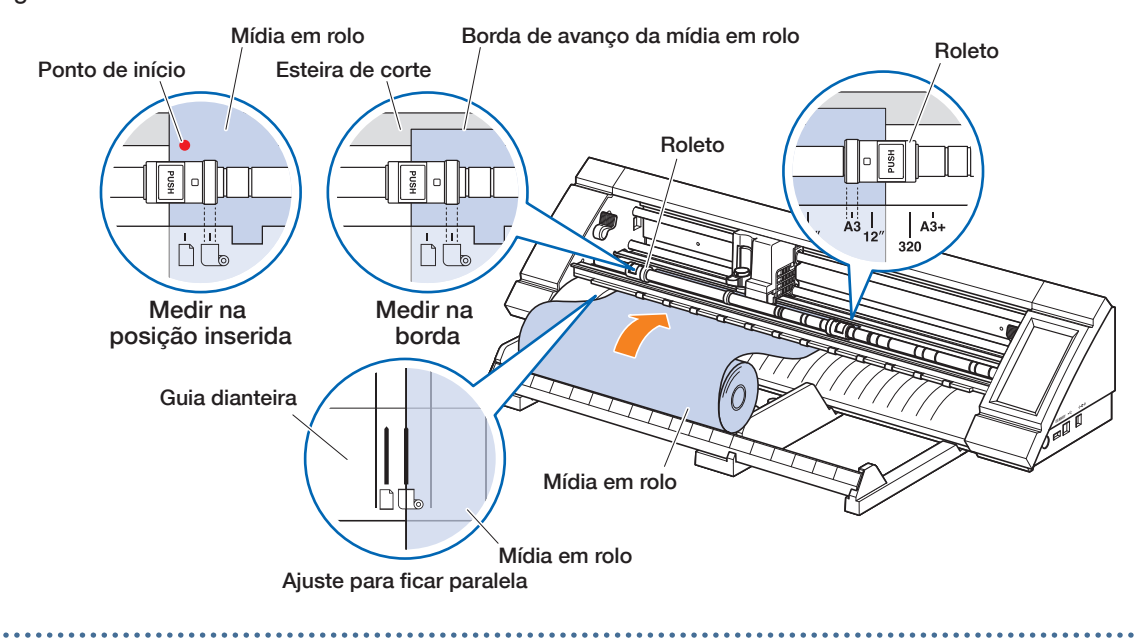

 $4$ . Alinhe a borda esquerda do material em rolo à marca "l" da marca "  $\mathbb{G}_{\!v}$ " na guia dianteira.

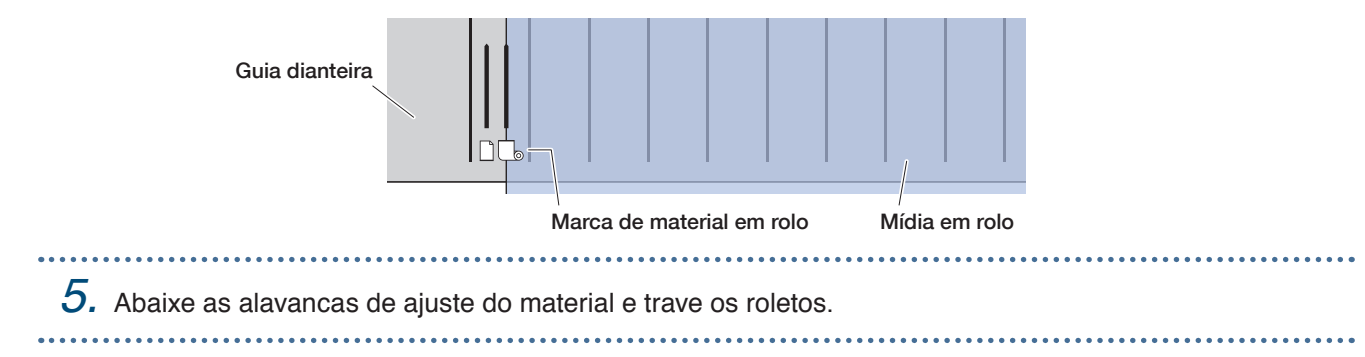

*6.* Puxe o material em rolo para fora e crie um folga no material em rolo com o mesmo comprimento usado na parte dianteira da unidade principal .

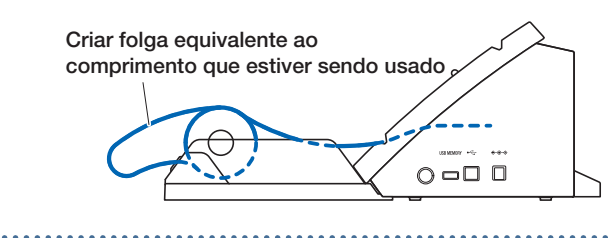

#### *7.* Na tela "HOME", toque em "CARREGAR MEDIA". Ao medir na borda do material em rolo Ao tocar em "ROLO EXTREM. INICIO", a largura e a borda de avanço do material em rolo serão medidas e o material em rolo será inserido.

#### Ao medir o material em rolo na posição inserida

Ao tocar em "ROLO CURRENT POSIT.", somente a largura do material em rolo será medida e o material em rolo será carregado.

Se for exibido um erro, opere o dispositivo seguindo as instruções na tela.

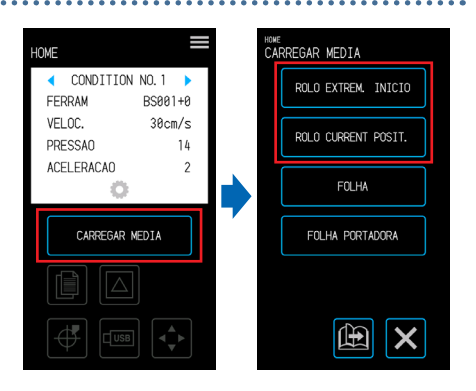

#### **CUIDADO**

Ao tocar em "ROLO EXTREM. INICIO" ou em "ROLO CURRENT POSIT.", o material e o suporte da ferramenta começam a mover. Tome cuidado para evitar contato com o corpo ou qualquer objeto.

#### **Definição do comprimento da página**

Ao utilizar material em rolo, defina o comprimento de uma página única.

- O valor de definição padrão é 50 cm. Confirme a definição do comprimento da página ao cortar um item longo.
- Se os dados de corte excederem o comprimento da página definido, somente as partes dentro da área definida serão cortadas e qualquer coisa fora dessa área não será cortada.
- Este dispositivo garante precisão de alimentação de página até 100 cm (ao utilizar material e condições de definição especificados pela Graphtec).
- Ao inserir material para cortar um item longo, insira o material de modo que a tensão fique uniforme nos dois lados no sentido da largura do material. Se a tensão não estiver uniforme, o material poderá escapar debaixo dos roletes que seguram o material no lugar durante o corte.

Após concluir a definição, toque em X (Sair) para retornar à tela "HOME".

Definindo valores: 10 - 300 (cm)

*1.* Na tela "MENU", selecione "MEDIA 1/3" e <sub>«ENU</sub><br>MEDIA 1/3 w<br>EDIA 2/3 avance até a tela "MEDIA 2/3". DEF. FERRAMENT/ DA PAGTI PRE-ALIMENTAR MARCAS REG PARAMETROS AREA PRE-ALTM AUTO ALIM. INICIAL MATERIA LIGADO 2. Toque na caixa de entrada do "COMPR. **INTERFAC** DESLIG DA PAGINA" AVANCO OMPRIMENTO DE ALIM TESTE  $61cm$ 国  $\boldsymbol{\mathsf{x}}$ X 曲  $3.$  Insira o comprimento da página e confirme a entrada com  $\checkmark$  (Confirmar). COMPR. DA PAGINA

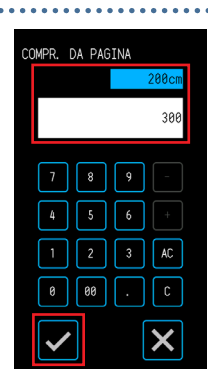

. . . . . . . . . . . . . . . . . . . .

#### **Uso do cortador em cruz**

O cortador em cruz é usado para cortar no meio de um material longo.

*1.* Coloque o cortador em cruz na canaleta do cortador na traseira do dispositivo. A seta do cortador em cruz indica a direção do corte em cruz.

Se o cortador em cruz for colocado na direção incorreta, o material não pode ser cortado

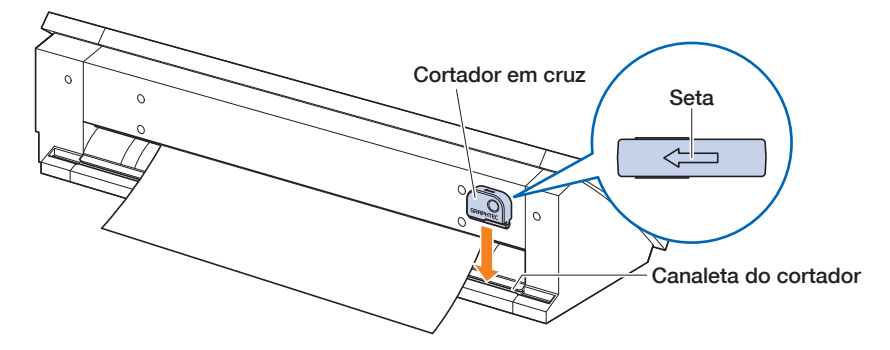

*2.* Deslize o cortador em cruz ao longo da canaleta para cortar o material. Um corte em cruz pode ser realizado de qualquer uma das extremidades da canaleta.

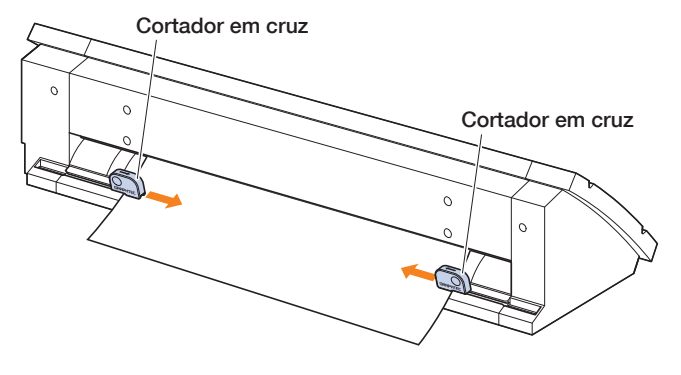

### <span id="page-65-0"></span>**4.2 Corte usando a folha portadora**

Apesar da folha portadora (PM-CM-003) folha portadora L possibilita cortar os materiais a seguir.

- Ao cortar (cortar fora) material sem um fundo.
- Ao cortar fora o material (corte final).
- Materiais menores que folhas de tamanho A4 (Não utilize material menor que cartão postal [100 × 148 mm]).

#### **Precauções**

- Apesar de a folha portadora ser feita para ser redestacável, a folha ficará distorcida e perderá sua adesão com o uso. Em tais casos, substitua por uma folha portadora nova.
- Como material para prender à folha portadora, utilize material recomendado pela Graphtec. Ao utilizar material de jato de tinta disponível no mercado, material revestido nos dois lados não pode ser utilizado.

Ao utilizar material de jato de tinta revestido em um único lado, fixe o lado não revestido na folha portadora. Fixar o lado revestido reduzirá a adesão da folha portadora e poderá inutilizar a folha portadora.

- Ao remover o material da folha portadora após ter sido cortado, certifique-se de remover o material lentamente e com cuidado.
- Como a parte adesiva da folha portadora possui um design que absorve umidade, evite removê-la da embalagem até imediatamente antes do uso.
- Ao armazenar a folha portadora, fixe o separador removido antes do uso sobre a superfície adesiva e coloque-a na embalagem para armazenagem.
- Evite armazenar a folha portadora em local sujeito a alta temperatura, alta umidade e luz solar direta.
- Ao utilizar material com suavidade excelente (sem aspereza), traços de ondulação poderão ser deixados no material quando for removido.
- Material fino como material de cópia poderá rasgar ao remover ou até mesmo ser impossível de remover.

#### **Área de corte e sentido de corte**

A área adesiva da folha portadora, a área de corte e o sentido de corte são mostrados a seguir.

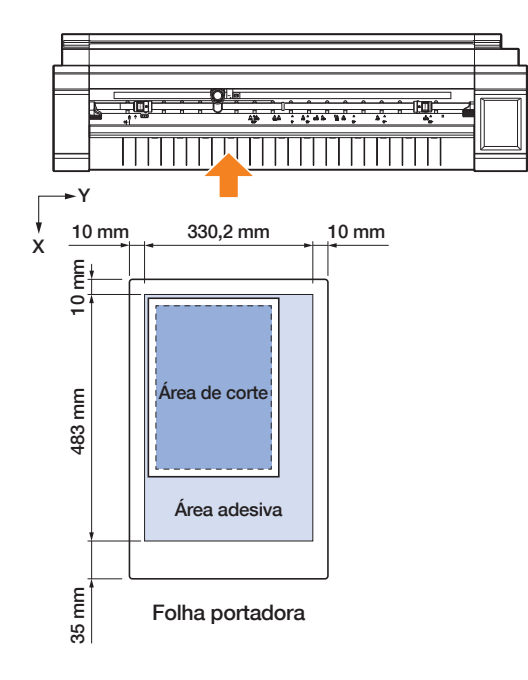

#### **Inserindo material na folha portadora**

- Ao inserir material na folha portadora, certifique-se de inserir o material dentro da faixa que pode ser cortada (superfície adesiva).
- Insira o material de modo que fique paralelo à superfície adesiva.
- Ao fixar o material, pressione-o firmemente para evitar bolhas, rugas e descolamento.
- Fixe o material sobre a folha portadora após certificar-se de que o material não está enrolado excessivamente. A utilização de material rígido enrolado pode causar problemas como erros de medição de marca de registro e o próprio material ficar preso em algo.
- *1.* Descole o separador na folha portadora e exponha a superfície com adesão. Não descarte o separador, pois será utilizado para armazenagem.

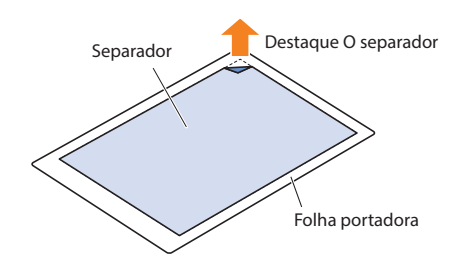

- Material Área adesiva Folha portadora Material Marca de origem
- *2.* Fixe o material à parte adesiva da folha portadora. Fixe o material de modo que fique reto em referência à marcação de origem na parte superior esquerda da folha portadora.

#### **Inserindo a folha portadora**

- Dependendo do tipo de material, seu centro pode ser elevado porque os roletes de impulsão não podem fixar o material o suficiente. Nesse caso, mova os roletes que fixam o material (móvel) para a posição em que ele fique elevado. Quando o material estiver carregado plano, mova-o para o rolete de impulsão direito.
- Mova os roletes que fixam o material (móvel) após elevar as alavancas de ajuste do material.

#### **Inserindo a folha portadora contra os roletos**

- *1.* Levante as alavancas de ajuste do material e solte os roletos.  $2.$  Ajuste o roleto no lado esquerdo na posição da marca " $\Box$  ". Ajuste o roleto no lado direito de acordo com a largura da folha portadora. *3.* Baixe as alavancas de ajuste de mídia para bloquear os roletos. *4.* Pressione "CARREGAR MEDIA" na tela "HOME" e selecione <sup>ЮМЕ</sup><br>CARREGAR MEDIA "FOLHA PORTADORA". CONDITION NO. 1 ROLO EXTREM. INICIO FERRAM  $DCAA1 + A$  $30cm/s$ VEL OC ROLO CURRENT POSIT. **PRESSAN**  $1h$ ACELERACAO FOI HA CARREGAR MEDIA FOLHA PORTADORA
	- *5.* Posicione uniformemente a borda principal da folha de suporte encostada nos roletes de impulsão. Passe a folha portadora sob a guia de posicionamento do roleto e insira-a de modo que fique paralela à guia dianteira.

田  $\overline{\mathsf{x}}$ 

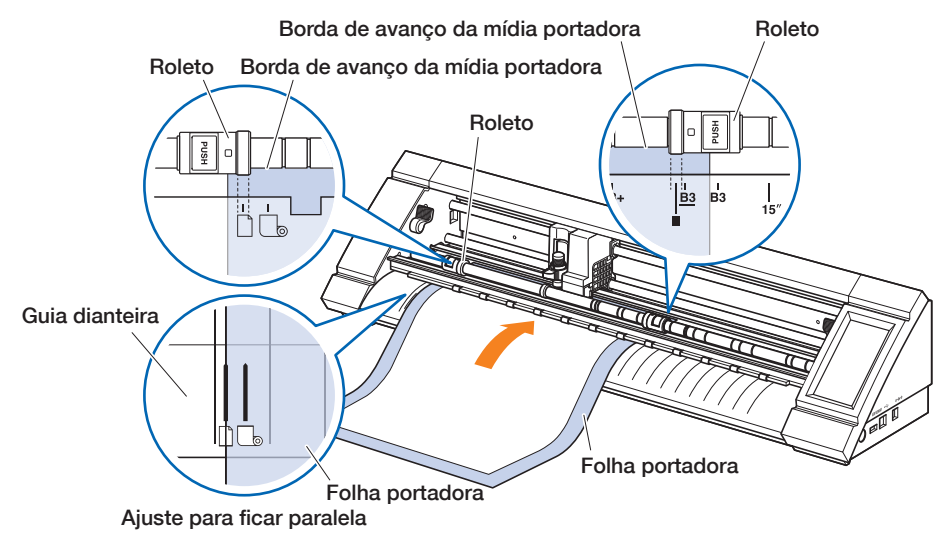

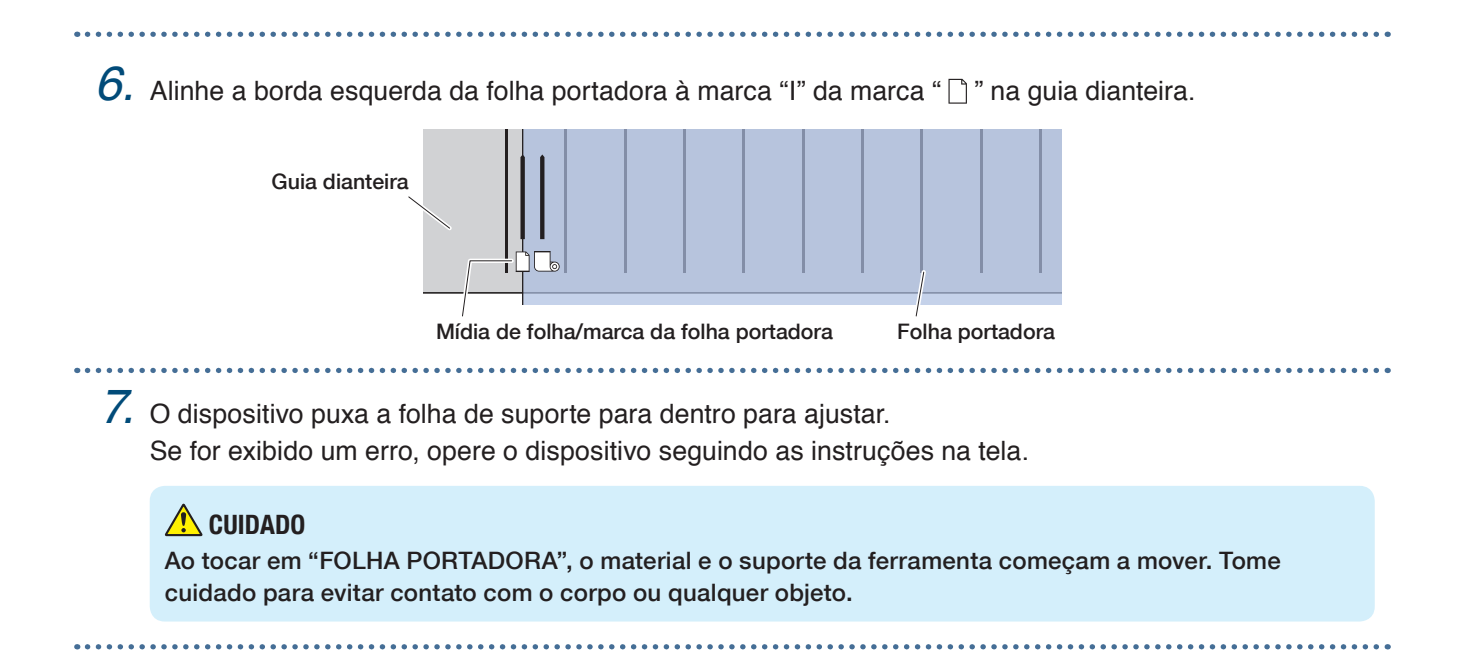

### **Inserindo o material ao liberar os roletos**

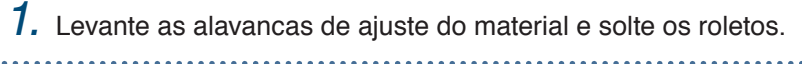

 $2.$  Ajuste o roleto no lado esquerdo na posição da marca " $\Box$ ". Ajuste o roleto no lado direito de acordo com a largura da folha portadora.

*3.* Insira a borda dianteira da folha portadora até atingir a almofada de corte (almofada branca translúcida) atrás dos roletos.

Passe a folha portadora sob a guia de posicionamento do roleto e insira-a de modo que fique paralela à guia dianteira.

Se a folha portadora for inserida demais, poderá haver casos em que o material não poderá ser medido.

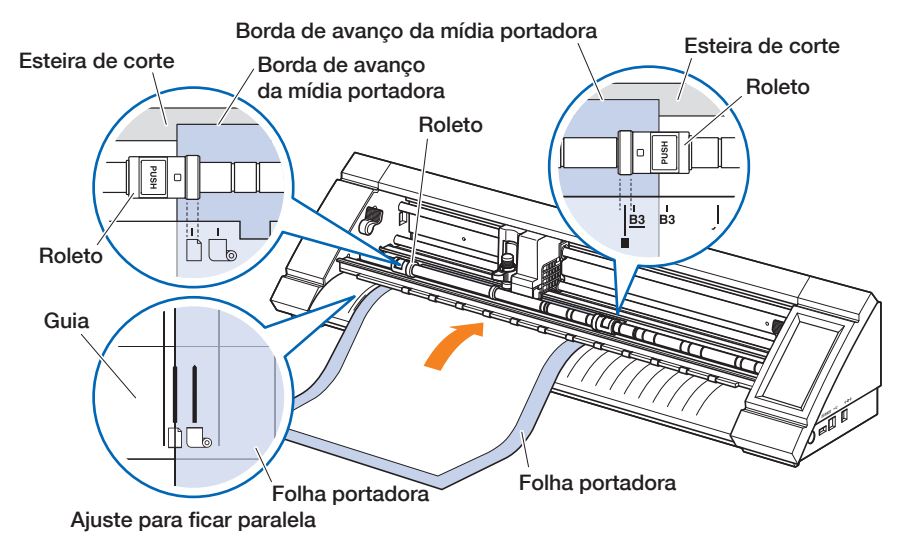

 $4.$  Alinhe a borda esquerda da folha portadora à marca "I" da marca " $\mathbb{D}$ " na guia dianteira.

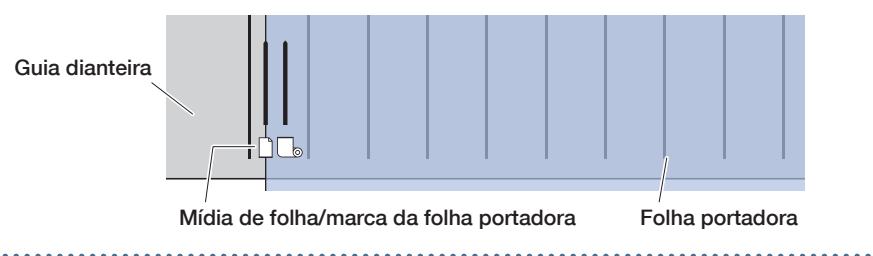

*5.* Abaixe as alavancas de ajuste do material e trave os roletos.

*6.* Na tela "HOME", toque em "CARREGAR MEDIA". Ao tocar em "FOLHA PORTADORA", o dispositivo realiza a operação de trazer o material e a folha portadora é inserida. Se for exibido um erro, opere o dispositivo seguindo as instruções na tela.

#### **CUIDADO**

Ao tocar em "FOLHA PORTADORA", o material e o suporte da ferramenta começam a mover. Tome cuidado para evitar contato com o corpo ou qualquer objeto.

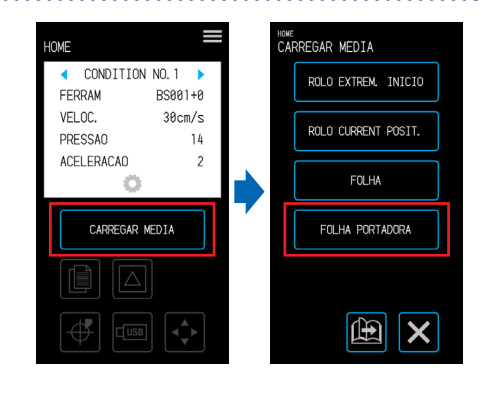

## <span id="page-70-0"></span>**4.3 Plotagem com a caneta de desenho**

Uma caneta de desenho disponível comercialmente pode ser usada para plotagem utilizando o adaptador de caneta opcional.

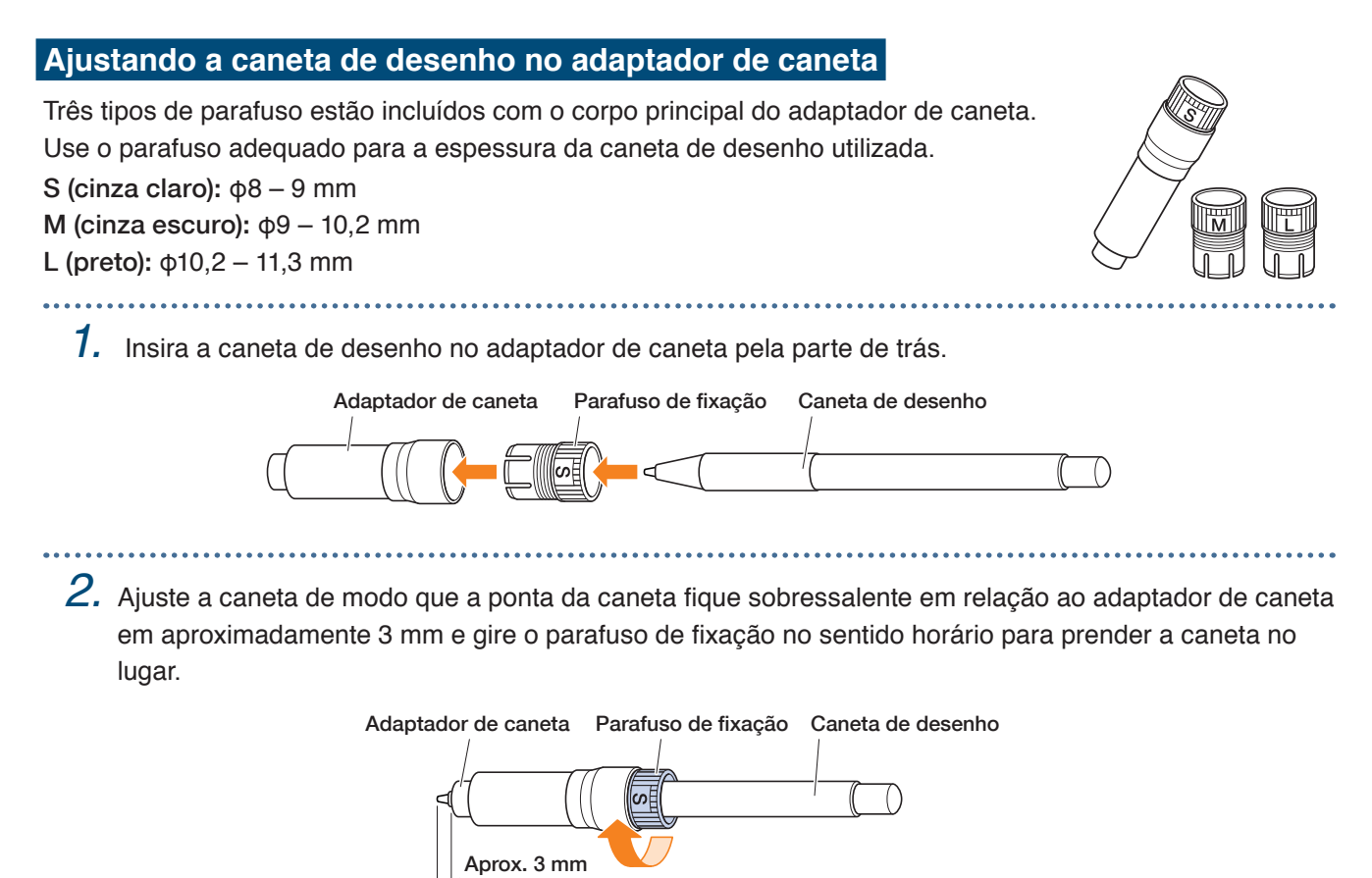

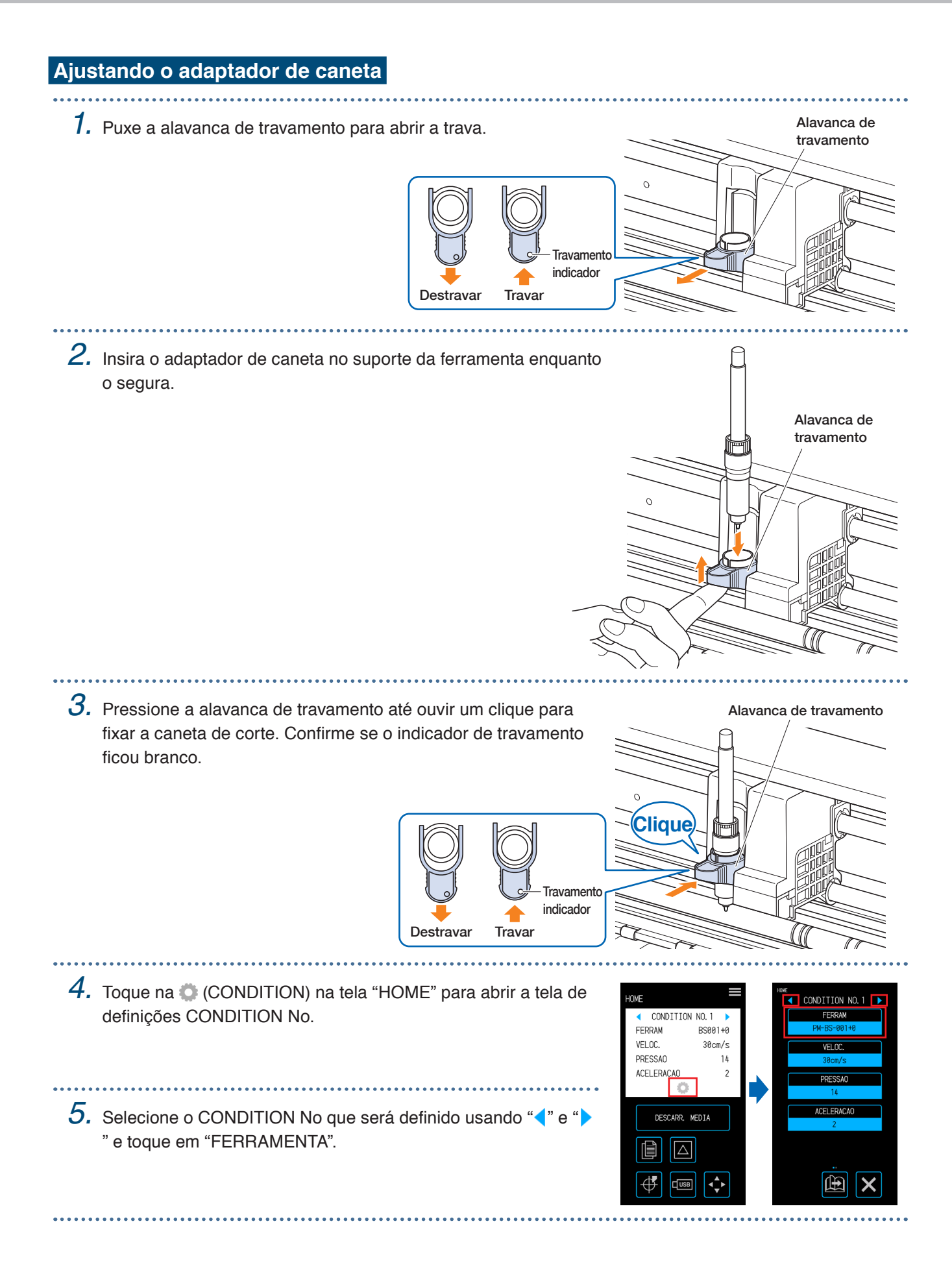
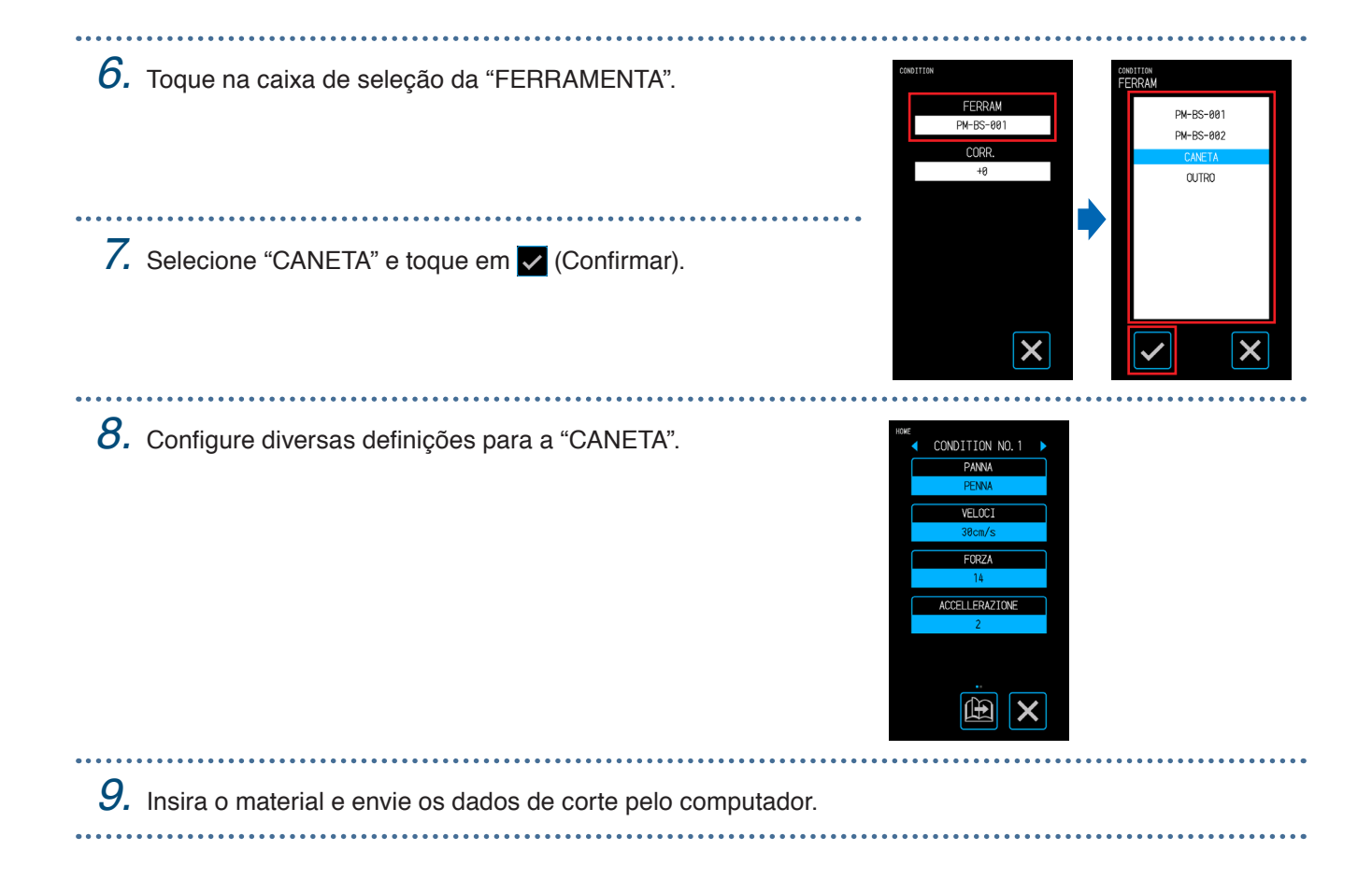

## **4.4 Corte a partir de uma memória USB**

Selecione um arquivo .xpf / arquivo de plotagem salvo em uma memória USB para realizar saída offline.

#### **Salvando dados em uma memória USB**

Crie dados de corte e salve em uma memória USB.

- Somente arquivos com a extensão ".xpf" criados usando o Graphtec Pro Studio ou Cutting Master 4 e arquivos de plotagem ".plt" para GP-GL ou HP-GL serão exibidos.
- Somente caracteres alfanuméricos de byte único (ASCII) são suportados para os nomes de arquivos e pastas.
- Caracteres proibidos no Windows ( $4/$ : \* ? " < > | \) não podem ser usados nos nomes de arquivos.
- O número máximo de caracteres que pode ser exibido é 25. Nomes que excedem esse comprimento serão rolados para serem exibidos.
- Pastas são indicadas por um ícone de pasta exibido no início do nome.
- As pastas e os arquivos são listados em ordem alfabética crescente.
- Um máximo de 64 pastas/arquivos podem ser lidos.

#### **Corte ao carregar dados de memória USB**

*1.* Insira no dispositivo uma memória USB com dados de corte salvos.

*2.* Insira o material e a ferramenta e selecione o CONDITION No.

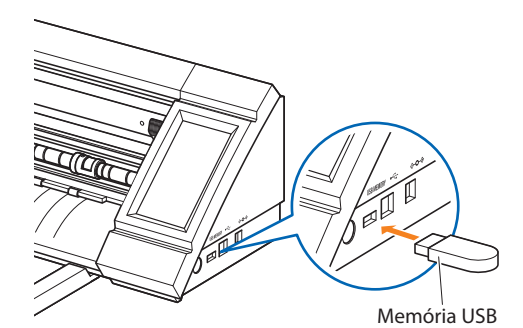

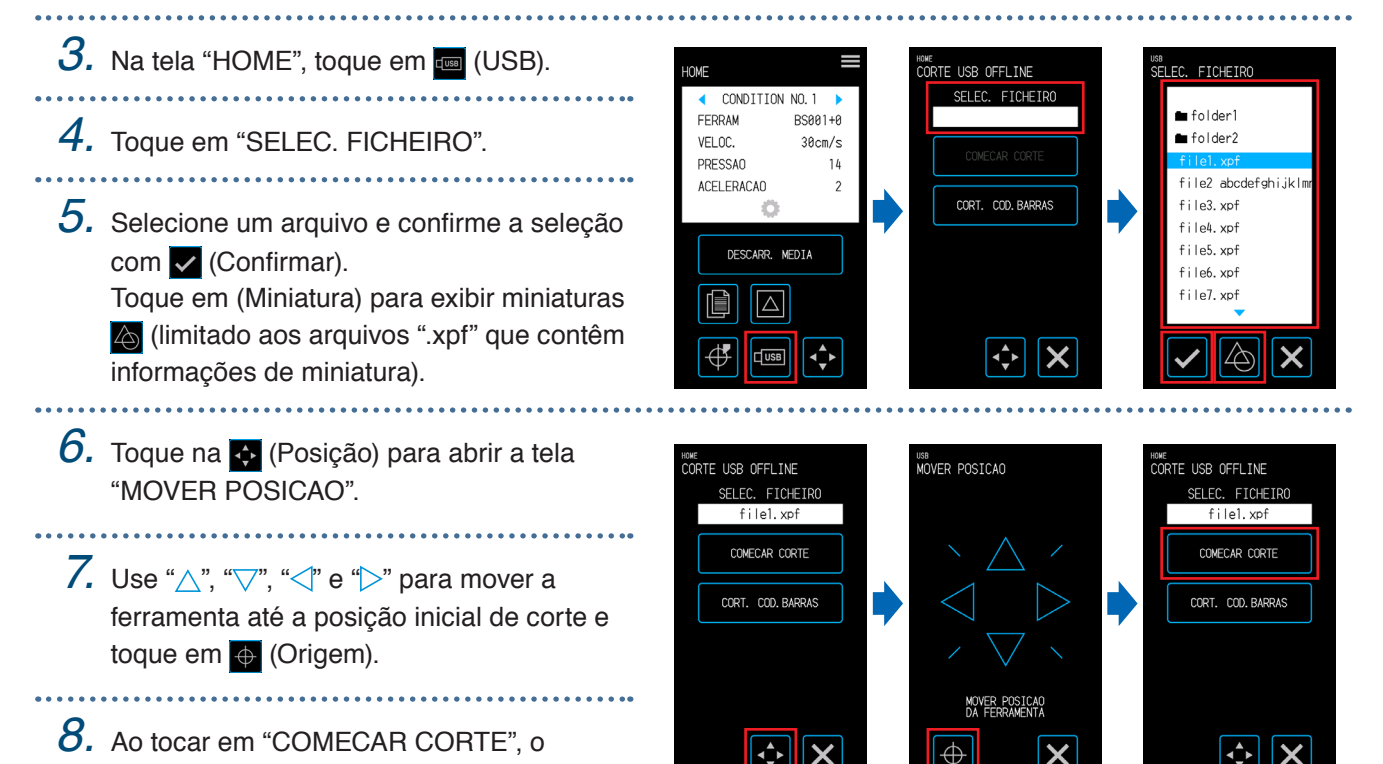

dispositivo começará o corte.

### **Corte de dados equipados com código de barras**

Códigos de barras de informações em relação ao arquivo de saída podem ser criados com o Cutting Master 4 e o Graphtec Pro Studio etc. para serem impressos no material juntamente com o design e as marcas de registro.

O código de barras impresso é medido ao cortar aquele material específico e os dados de corte correspondentes (.xpf) contidos naquela memória USB são detectados para realizar o corte.

*1.* Insira no dispositivo uma memória USB com dados de corte salvos.

*2.* Insira a ferramenta e o material no qual um código de barras foi impresso e selecione o CONDITION No. 

- **3.** Na tela "HOME", toque em **com** (USB).
- *4.* Toque em "CORT. COD.BARRAS".
- $5.$  Use " $\triangle$ ", " $\bigtriangledown$ ", " $\triangleleft$ " e " $\triangleright$ " para mover a ferramenta até a posição da marca inicial e toque em <sup>ok</sup> (OK).

O arquivo correspondente será detectado a partir da memória USB e o dispositivo começará o corte.

#### **CUIDADO**

Ao tocar em "OK" o material e o suporte da ferramenta começam a se mover. Tome cuidado para evitar contato com o corpo ou qualquer objeto.

HUME

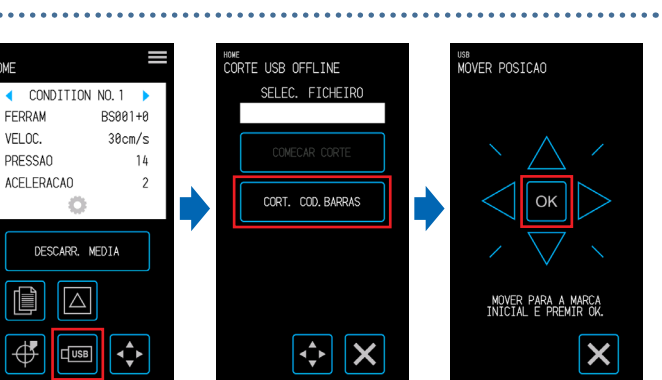

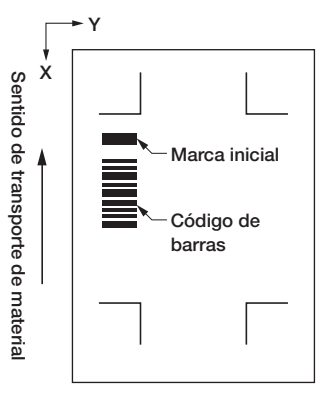

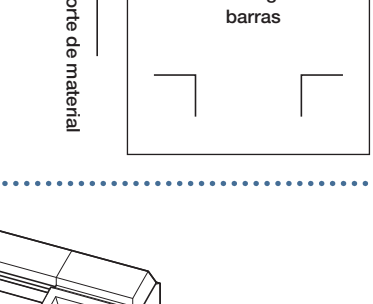

Memória USB

## **4.5 Corte de múltiplos materiais usando os mesmos dados (função Copiar)**

Usar dados de corte retidos na memória do buffer, um corte pode ser repetido por um número de vezes especificado.

- Não envie novos dados enquanto a cópia estiver em andamento. Isso apagará os dados de corte da memória do buffer.
- Dados com um tamanho de 1,6 MB ou mais não podem ser copiados, pois não caberão na memória do buffer deste dispositivo.
- Se a posição dos dados de corte na origem da cópia estiver distante da origem, de maneira semelhante o corte copiado consistirá no corte distante da origem. Para eliminar desperdícios nas margens, crie dados de corte o mais próximo possível da origem.
- Os dados das marcas de registro de layout não podem ser copiados.

#### **Copiando múltiplos cortes em um único material**

Um corte pode ser realizado por um número definido de vezes em um único material.

• Tenha cuidado para o corte não ultrapassar o material.

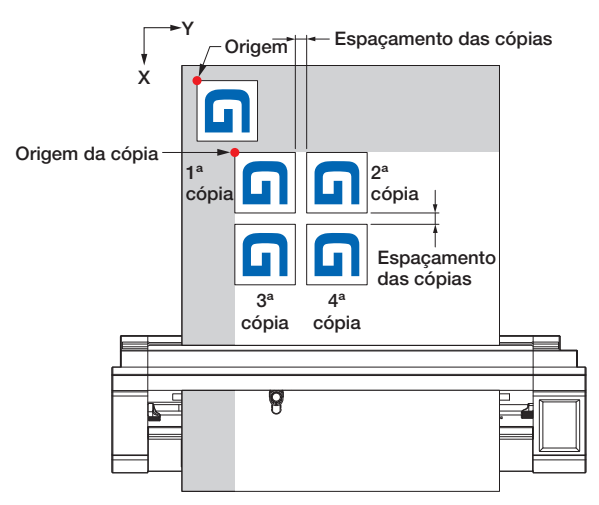

*1.* Realize o corte uma vez com os dados que serão copiados. Os dados de corte serão retidos na memória do buffer.

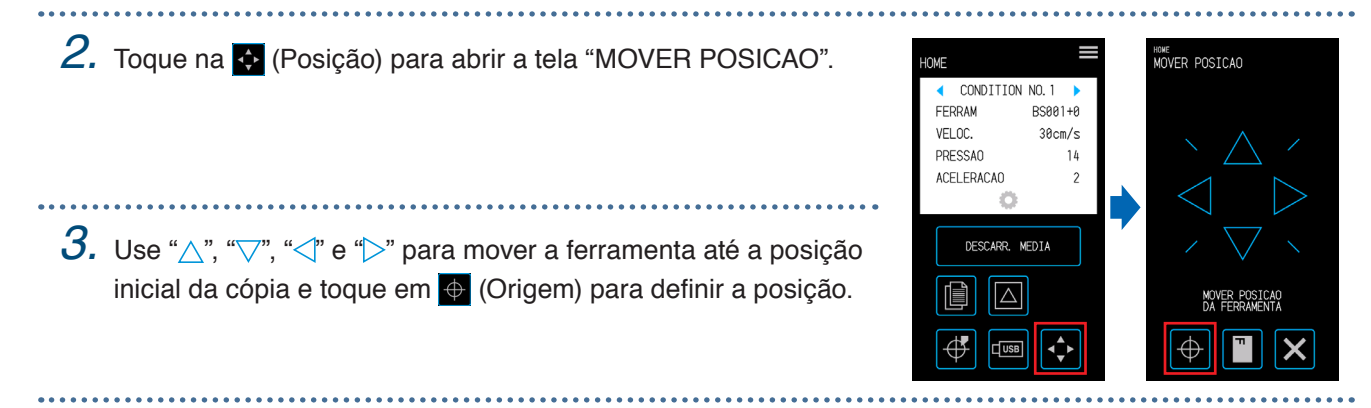

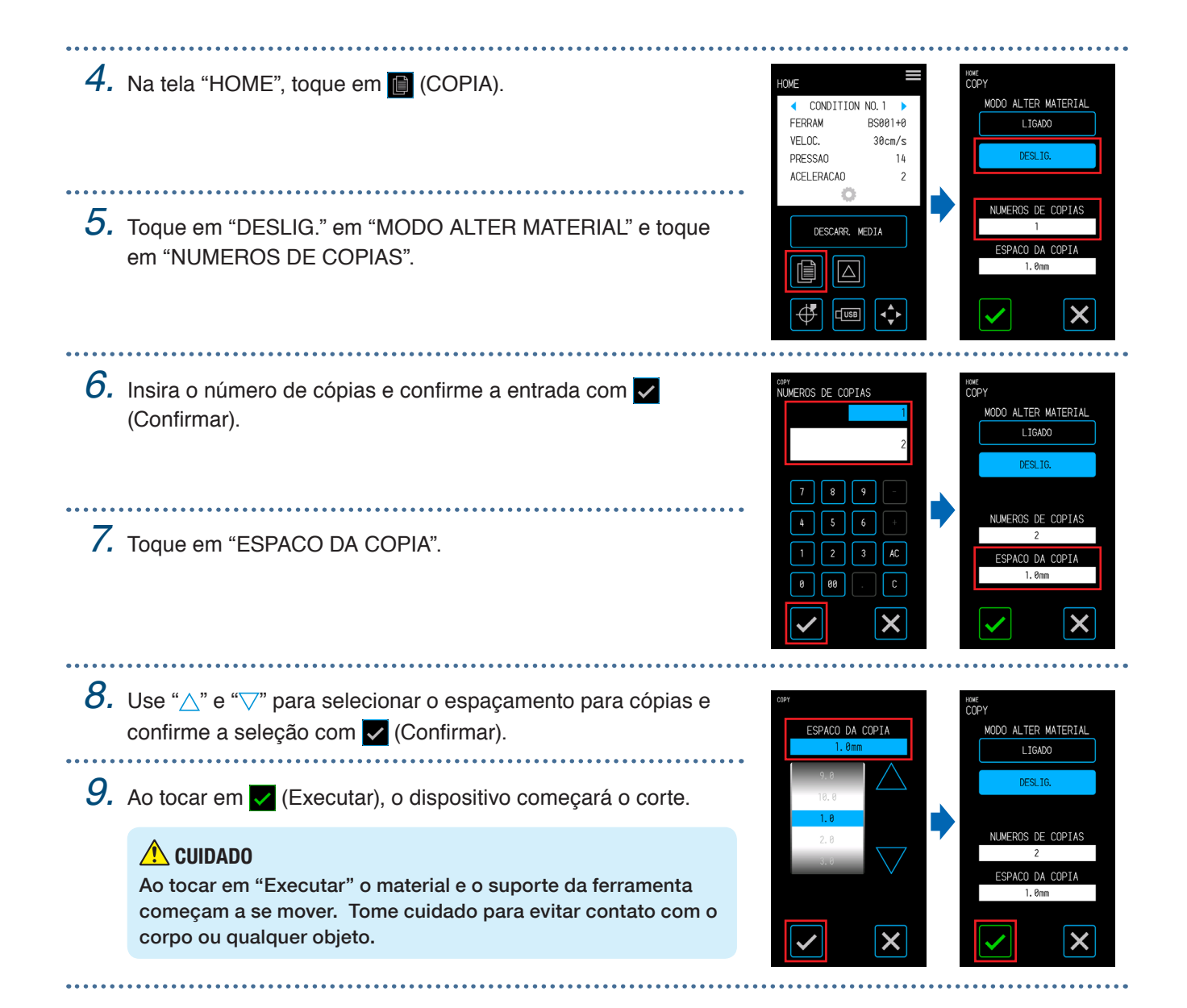

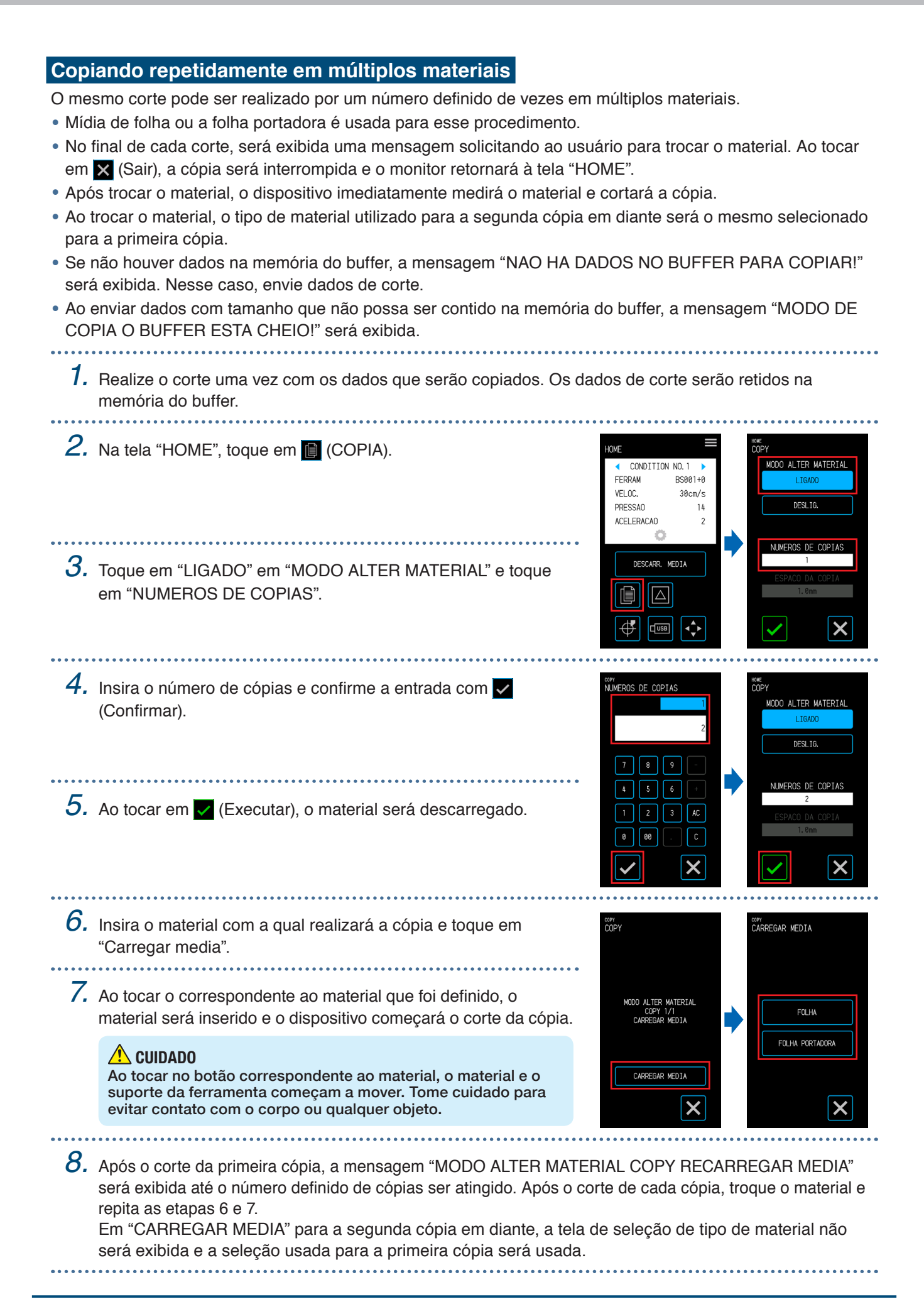

# **4.6 Corte ao especificar a posição de corte**

Defina a posição onde iniciar o corte (origem de corte). A origem de corte pode ser definida em qualquer posição.

Após concluir a definição, toque em X (Sair) para retornar à tela "HOME".

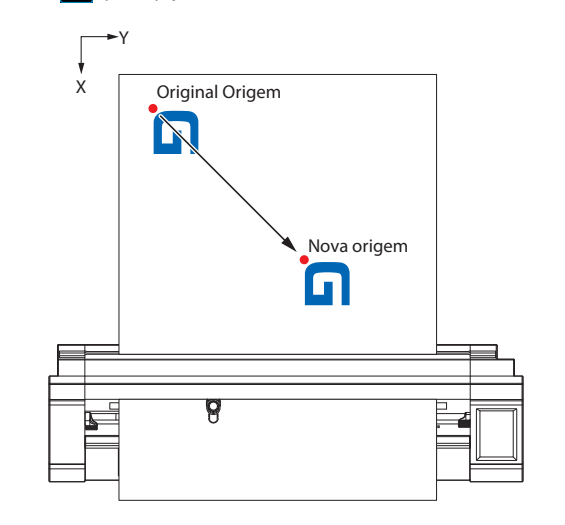

*1.* Toque na (Posição) para abrir a tela "MOVER POSICAO".

2. Use " $\triangle$ ", " $\heartsuit$ ", " $\triangle$ " e " $\triangleright$ " para mover a ferramenta até a posição da nova origem e toque em  $\overline{\bigoplus}$  (Origem) para definir a origem de corte.

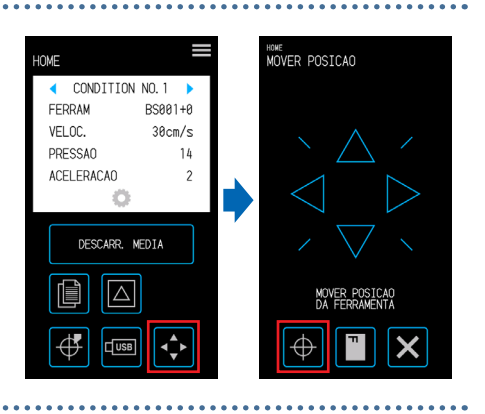

# **4.7 Expandindo a área de corte**

A área de corte pode ser expandida definindo a margem para a largura do material. Quando "EXPANDIR" está selecionado, a área de corte é expandida nos lados direito e esquerdo, em comparação a quando "NORMAL" está selecionado.

- Apesar de ser possível cortar em posições sobrepostas aos rolos de expulsão quando "EXPANDIR" está selecionado, o rolo de expulsão estará movendo-se dentro da área de corte e isso poderá impedir o transporte normal com determinados tipos de material.
- Enviar dados de corte após definir a margem. Os dados de corte na memória do buffer serão apagados quando a margem for alterada.

Após concluir a definição, toque em X (Sair) para retornar à tela "HOME".

#### **Mídia de folha**

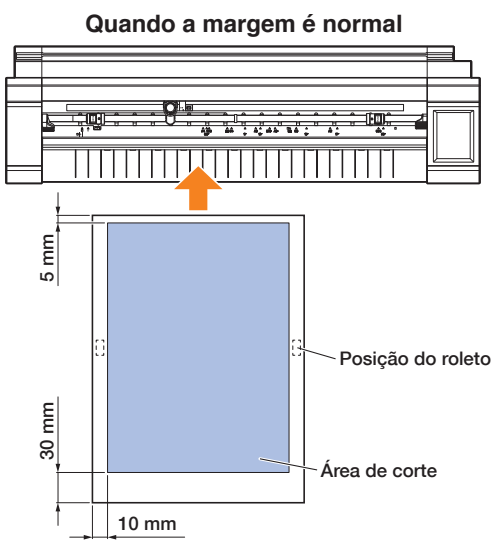

**Quando a margem é diminuída** 5 mm 30 mm 5 mm Posição do roleto E  $\mathbf{S}$ Área de corte 5 mm

#### **Mídia em rolo**

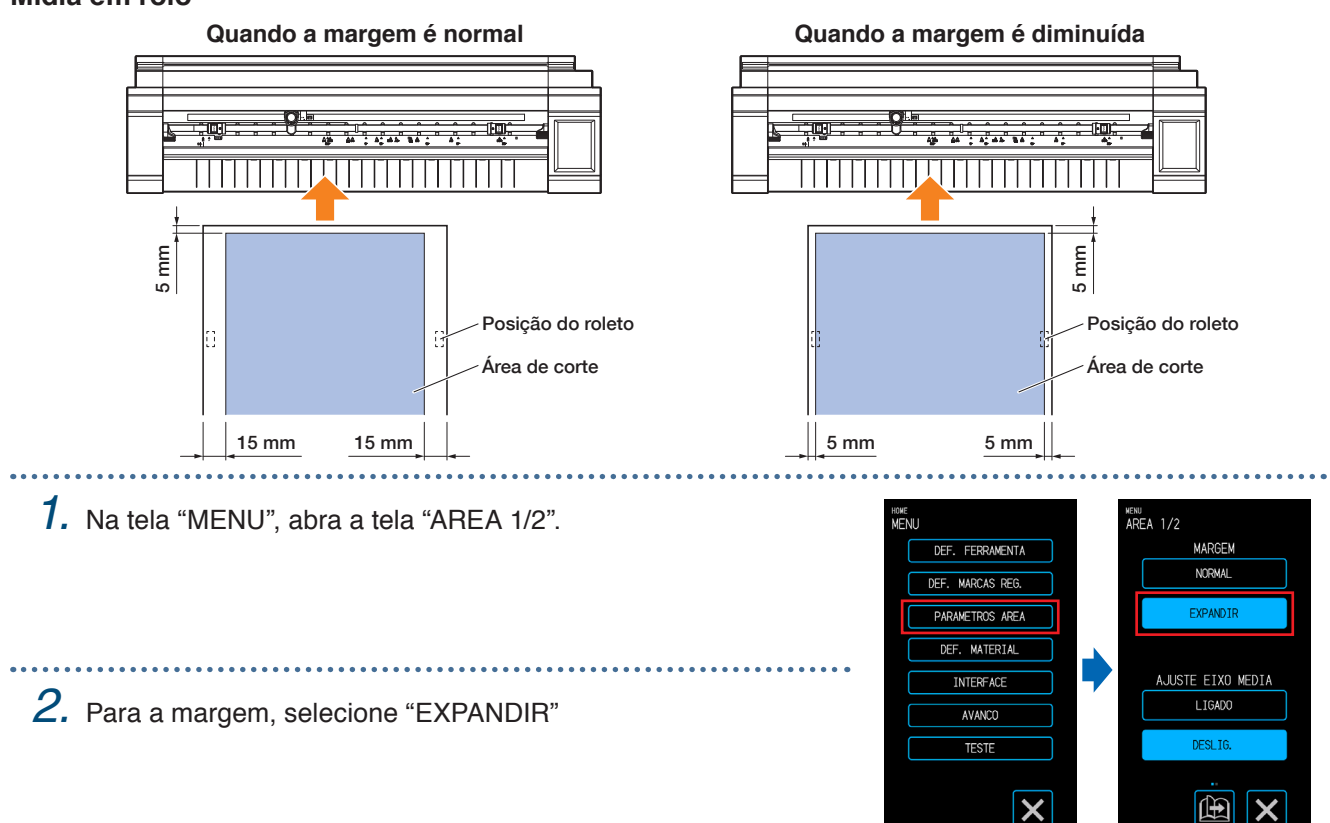

# **4.8 Interrupção e pausa durante um corte**

A operação de corte de um corte ou teste etc. pode ser interrompida ou pausada.

**1.** Para interromper um corte em andamento, toque em **H** (Parar). FUNCIONANDO CONDITION NO. 1 FERRAM *2.* Quando for exibida a confirmação do método de operação se VELOC. PRESSAO deseja sair da operação , faça uma seleção de acordo com a ACELERACAO situação. Botão "ALTERAR DEFIN": Usado para alterar a definição do CONDITION No. (condição de corte). Botão (Confirmar): Interrompe o processo de corte. Botão (Sair): Retoma o processo de corte.

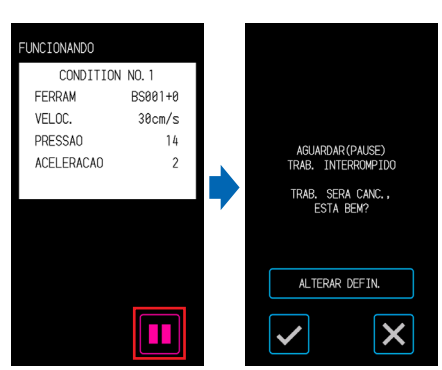

## **4.9 Removendo o suporte da ferramenta**

O suporte da ferramente pode ser removido até o ponto inicial. Remover o suporte da ferramenta após a conclusão de um corte facilita a confirmação dos resultados do corte.

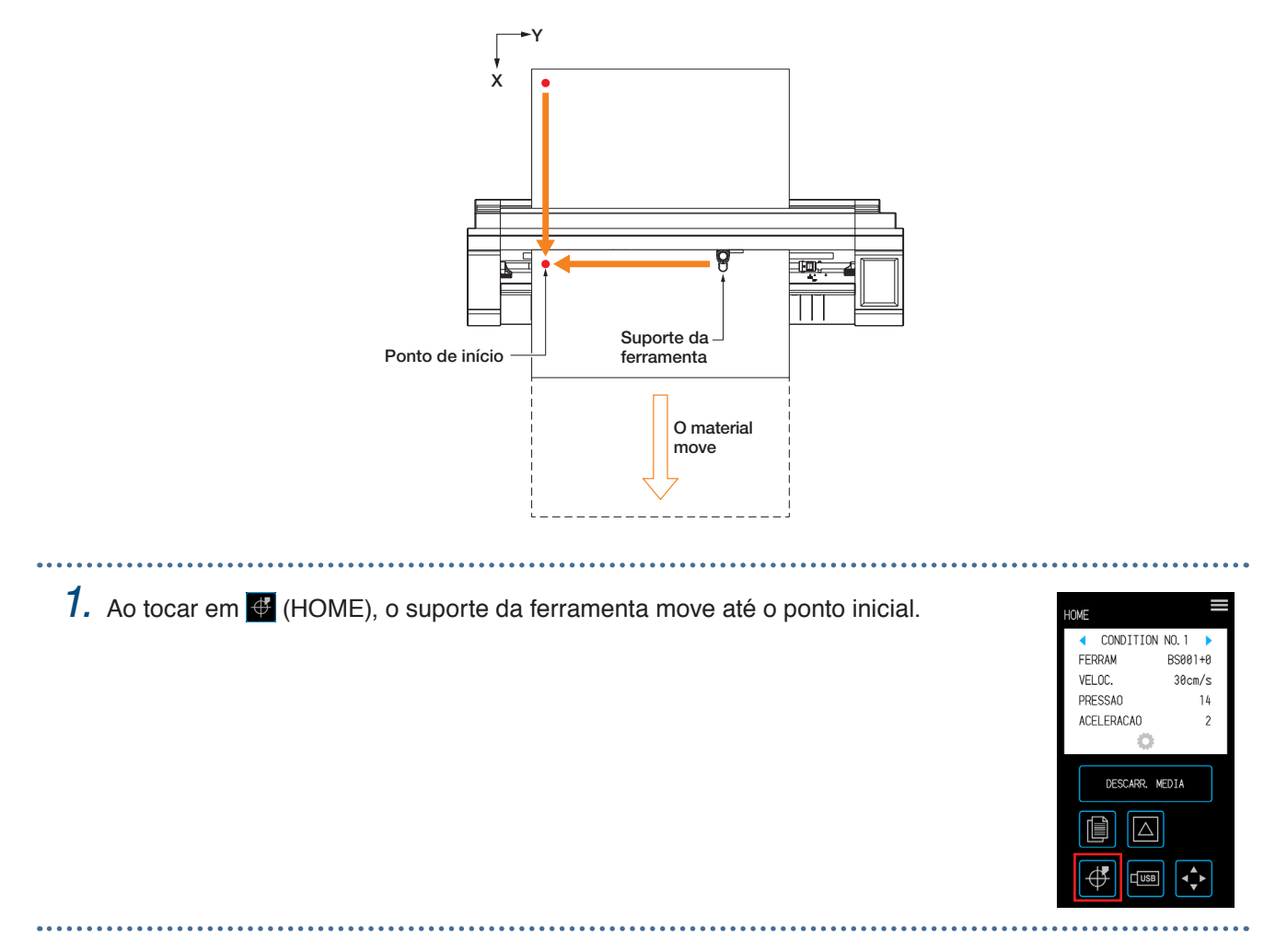

# **Capítulo 5 Definições detalhadas**

Os ajustes com relação a corte e definições para operação do dispositivo são explicados neste capítulo.

- 5.1 [Registrando individualmente as definições das](#page-83-0)  [condições de corte](#page-83-0)
- 5.2 [Ajustando a qualidade do corte](#page-84-0)
- 5.3 [Ajustando o tempo de corte](#page-88-0)
- 5.4 [Cortando material grosso](#page-90-0)
- 5.5 [Realizando testes de corte](#page-92-0)
- 5.6 [Definições das medidas das marcas de registro](#page-94-0)
- 5.7 [Ajustando a operação de material](#page-101-0)
- 5.8 [Definindo comandos](#page-105-0)
- 5.9 [Definindo o painel de operação](#page-107-0)

## <span id="page-83-0"></span>**5.1 Registrando individualmente as definições das condições de corte**

Com as definições das condições de corte, oito tipos de condições de corte da CONDITION No. 1 a 8 podem ser definidos e registrados.

Defina e registre as condições de acordo com o tipo de ferramenta e de mídia a ser cortada.

FERRAMENTA: Selecione o tipo de ferramenta a ser usado.

VELOCIDADE: Definir a velocidade de corte.

PRESSAO: Definir a pressão de corte a ser usada.

ACELERACAO: Definir a aceleração.

EMULACAO TANGENTE: Usado ao cortar mídia grossa.

OVERCUT START: Usado para evitar cantos sem corte.

FINAL DO SOBRECORTE: Usado para evitar cantos sem corte.

AJUSTE DA DISTANCIA: Corrige o deslocamento pelo comprimento da linha de corte que ocorre dependendo do tipo e da espessura do material.

Consulte as seções a seguir para saber detalhes de como definir cada item. 

- **1.** Na tela "HOME", toque na **C**(CONDITION) para abrir o CONDITION No. Tela de definição (condição de corte).
- *2.* Quando os detalhes e os itens de definição forem exibidos, toque em " $\langle$ " e " $\rangle$ " para selecionar o CONDITION No. a definir. Defina cada item e toque em X (Sair) para retornar à tela "HOME".

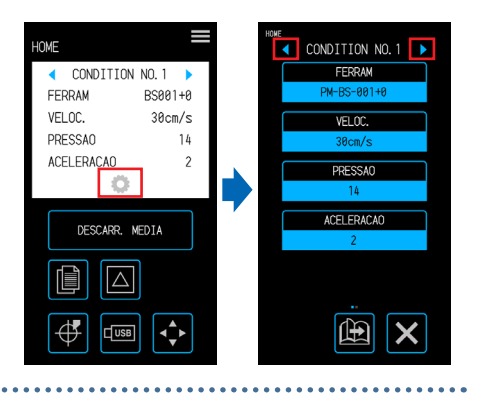

# <span id="page-84-0"></span>**5.2 Ajustando a qualidade do corte**

A qualidade do corte pode ser ajustada definindo as condições de corte.

Confirme a qualidade do corte em relação à definição realizando um corte real. Para saber mais detalhes, consulte "5.5 Realizando testes de corte".

Ao concluir as definições, toque em X (Sair) para retornar à tela "HOME".

#### **Selecionando a ferramenta e definindo o valor de correção**

Selecione a ferramenta de acordo com o material a ser cortado.

Itens selecionáveis: "PM-BS-001 (acessório padrão)", "PM-BS-002 (opcional)" "Caneta (desenho)", "Outro"

O valor de correção é um erro de posição entre o centro do corpo da caneta de corte e o centro da ponta da lâmina. Ajuste esse valor se os cantos de um corte estiverem sendo cortados em excesso ou se não estiverem sendo cortados corretamente. Um valor de correção padrão é definido para cada tipo de caneta. Faça os ajustes com base nesses valores de correção padrão (faça ajustes com referência a 0 sendo o valor da correção padrão).

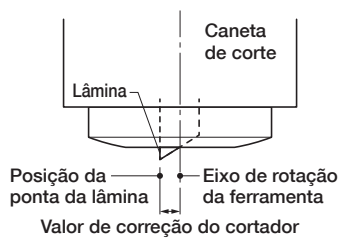

Faixa configurável: -5 a +5

*1.* Toque na (CONDITION) na tela "HOME" para abrir a tela de definições CONDITION No.

2. Selecione o CONDITION No que será definido usando " $\bullet$ " e " " e toque em "FERRAM".

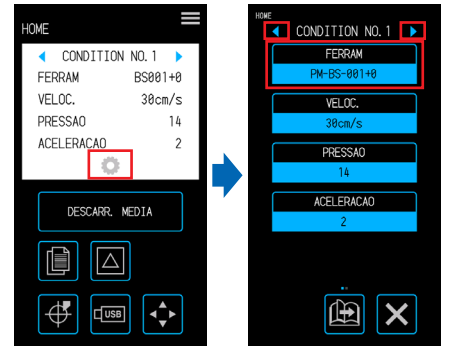

DH DC 000 CANETA **OUTRO** X

*5.* Toque em "CORR.".

*3.* Toque em "FERRAM".

A "CORR." (Correção) não será exibido quando "CANETA" for selecionado como a ferramenta.

4. Selecione a ferramenta a usar e toque em  $\vee$  (Confirmar).

 $6.~$  Use " $\vartriangle$ " e " $\bigtriangledown$ " para selecionar o valor de correção e confirme a seleção com *v* (Confirmar).

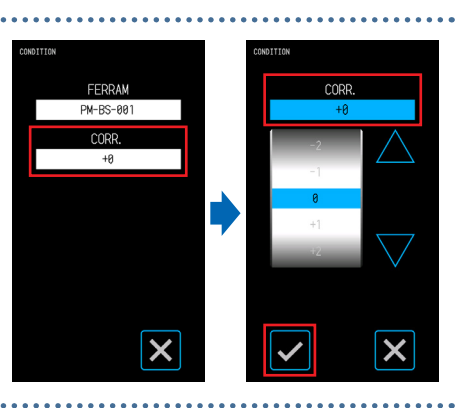

#### **Definindo a pressão de corte**

Defina a pressão de corte a usar com a ferramenta. Ajuste esse valor se os cortes forem muito rasos ou muito profundos.

Faixa configurável: 1 - 26

- 1. Toque na C (CONDITION) na tela "HOME" **OMF** para abrir a tela de definições CONDITION FFRRAM No. VEL OC. **PRESSAO**
- *2.* Selecione o CONDITION No. a definir usando " " e " " e toque em "PRESSAO".
- $\mathcal{3}.$  Use " $\bigtriangleup$ " e " $\bigtriangledown$ " para selecionar a pressão de corte e confirme a seleção com (Confirmar).

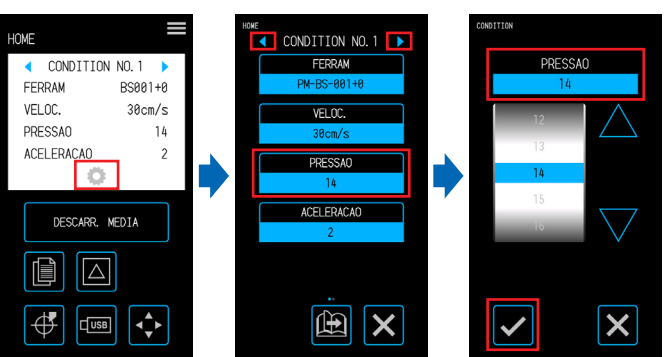

#### **Definindo a pressão de corte**

Defina a pressão de corte para o controle inicial (pressão de correção) que é realizado durante as operações iniciais para confirmar a orientação da ponta da lâmina. Se a pressão de correção for muito fraca, a orientação da lâmina pode ser instável no início do corte e fazer com que o ponto inicial e o ponto final não correspondam.

A pressão de correção também é usada como a pressão de corte ao realizar o controle rotativo da ponta da lâmina ao operar na emulação tangente.

Faixa configurável: 1 - 26

. . . . . . . . . . . . . . . . . . . *1.* Na tela "MENU", abra a tela RAMENTA 1/2 "FERRAMENTA 1/2". CORRECCAO PRESSAD FERRAMENT/ OC FERR CTM **AUTOMATTCA** *2.* Toque em "CORRECAO PRESSAO". **MATERTAL INTERFACE** PRIORIDADE COND AVANCO  $\mathcal{3}.$  Use " $\bigtriangleup$ " e " $\bigtriangledown$ " para selecionar a pressão **PROGRAM** TEST de corte e confirme a seleção com  $\times$ 曲 (Confirmar).

**CORRECCAO PRESSAC** 

PRINRIDADE CON

曲  $\boldsymbol{\mathsf{x}}$ 

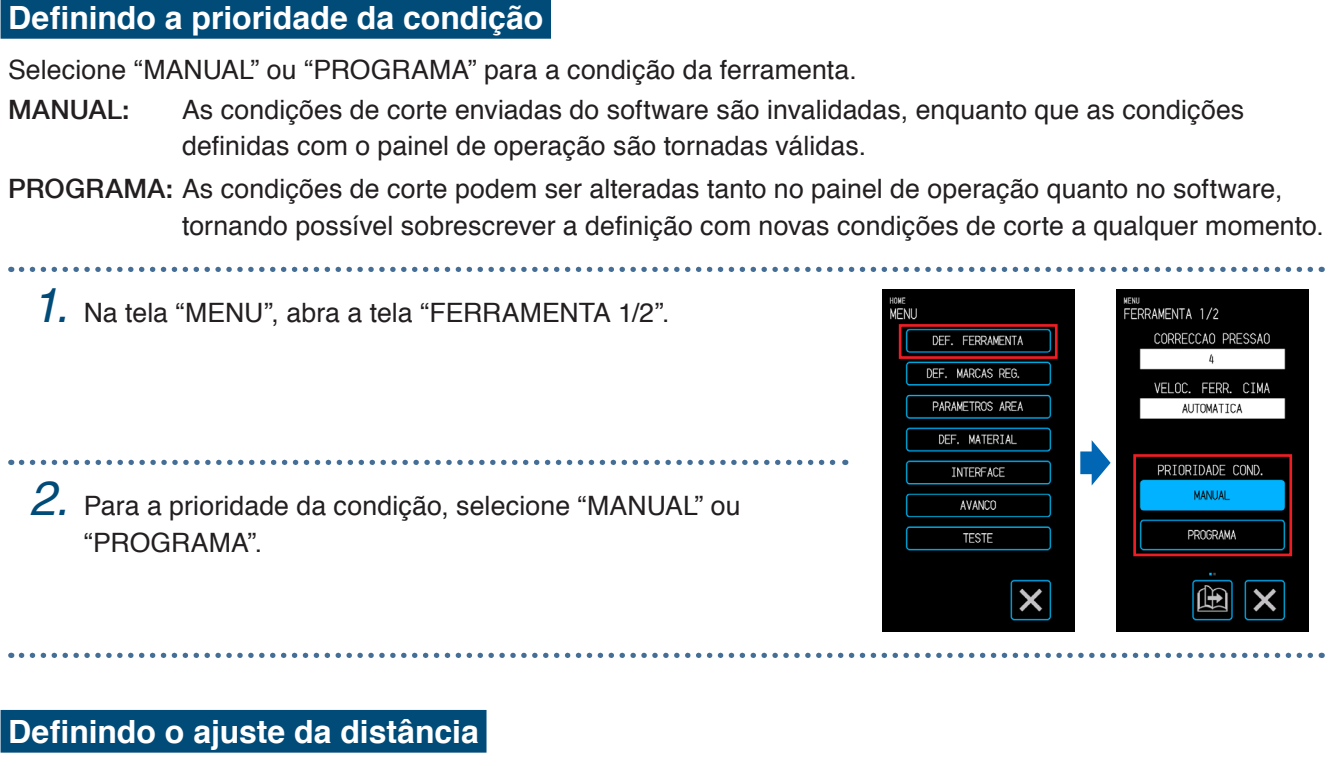

Corrige o deslocamento pelo comprimento da linha de corte que ocorre dependendo do tipo e da espessura do material usado. O valor do ajuste da distância é inserido como uma porcentagem da quantidade de deslocamento para o comprimento da linha. Por exemplo, se +0,1% for definido como o valor de correção, o comprimento de uma linha de 1 m (1000 mm) será aumentado em mm (= 1000 × 0,1%) e ficará 1001 mm.

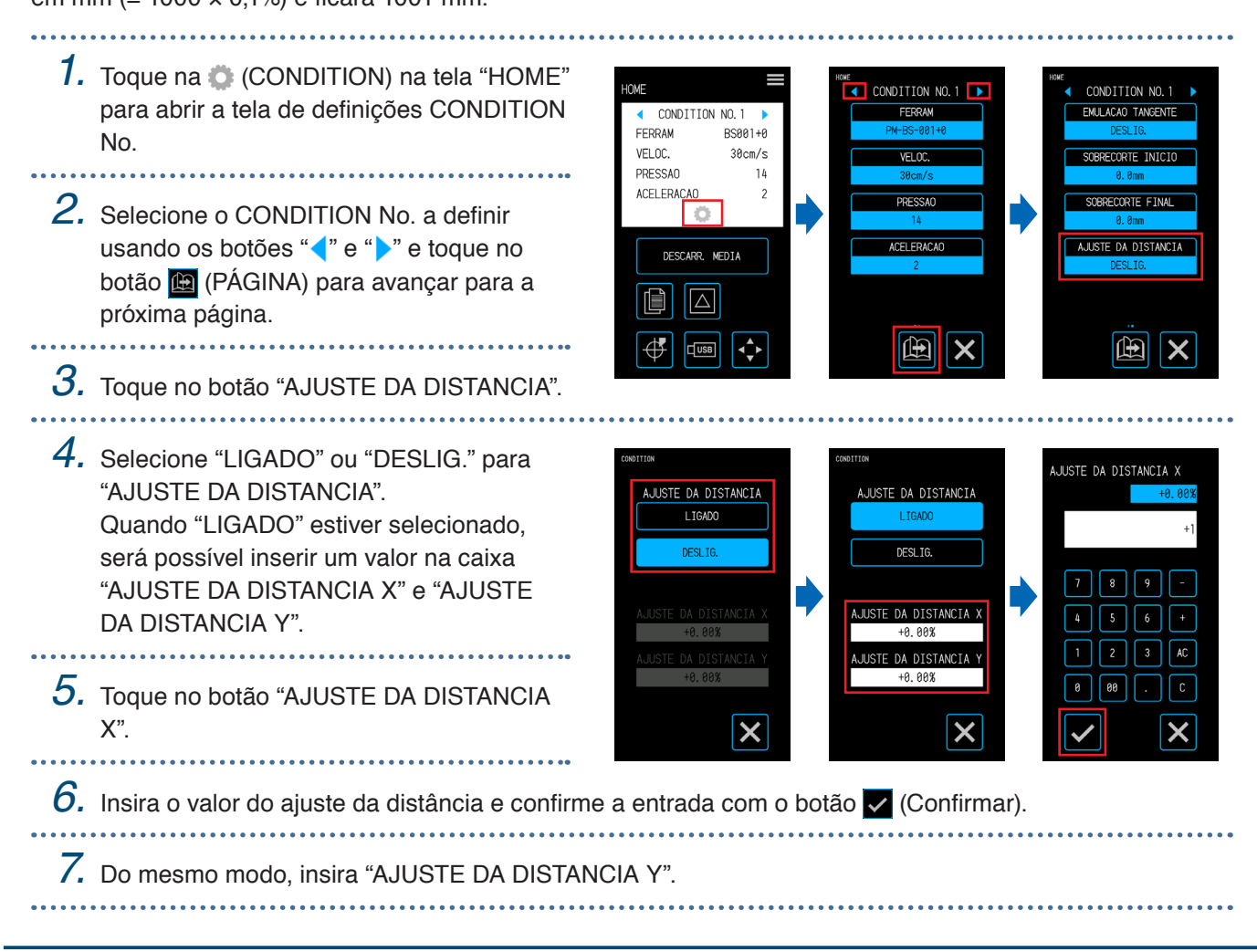

#### **Definindo a posição de inicialização da orientação da ponta da lâmina**

Coloque a lâmina contra o material imediatamente após ligar a energia ou antes de cortar, após definir as condições da caneta e ajustar a orientação da ponta da lamina.

Como essa operação envolve colocar a lâmina no material defina a posição em que a orientação da ponta da lamina é inicializada de modo que a inicialização seja realizada em uma posição que não irá arranhar o corte.

- LADO DE FORA: A inicialização da orientação da ponta da lâmina será realizada em uma posição que esteja fora da área de corte.
- 2mm ABAIXO: A inicialização da orientação da ponta da lâmina será realizada em uma posição que esteja 2 mm para baixo em relação à posição inicial de corte (2 mm em direção à borda no sentido de transporte do material).

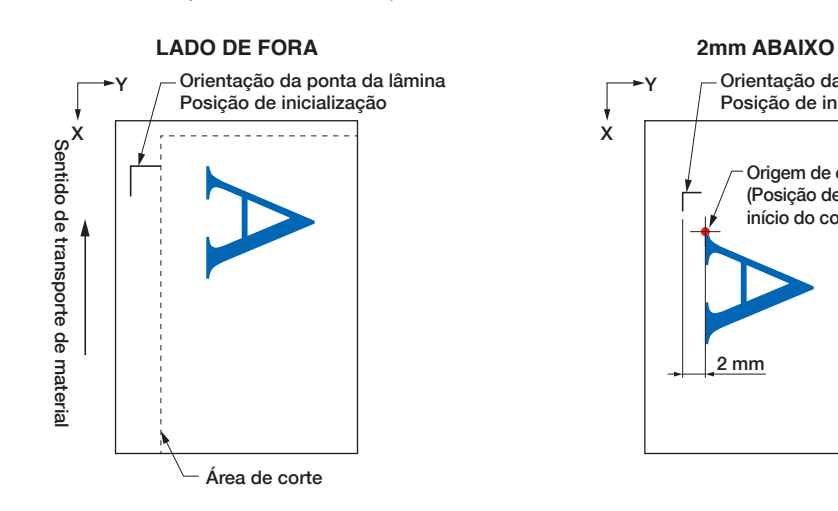

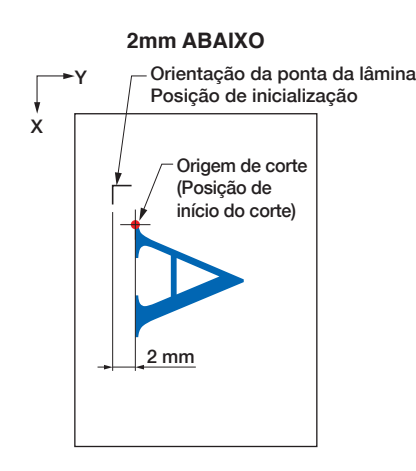

- *1.* Na tela "MENU", abra a tela "FERRAMENTA 1/2" (Ferramenta 1/2) e avance para a tela "FERRAMENTA 2/2" (Ferramenta 2/2).
- *2.* Selecione "LADO DE FORA" ou "2mm ABAIXO" para a DIRECCAO INIC.LAM.

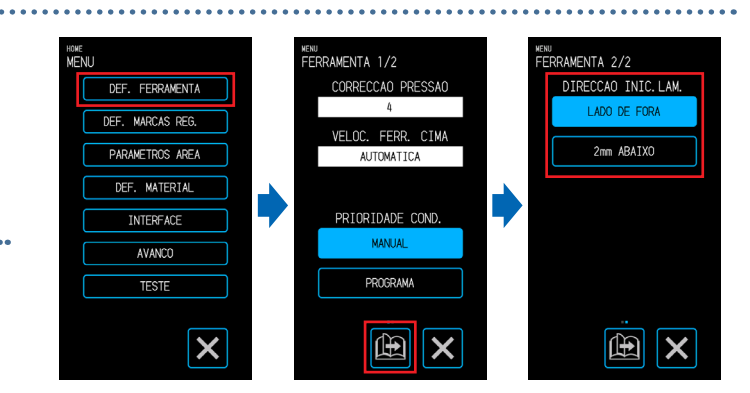

# <span id="page-88-0"></span>**5.3 Ajustando o tempo de corte**

O tempo de corte pode ser ajustado definindo a "cutting speed" (velocidade de corte), a "speed when starting the cut (acceleration)" (velocidade ao iniciar o corte (aceleração)) e a "moving speed when the tool is lifted" (velocidade de movimento quando a ferramenta é levantada).

Como a definição de uma velocidade muito rápida pode afetar a qualidade do corte, defina valores que se adequem ao tipo de ferramenta e de material a serem usados.

Ao concluir as definições, toque em  $\blacktriangleright$  (Sair) para retornar à tela "HOME".

### **Definindo a velocidade**

Definir a velocidade de corte.

. . . . . .

Embora a definição de uma velocidade mais rápida reduza o tempo de corte, também pode reduzir a qualidade do acabamento.

Valores configuráveis: 1, 2, 3, 4, 5, 6, 7, 8, 9, 10, 15, 20, 25, 30, 35, 40, 45, 50

1. Toque na C (CONDITION) na tela "HOME" para abrir a tela de definições CONDITION No.

*2.* Selecione o CONDITION No. a definir usando "v" e ">" e toque em "VELOCIDADE".

3. Use " $\triangle$ " e " $\bigtriangledown$ " para selecionar a velocidade e confirme a seleção com (Confirmar).

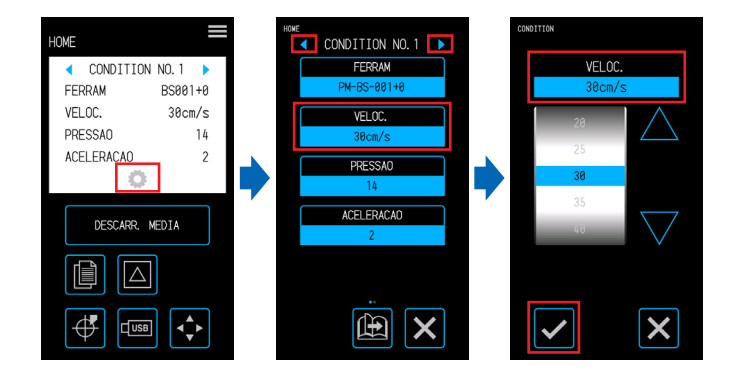

### **Definindo a aceleração**

Definir a aceleração. Essa definição é aplicada a todas as operações ao iniciar o corte após a ferramenta ter sido abaixada.

Embora a definição de um valor maior reduza o tempo de corte, também pode reduzir a qualidade do acabamento.

Faixa configurável: 1 - 2

- 1. Toque na C (CONDITION) na tela "HOME" para abrir a tela de definições CONDITION No.
- *2.* Selecione o CONDITION No. a definir usando "ve ">" e toque em "ACELERACAO".

 $\mathcal{3}.$  Use " $\bigtriangleup$ " e " $\bigtriangledown$ " para selecionar a aceleração e confirme a seleção com (Confirmar).

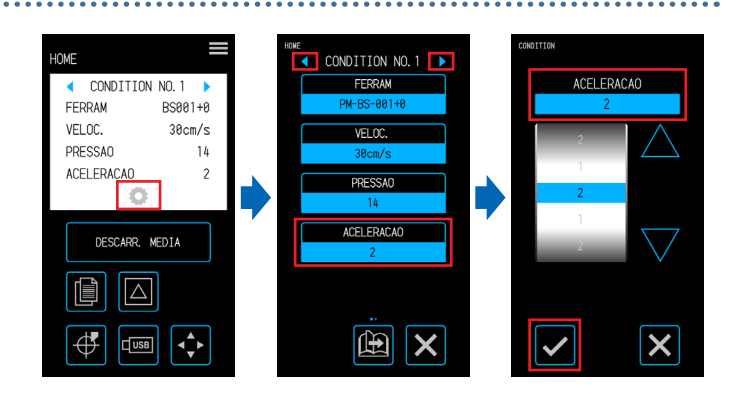

### **Definindo a velocidade da ferramente para cima**

Defina a velocidade de movimento da ferramenta quando ela for levantada durante o corte. A definição AUTOMATICA aplica a mesma velocidade que a velocidade de corte (quando a ferramenta é abaixada).

Valores configuráveis: AUTOMATICA, 10, 20, 30, 40, 50 (cm/s)

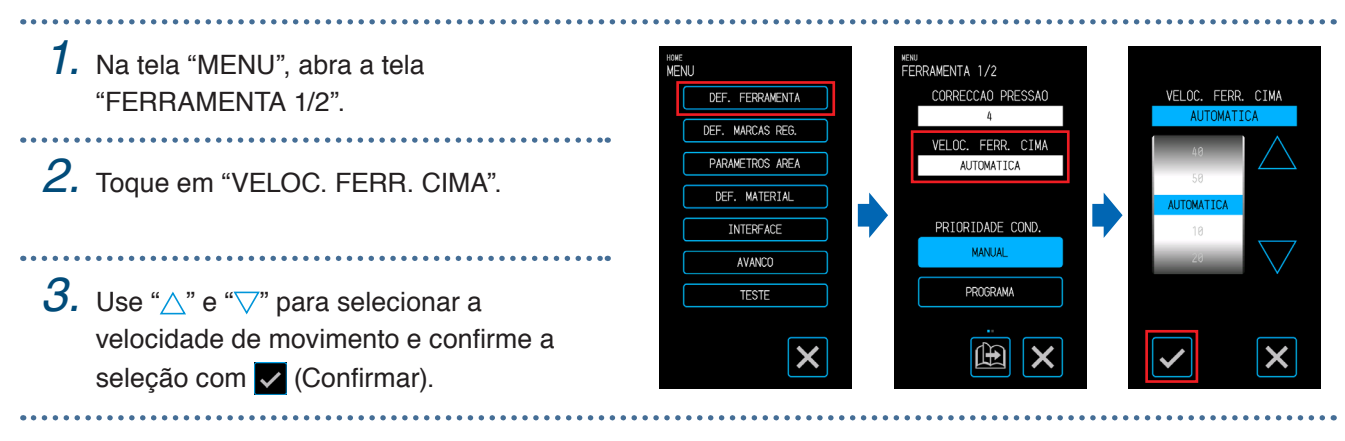

Ferramente p/ baixo

Linha de corte original Sobrecorte (fim)

(1) Sentido de deslocamento da ferramenta

Sobrecorte (início)

(2) Movimento da ferramenta

Ferram. cima

(3) Sentido de deslocamento da ferramenta

# <span id="page-90-0"></span>**5.4 Cortando material grosso**

Configure as definições para quando cortar material grosso

- Material com espessura total de 0,3 mm ou mais (inclusive a folha portadora) não pode ser cortado.
- Ao concluir as definições, toque em  $\times$  (Sair) para retornar à tela "HOME".

#### **O que é Emulação tangente?**

Emulação tangente é uma função usada para cortar os cantos com precisão ao trabalhar com material grosso. Ao cortar o material é necessário que a lâmina esteja sempre voltada para o sentido em que a ferramenta está se deslocando. Com esse dispositivo, a ponta da lamina é controlada para estar voltada automaticamente para o sentido em que a ferramenta está se deslocando, mesmo ao cortar curvas e cantos.

Ao cortar cantos em material grosso, o corte fica mais difícil e é mais difícil para a lâmina girar no sentido em que a ferramenta está se deslocando. Com a emulação tangente, a ferramenta é levantada ao criar um corte excessivo em cada canto (até o ponto final de sobrecorte). A ferramenta também é a baixada antes da linha de corte para a próxima linha reta criar um corte excessivo (do ponto inicial de sobrecorte) antes de continuar a cortar a linha de corte original.

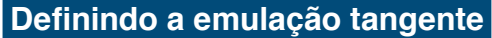

A emulação tangente consiste em dois modos.

- Modo 1: Faz o sobrecorte das posições Inicial e final das linhas de corte, além dos cantos que tiverem ângulo agudo. A ponta da lâmina é controlada quando a lâmina precisa girar de forma ampla, assim os
- cortes podem ser feitos sem serem afetados pela dureza ou espessura do material. Modo 2: Faz sobrecorte somente das posições Inicial e final das linhas de corte. Como a ponta da lamina é controlada somente nas posições de início do corte, o tempo de corte será mais curto em

comparação com o Modo 1.

Valores configuráveis: DESLIG., 1, 2

- **1.** Toque na **C** (CONDITION) na tela "HOME" para abrir a tela de definições CONDITION No.
- *2.* Selecione o CONDITION No. a definir usando " $'$ " e " $'$ " e toque em "EMULACAO TANGENTE".

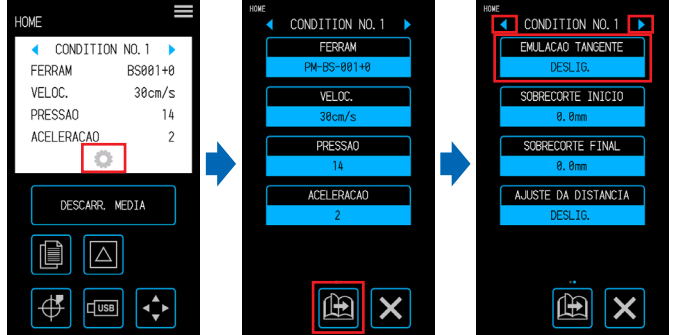

*3.* Selecione um valor de definição.

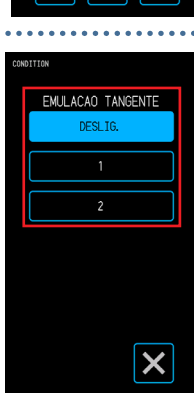

#### **Definindo os sobrecortes**

Defina os comprimentos dos sobre cortes criados ao usar a emulação tangente. Pode ser definido um comprimento de sobrecorte para cada início e final das linhas.

Faixa configurável: 0,0 - 0,9 (mm) 1. Toque na C (CONDITION) na tela "HOME" HOME CONDITION NO. 1  $\overline{1}$  CONDITION NO. 1  $\overline{1}$ para abrir a tela de definições CONDITION EMULACAO TANGENTE ← CONDITION NO.1 FERRA FERRAM BS001+0 No. VELOC.  $30cm/s$  $\overline{v}$ Finn **ORTE INTO TO PRESSAO**  $\frac{1}{4}$ ACELERACAO *2.* Selecione o CONDITION No. a ...<br>M.I.ISTE DA DISTANCIA DESCARR. MEDIA definir usando " $\bullet$ " e " e toque em 圁  $\boxed{\triangle}$ "SOBRECORTE INICIO". ∯ 田  $\boxed{\mathbf{\mathfrak{B}}$   $\boxed{\mathbf{X}}$  $\sqrt{USB}$ ¦⊀∙  $\boldsymbol{\mathsf{x}}$  $3.$  Use " $\triangle$ " e " $\bigtriangledown$ " para selecionar o valor de CONDITION NO. 1 definição e confirme a seleção com SOBRECORTE INICIO EMULACAO TANGENT SOBRECORTE FINA (Confirmar). SOBRECORTE INICIO SOBRECORTE FIN *4.* Toque em "SOBRECORTE FINAL". AJUSTE DA DISTANCIA  $5.$  Use " $\bigtriangleup$ " e " $\bigtriangledown$ " para selecionar o valor de definição e confirme a seleção com 岡 İΧ X (Confirmar).

# <span id="page-92-0"></span>**5.5 Realizando testes de corte**

Confirme a qualidade do corte com os valores de definição do CONDITION No. (condição de corte) observando como foi bem feito o corte e o arredondamento dos cantos.

- 1 PEDACO: Uma " narca (padrão de teste) será cortada usando os valores de definição do CONDITION No. exibido atualmente.
- 3 PEDACOS: Três " narcas (padrão de teste) serão cortadas usando os valores de definição do CONDITION No. exibido atualmente, assim como uma pressão de corte ou valor de correção do cortador que seja um a menos ou a mais do que os valores de definição.

#### **Teste de corte 1 com os valores de definição**

- *1.* Defina o mesmo material e ferramenta que o corte real.
	- 2. Na tela "HOME", use " $\blacklozenge$ " e " $\blacktriangleright$ " para selecionar o CONDITION No. com o qual realizar o teste de corte e toque em **[20]** (Teste de corte) para abrir a tela de definições.

*3.* Selecione "1 PEDACO" para o teste de corte. Use " $\wedge$ ", " $\nabla$ ", " $\triangle$ " e " $\triangleright$ " para mover a ferramenta até a posição de início de corte e toque em  $\alpha$  (OK) para cortar uma " $\alpha$ " marca.

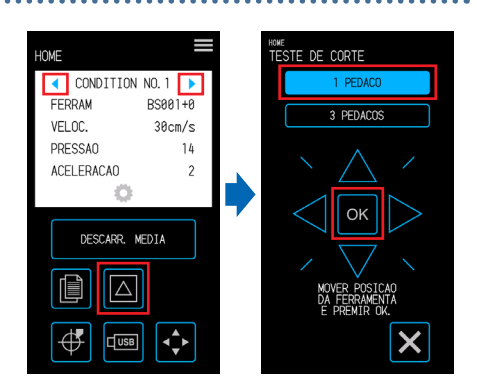

#### **CUIDADO**

Ao tocar em "OK" o material e o suporte da ferramenta começam a se mover. Tome cuidado para evitar contato com o corpo ou qualquer objeto.

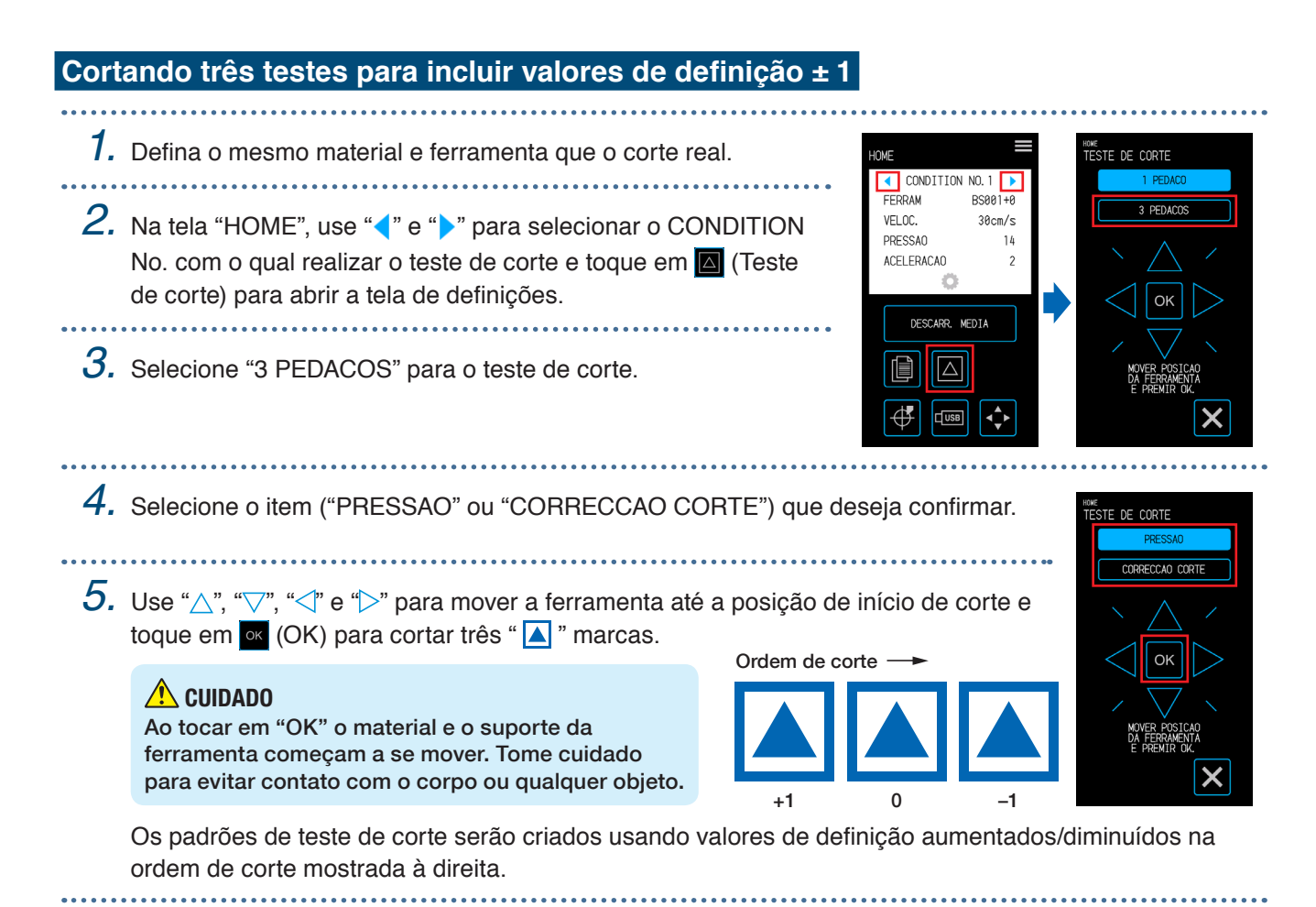

**Confirmando o teste de corte**

Confirme os resultados do teste de corte e ajuste várias configurações para que as configurações sejam ideais. Repita o processo de realizar testes de corte e ajustar definições até ficarem estabelecidas as definições de um corte excelente.

#### **Ajustando o valor de correção**

Confirme os cantos do triângulo e do quadrado. Se os cantos estiverem cotados em excesso ou não cortados corretamente, ajuste o valor de correção.

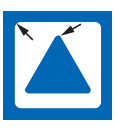

O valor de correção é insuficiente. Aumente o valor de correção.

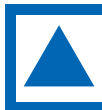

O valor de correção é apropriado.

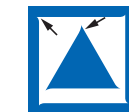

A correção é excessiva. Reduza o valor de correção.

#### **Ajustando para Kiss Cuts**

Separe o triângulo e faça ajustes para que um traço leve do corte seja deixado no apoio. Se o apoio foi cortado de cima a baixo, a pressão de corte é muito alta ou a profundidade da lâmina é excessiva. Se houver partes em que um traço do corte não seja deixado no apoio, a pressão de corte é muito baixa ou a profundidade da lâmina é insuficiente.

#### **Ajustando para cortes completos**

Faça ajustes para que o material seja cortado de cima a baixo. Se o apoio não foi cortado de cima a baixo, a pressão de corte é muito alta ou a profundidade da lâmina é excessiva.

Certifique-se de usar a folha portadora ao criar cortes completos.

#### **Ajustando para uso da caneta de desenho**

Ajuste a pressão da caneta para a plotagem não ficar desfocada. Porém, como aumentar a pressão da caneta diminui a vida útil da caneta, reduza a pressão da caneta, mas ele apenas em uma medida em que a plotagem não fique desfocada.

# <span id="page-94-0"></span>**5.6 Definições das medidas das marcas de registro**

### **Definindo o modo Medição**

Selecione o modo de medição para os sensores usarem, para medir as marcas de registro. Selecione um modo de acordo com o material que estiver sendo usado.

Após concluir a definição, toque em **X** (Sair) para retornar à tela "HOME".

MODO 1: Selecione este modo ao usar material comum com uma base branca.

MODO 2: Selecione este modo ao usar material colorido ou brilhante.

MODO 3: Use este modo ao usar materiais especiais e as marcas de registro não podem ser medidas com MODO 1 ou MODO 2.

Use a função "VERIFIQUE MATERIAL" para servir como referência ao selecionar o modo de medição. Defina também os valores de ajuste das marcas de registro conforme necessário. Os valores de ajuste das marcas de registro podem ser definidos usando "+" e "–".

Ao usar MODO 1, decida a definição com base na falta de luz das linhas das marcas de registro. Defina "+" para as linhas de marcas de registro escuras e "-" para as linhas de marcas de registro claras.

Ao usar MODO 2 e MODO 3, decida a definição com base no contraste entre a base e as linhas das marcas de registro. Defina "+" quando o contraste for grande e "–" quando o contraste for pequeno.

*1.* Na tela "MENU", abra a tela "MARCAS REG. 1/2". inu<br>ARCAS REG. 1/2 MODO ARMS DEE EEDDAMENTA MODO 2 PARAMETROS AREA **MATERTAL** MODO 3 **NTERFACE** *2.* Em "MODO ARMS", toque no correspondente ao modo que AVANCO VERIFIQUE MARCACAO **TESTE** deseja selecionar.  $\boldsymbol{\mathsf{x}}$  $\mathbb{E}$   $\mathsf{X}$ *3.* Para ajustar o valor de ajuste da marca de registro toque em L 2MRA NON "AJUSTAR NIVEL". AJUSTAR NIVEL Se não houver necessidade de fazer alterações, toque em (Sair).  $4$ . Use " $\wedge$ " e " $\overline{\vee}$ " para selecionar o valor de definição e confirme a seleção com com (Confirmar).

#### **Confirmando o registro**

Detecte o estado do material que está sendo usado e exiba as condições recomendadas para ele para selecionar, como o modo de medição, a cor da marca de registro e a cor de base da marca de registro. Após concluir a definição, toque em X (Sair) para retornar à tela "HOME".

#### **Confirmando o material**

As condições apropriadas de medição da marca de registro são calculadas com base no estado do material e, em seguida, exibidas. 

- *1.* Inserir material que seja o mesmo que o material que será realmente cortado, mas que ainda não tenha recebido impressão.
- *2.* Na tela "MENU", abra a tela "MARCAS REG. 1/2".
- *3.* Toque em "VERIFIQUE MARCACAO".
- *4.* Toque em "VERIFIQUE MATERIAL".

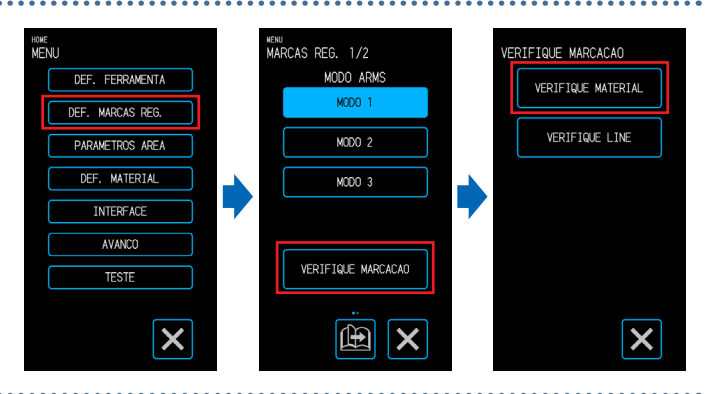

- $5.$  Use " $\wedge$ ", " $\heartsuit$ ", " $\measuredangle$ " e " $\heartsuit$ " para mover o suporte da ferramenta para a posição inicial de medição (qualquer posição no canto superior esquerdo) e toque em (OK).
- *6.* O suporte da ferramenta irá mover-se e detectar automaticamente o estado do material. Com a posição de início de medição como referência, o sensor irá se mover 50 mm ao longo do eixo X e 50 mm ao longo do eixo Y para detectar o estado do material.

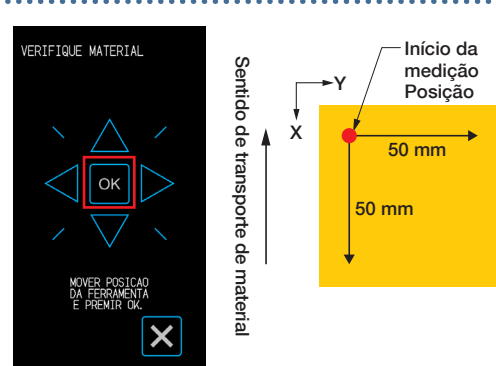

*7.* A cor da marca de registro apropriada será calculada com base no estado do material e, em seguida, exibida na tela. MODO ARMS: O modo de medição recomendado do MODO 1/2/3 será exibido. AJUSTAR NIVEL: O valor de ajuste da marca de registro recomendado será exibido. COR DA LINHA: A cor recomendada da marca de registro será exibida. PINTURA BASE: A cor base recomendada das marcas de registro será exibida. "PINTURA BASE" pode não ser exibido dependendo dos resultados da medição.

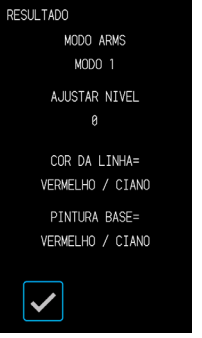

#### **Confirmando as marcas de registro**

Detecte realmente as marcas de registro para confirmar a operação de detecção das marcas de registro.

*1.* Insira o material no qual as marcas de registro foram desenhadas. *2.* Na tela "MENU", abra a tela "MARCAS <sub>MENU</sub><br>MARCAS REG. 1/2 **VERIFIQUE MARCACAO** DEE FERRAMENTA MODO ARMS REG. 1/2". **VERIFIQUE MATERIAL** MADCAS DE . . . . . . . . . . . . . . VERTETOUE LINE  $MMD 3$ *3.* Toque em "VERIFIQUE MARCACAO". MATERIA MODO 3 **INTERFACE** VERIFIQUE MARCACAC *4.* Toque em "VERIFIQUE LINE". **TESTE**  $\overline{\mathsf{x}}$  $\mathbb{B}$ X  $5.$  Selecione o tipo de marcas de registro a medir, use  $^\circ\triangle$ Sentido de transporte de Sentido de transporte de material **ERIFIQUE LINE** I Marca de registro ", " $\overline{\vee}$ ", " $\langle$ " E " $\rangle$ " para mover o suporte da ferramenta Y Tipo 1 para a posição de início da medição (a posição do X círculo vermelho na imagem à direita) e toque em (OK). materia Marca de registro Tipo 2 *6.* O suporte da ferramenta move-se e detecta  $\times$ Registro Marca<sub>1</sub> automaticamente as marcas de registro. Posição de início da medição *7.* O resultado da medição é exibido na tela. **DESHITANO** MODO ARMS MODO MED. MARCAS: O modo de medição atualmente definido é exibido. MODO 1 RESULTADO: O resultado da medição (BOA/MAU) é exibido. **DESHI TADO MALL** 

Pode não ser possível detectar as marcas de registro dependendo do estado da base. Nesse caso execute a função "VERIFIQUE MATERIAL" e tente novamente com as condições recomendadas.

#### **Corrigindo a posição das marcas de registro**

O sensor que mede as marcas de registro está localizado em uma posição que está distante da ponta da ferramenta de lâmina. Por esse motivo, é necessário fazer uma correção para que a posição que está realmente sendo cortada corresponda às coordenadas em que as marcas de registro foram medidas. Se uma marca de registro já foi desenhada no material, meça essa marca de registro, desenhe outra marca de registro na mesma posição e meça o volume do deslocamento entre as duas marcas de registro. Esse volume de deslocamento será usado como o valor de correção.

Se uma marca de registro não foi desenhada no material, meça essa marca de registro, desenhe outra marca de registro na mesma posição e meça o volume do deslocamento entre as duas marcas de registro, Esse volume de deslocamento será usado como o valor de correção.

A precisão da correção aumentará ao usar material e a ferramenta que realmente serão usados. Após concluir a definicão, toque em  $\blacktriangleright$  (Sair) para retornar à tela "HOME".

#### **Medindo a marca de registro impressa da correção e inserindo o valor correto**

Meça o registro desenhado no material e faça a correção usando o deslocamento entre a posição medida e a posição representada graficamente.

- *1.* Carregar media em que tenha sido desenhada uma marca de registro da correção (uma cruz de 40 mm com espessura de linha de 0,4 mm).
- *2.* Na tela "MENU", abra a tela "MARCAS «ENU<br>MARCAS REG. 1/2 tenu<br>MAD∩A⊂ DEG 2/2 DEE. FERRAMENTA MODO ARMS REG. 1/2" e avance para a tela "MARCAS AJUSTE DESV. SENS MADCAS DEC REG. 2/2".  $\frac{1}{\sqrt{2}}$ AMETROS AREA MATERIA  $MDD-3$ AUTOM, MARCAS **INTERFACE** *3.* Toque em "AJUSTE DESV. SENS". TOAN AVANCO **VERTETQUE MARCACAO**  $PFA$  TG  $\frac{1}{TEST}$  $\boldsymbol{\mathsf{x}}$ 岡  $\overline{\mathsf{x}}$  $\mathbb{E}[\mathbf{x}]$ *4.* Toque em "SCAN". AJUSTE DESV. SENS.  $0011$ PADRAD DE TESTE  $5$ . Use " $\wedge$ ", " $\bigtriangledown$ ", " $\triangleleft$ " e " $\triangleright$ " para mover a ferramenta para a área SCAN de início de medição da marca de registro e toque em ox (OK). AJUSTE Y  $+A$ .  $A$ mn Sentido de transporte de material Marca de registro Área X AJUSTE Y de início da medição  $\overline{\mathsf{x}}$ Marca de registro para correção

Meça a marca de registro e, em seguida, faça a plotagem de uma marca de registro para usar como comparação.

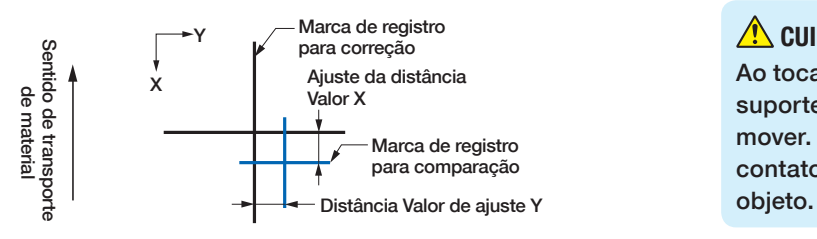

#### **CUIDADO**

Ao tocar em "OK" o material e o suporte da caneta começam a se mover. Tome cuidado para evitar contato com o corpo ou qualquer

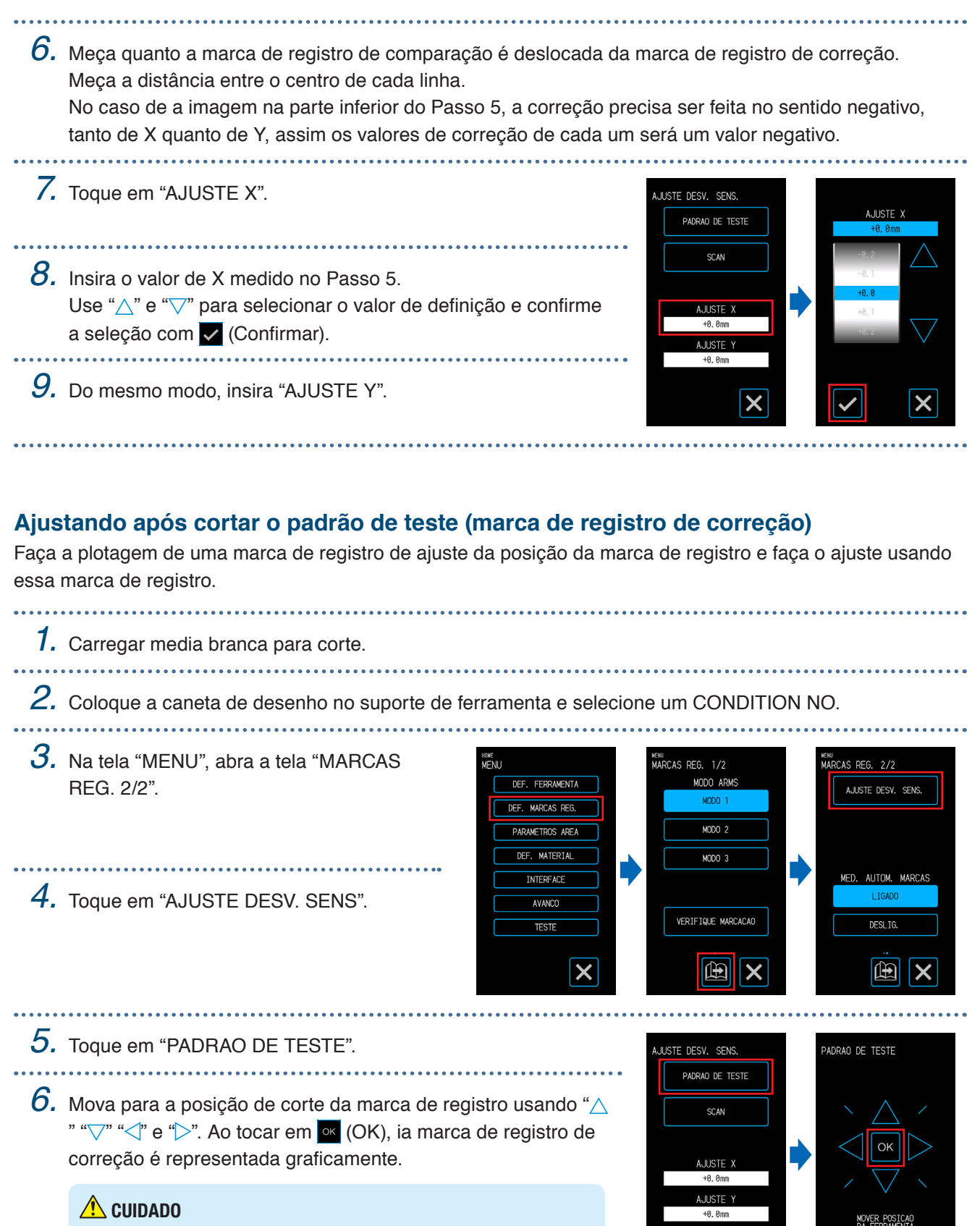

Ao tocar em "OK" o material e o suporte da caneta começam a se mover. Tome cuidado para evitar contato com o corpo ou qualquer objeto.

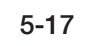

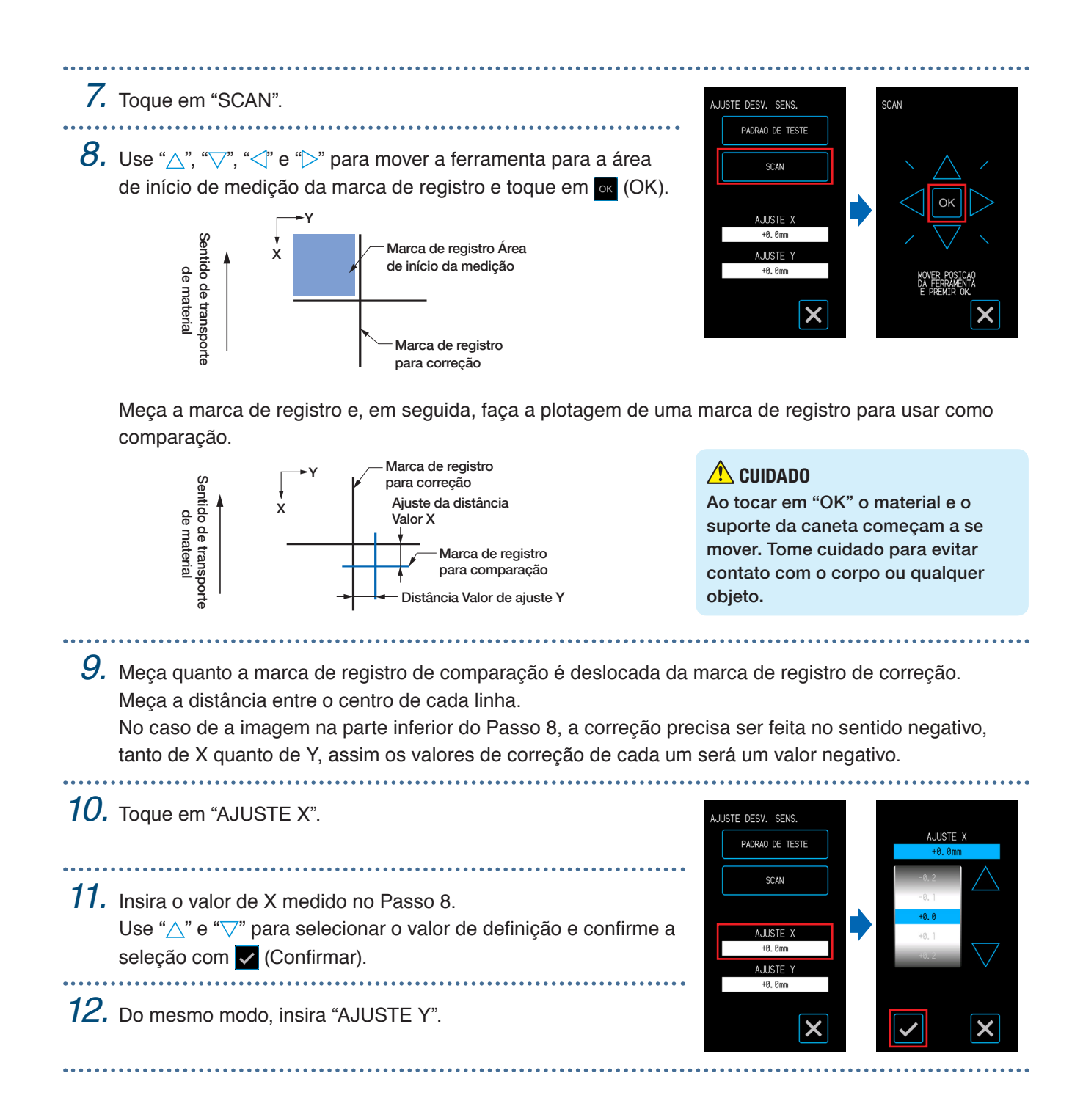

#### **Definindo a detecção de posição automática das marcas de registro**

Quando a posição da ferramenta estiver próxima da área de início da medição das marcas de registro, enquanto em um estado em que "MED. AUTOM. MARCAS" está definido para "LIGADO", as posições das marcas de registro serão pesquisadas automaticamente ao iniciar a medição automática das marcas de registro.

Se a posição atual da ferramenta estiver distante da área de início da medição das marcas de registro, a pesquisa poderá demorar ou o processo poderá até mesmo terminar em erro devido a não conseguir localizar as marcas de registro.

A operação acima não será realizada quando esse item estiver definido para "DESLIG.".

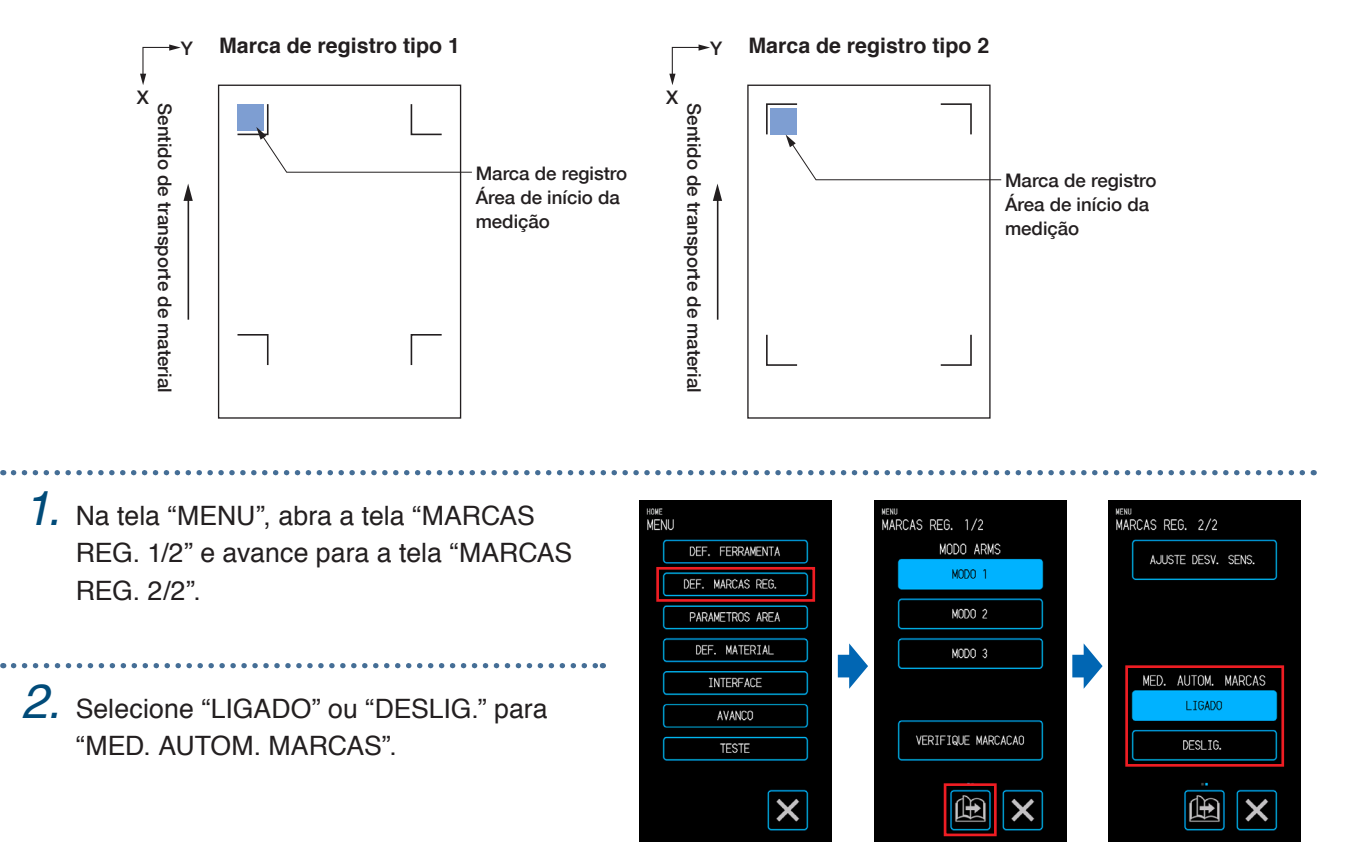

# <span id="page-101-0"></span>**5.7 Ajustando a operação de material**

Defina itens relacionados à operação do material. Ao concluir as definições, toque em  $\times$  (Sair) para retornar à tela "HOME".

#### **Definindo a operação de pré-alimentar**

Defina a operação para impedir deslocamento do material transportando primeiro o material por uma quantidade definida e colocando traços dos roletes no material.

Ao alimentar material longo, dimensionar o material para o ambiente remove áreas expandidas ou contraídas e permite alimentar material de maneira estável.

Definindo valores: 10 - 300 (cm)

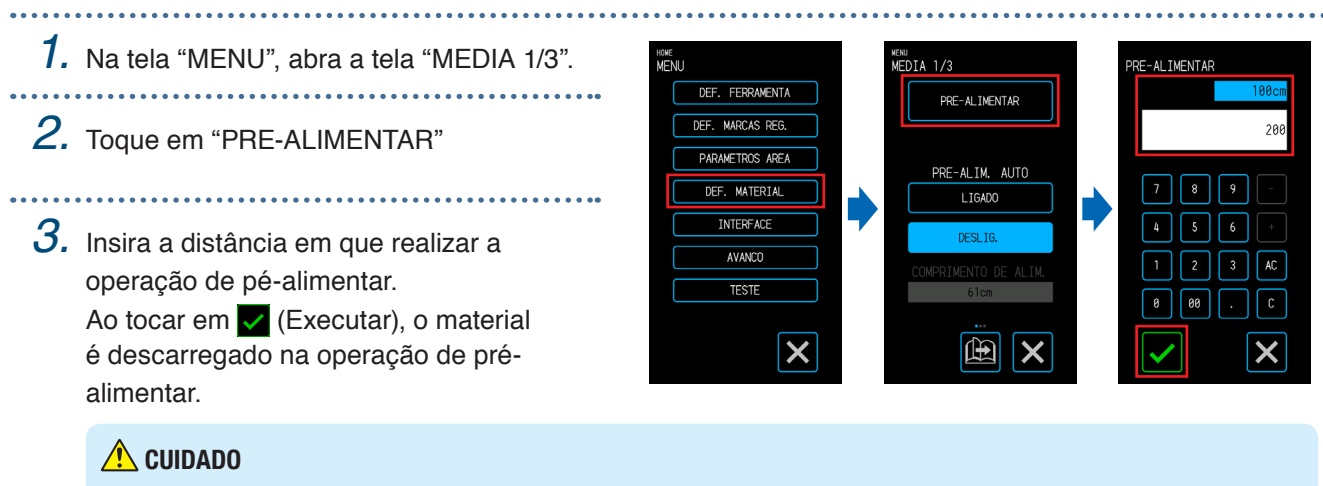

Ao tocar em "Executar" o material e o suporte da ferramenta começam a se mover. Tome cuidado para evitar contato com o corpo ou qualquer objeto.

### **Definindo a pré-alim. auto**

Defina a operação para impedir deslocamento do material transportando primeiro o material por uma quantidade definida e colocando traços dos roletes no material.

Ao alimentar material longo, dimensionar o material para o ambiente remove áreas expandidas ou contraídas e permite alimentar material de maneira estável.

Definindo valores: 10 - 300 (cm)

![](_page_102_Picture_5.jpeg)

### **Definindo a alimentação inicial**

Pode ser feita uma definição para alimentar automaticamente e, em seguida, retornar o material no comprimento de uma página quando o material for inserido. Essa definição tem o efeito de realizar automaticamente a "operação de pré-alimentar" para evitar deslocamento do material. Para obter detalhes da definição do "COMPR. DA PAGINA", consulte "Definindo o comprimento da página" em "4.1 Cutting Roll Media".

*1.* Na tela "MENU", selecione "MEDIA 1/3" e HOME<br>Meni MENU<br>MFDTA 1/3 «ENU<br>MFDT∆ 2/3 avance para a tela "MEDIA 2/3" DEF. FERRAMENTA PRE-AL IMENTAR DEE MARCAS REG AMETROS AREA PRE-ALIM. AUTO LIM. INICIA DEE MATERIAL *2.* Selecione "LIGADO" ou "DESLIG." para LTGADO **INTERFACE** DESL TO "ALIM. INICIAL".AVANCO TESTE  $\boldsymbol{\mathsf{x}}$ 曲 曲  $\boldsymbol{\mathsf{x}}$ 

#### **Ajuste da detecção da largura do material**

Esse dispositivo usa o sensor de detecção de largura para detectar a borda principal/largura/posição do material. Dependendo do tipo de material (especialmente com alta transparência), ele não pode ser ajustado corretamente por causa do erro de detecção da borda principal/largura/posição do material.

Nesse caso, use uma folha de suporte ou desabilite a detecção de largura do material de acordo com os sequintes procedimentos.

Remova o material antes de ajustar a detecção de largura do material. Ele não pode ser ajustado corretamente quando o material está carregado.

*1.* Na tela "MENU", selecione "MEDIA 1/3" e prossiga para a tela "MEDIA 3/3".

*2.* Selecione "LIGADO" ou "DESLIG." para a "DETECCAO DE LARGURA".

![](_page_103_Figure_7.jpeg)

*3.* Dependendo do ajuste, o mostrador da tela "CARREGAR MEDIA" na tela "HOME" mudará.

Quando ajustado em "LIGADO", selecione o formato do material.

Quando ajustado em "DESLIG.", selecione o tamanho do material.

O tamanho do material é tratado como "A3" se "A4/A3/ B4/8"/11"" for selecionado.

O tamanho do material é tratado como "A2" se "A3+/A2/ B3/12"/15"" for selecionado.

O tamanho do material é tratado como "20"" se "B2/17"/20"" for selecionado.

![](_page_103_Picture_14.jpeg)

Quando "LIGADO" Quando "DESLIG." é selecionado

é selecionado

#### **CUIDADO**

Ao ajustar para "DESLIG.", não corte os dados que ultrapassam o tamanho do material ajustado. O dispositivo corta a parte externa do material de modo que a caneta cortadora e a almofada de corte podem ser danificadas.

#### **<Observação>**

Essa configuração também pode ser especificada na tela "CARREGAR MEDIA".

*1.* Toque em "CARREGAR MEDIA" na tela "HOME". <sup>10ME</sup><br>∩ADDFGAD MFNTA CONDITION NO. 1 FERRAM  $RSAA1+A$ VEL OC  $30cm/c$ **PRESSAN**  $1h$ ACEL ERACAO FOLHA 酒 2. Toque em "**[9]** (Página)" para exibir a tela "DETECCAO DE CARREGAR MEDIA LARGURA".

![](_page_103_Picture_22.jpeg)

![](_page_103_Picture_23.jpeg)

![](_page_104_Picture_1.jpeg)

# <span id="page-105-0"></span>**5.8 Definindo comandos**

Há dois tipos de comandos tratados por este dispositivo. São GP-GL e HP-GL. Faça a correspondência com o valor da definição do software que estiver sendo usado e defina para AUTOMATICA. No entanto, dependendo do aplicativo que estiver sendo usado, o dispositivo pode não operar corretamente com a definição AUTOMATICA. Esses itens estão disponíveis somente a usar os comandos GP-GL ou HP-GL. Após concluir a definição, toque em **X** (Sair) para retornar à tela "HOME".

#### **Selecionando o comando**

Selecione o comando a usar.

*1.* Na tela "MENU", abra a tela "INTERFACE 1/3". <sub>hume</sub><br>MFNII <sub>eenu</sub><br>INTERFACE 1/3 DEF. FERRAMENTA COMANDO  $GP-GI$ MADCAS DEG  $HD-R$ WETROS AREA DEE MATERIAL **INTERFACE** *2.* Selecione o comando a usar. **AVANCO TESTE**  $\overline{\mathsf{x}}$ 曲  $\boldsymbol{\mathsf{x}}$ 

### **Definindo o HP-GL Ponto de origem**

Esse item está disponível somente a usar o comando HP-GL.

- *1.* Na tela "MENU", abra a tela "INTERFACE <sup>howe</sup><br>MFNI 1/3" e avance para a tela "INTERFACE 2/3".
- *2.* Em "HP-GL PONTO DE ORIGEM," selecione "INF. ESQUERDO" ou "CENTRO".

![](_page_105_Figure_10.jpeg)

#### **Definindo o HP-GL Modelo emulado**

Esse item está disponível somente a usar o comando HP-GL.

*1.* Na tela "MENU", abra a tela "INTERFACE 1/3" e avance para a tela "INTERFACE 2/3".

*2.* Em "HP-GL MODELO EMULADO," selecione "7550" ou "7586".

![](_page_105_Figure_15.jpeg)

### **Definindo o GP-GL Tamanho passo**

A distância que a ferramenta se movimenta em um passo único do comando pode ser alterada. Se os valores da definição não corresponderem, o tamanho do corte pode ficar irregular. Faça a correspondência com o valor da definição do software que estiver sendo usado.

Esse item está disponível somente a usar o comando GP-GL.

*1.* Na tela "MENU", abra a tela "INTERFACE 1/3" e avance para a tela "INTERFACE 3/3".

*2.* Em "GP-GL TAMANHO PASSO", selecione "0,100 mm," "0,050 mm," "0,025 mm" ou "0,010 mm".

![](_page_106_Picture_7.jpeg)

# <span id="page-107-0"></span>**5.9 Definindo o painel de operação**

Faça definições avançadas do painel de operação. Após concluir a definição, toque em **X** (Sair) para retornar à tela "HOME".

### **Seleção do idioma**

Defina o idioma que será exibido no painel de operação. 

- *1.* Na tela "MENU", abra a tela "AVANCO 1/3".
- *2.* Toque na caixa de entrada "LINGUAGEM(LANGUAGE)".
- *3.* Selecione o idioma a usar e confirme a seleção com c (Confirmar).

![](_page_107_Figure_8.jpeg)

AVANCO 1/3

TNGUAGEM (LANGUAGE

**INIDADE DE LONGITUDE** 

POLEGADAS

曲

#### **Seleção da unidade de comprimento**

Defina a unidade de comprimento que será exibida no painel de operação.

*1.* Na tela "MENU", abra a tela "AVANCO 1/3". HOME<br>MENILI DEE. FERRAMENTA MADO AS DEG  $nE$ WETPOS APEA **MATERTAL INTERFACE** *2.* Em "UNIDADE DE LONGITUDE", selecione "METRICA" ou AVANCO "POLEGADAS". **TESTE**  $\boldsymbol{\mathsf{x}}$ 

### **Definindo Beep press. botões**

Defina se deve soar uma campainha cada vez que as teclas do painel de operação forem tocadas.

- *1.* Na tela "MENU", abra a tela "AVANCO 1/3" e avance para a tela "AVANCO 2/3".
- *2.* Selecione "LIGADO" ou "DESLIG." para "BEEP PRESS. BOTOES".

![](_page_107_Figure_16.jpeg)
# **Capítulo 6 Resolução de problemas**

Consulte este capítulo quando a operação parecer irregular ou se tiver problema com o dispositivo. Este capítulo também explica como confirmar as configurações do dispositivo e os dados de corte e como representar graficamente o padrão de teste.

- 6.1 [Reagindo a um problema](#page-109-0)
- 6.2 [Confirmando mensagens de erro](#page-110-0)
- 6.3 [Confirmando a operação da unidade principal](#page-113-0)
- 6.4 [Confirmando a versão do firmware da unidade principal](#page-115-0)
- 6.5 [Como substituir a almofada de corte](#page-116-0)

# <span id="page-109-0"></span>**6.1 Reagindo a um problema**

### **Quando o dispositivo não opera mesmo com a energia ligada**

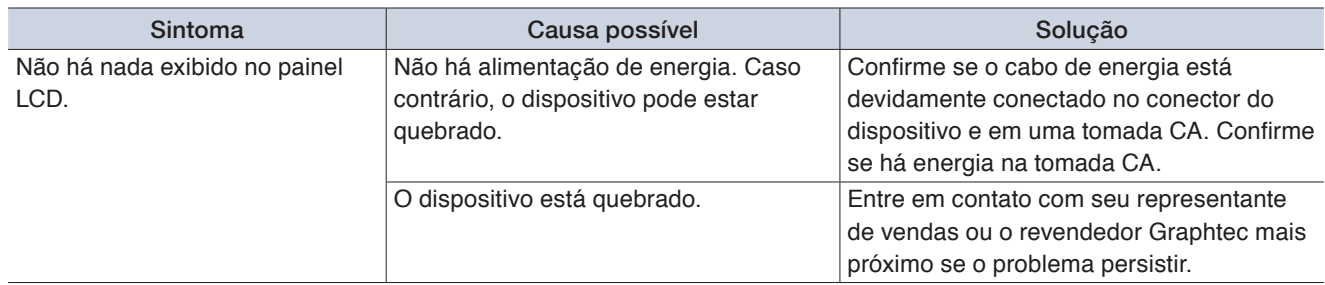

# **A operação está irregular**

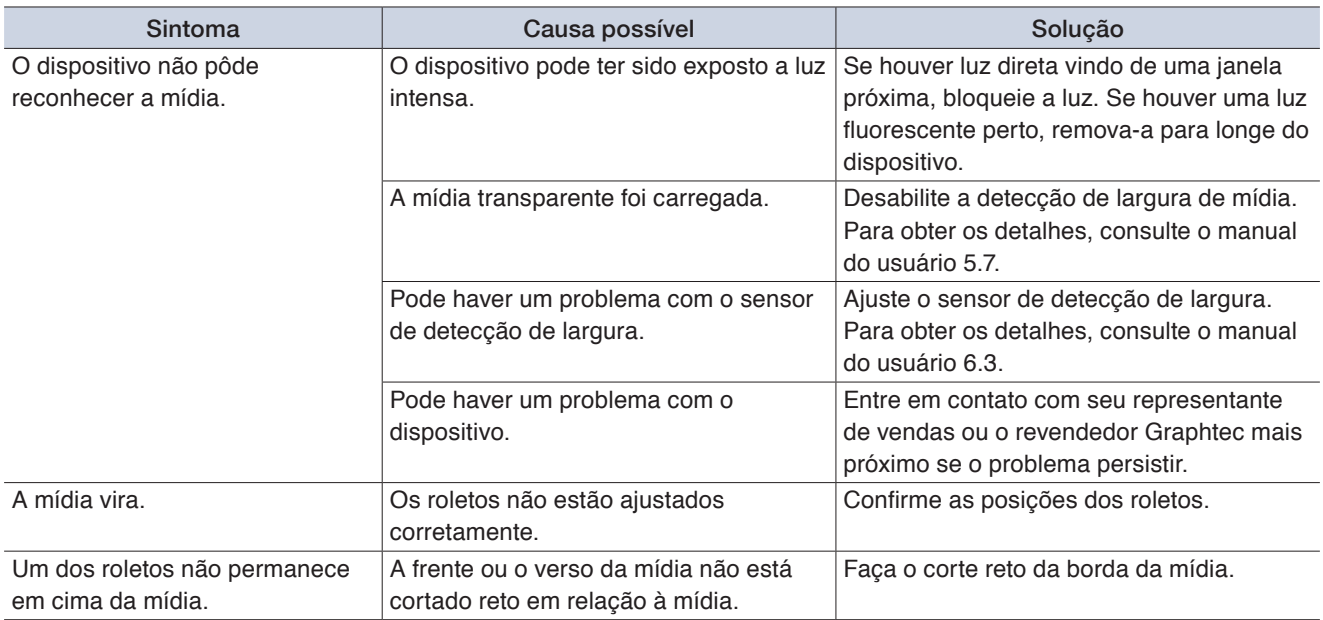

# <span id="page-110-0"></span>**6.2 Confirmando mensagens de erro**

#### **GP-GL Erros de comando**

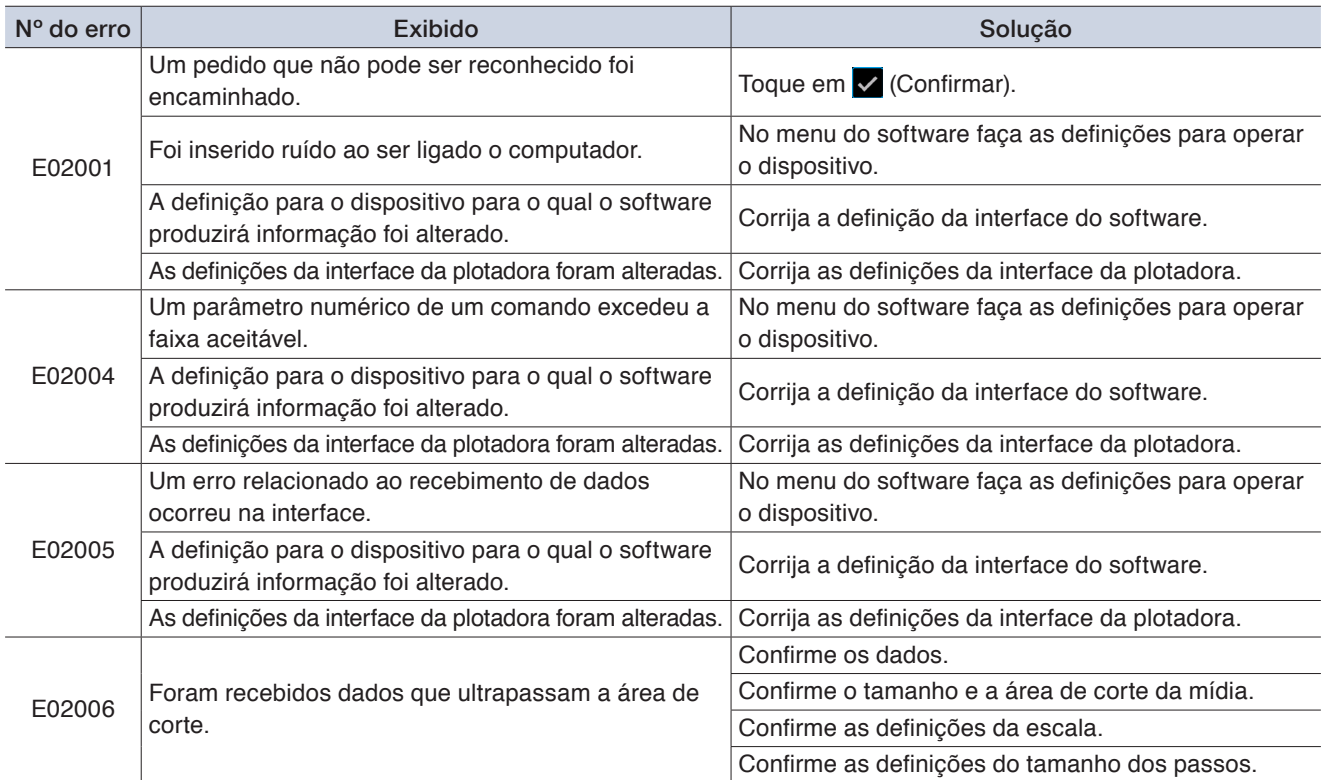

#### **HP-GL Erros de comando**

Quando um erro de comando HP-GL é exibido, a causa na maioria dos casos é um dos dois motivos indicados a seguir.

- <sup>A</sup> definição para o modelo para o qual o software produzirá informação foi alterado.
- <sup>A</sup>s definições da interface do dispositivo foram alteradas.

Se um desses motivos causou o erro, tome as medidas indicadas a seguir para resolver o problema.

- <sup>C</sup>orrija a definição para o modelo para o qual o software produzirá informação.
- Corrija as definições da interface do dispositivo.

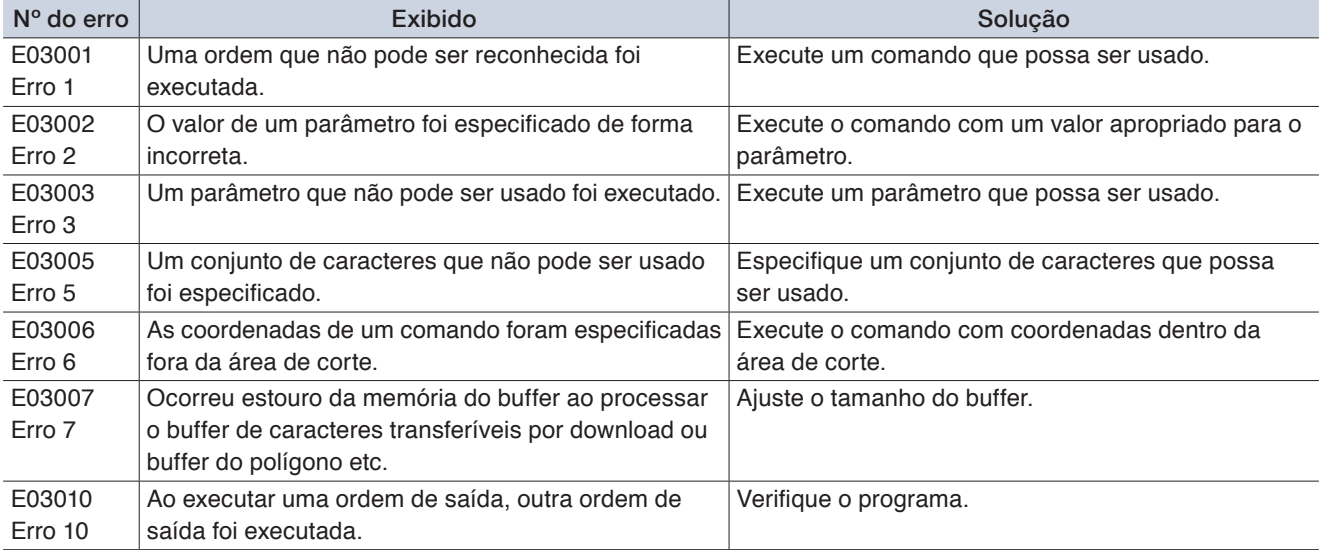

<span id="page-111-0"></span>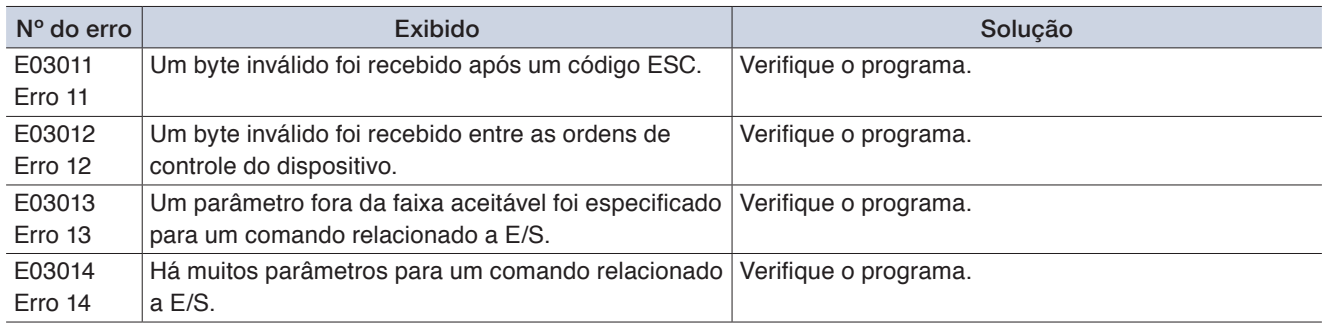

# **Erros de MARCAS REGISTRO**

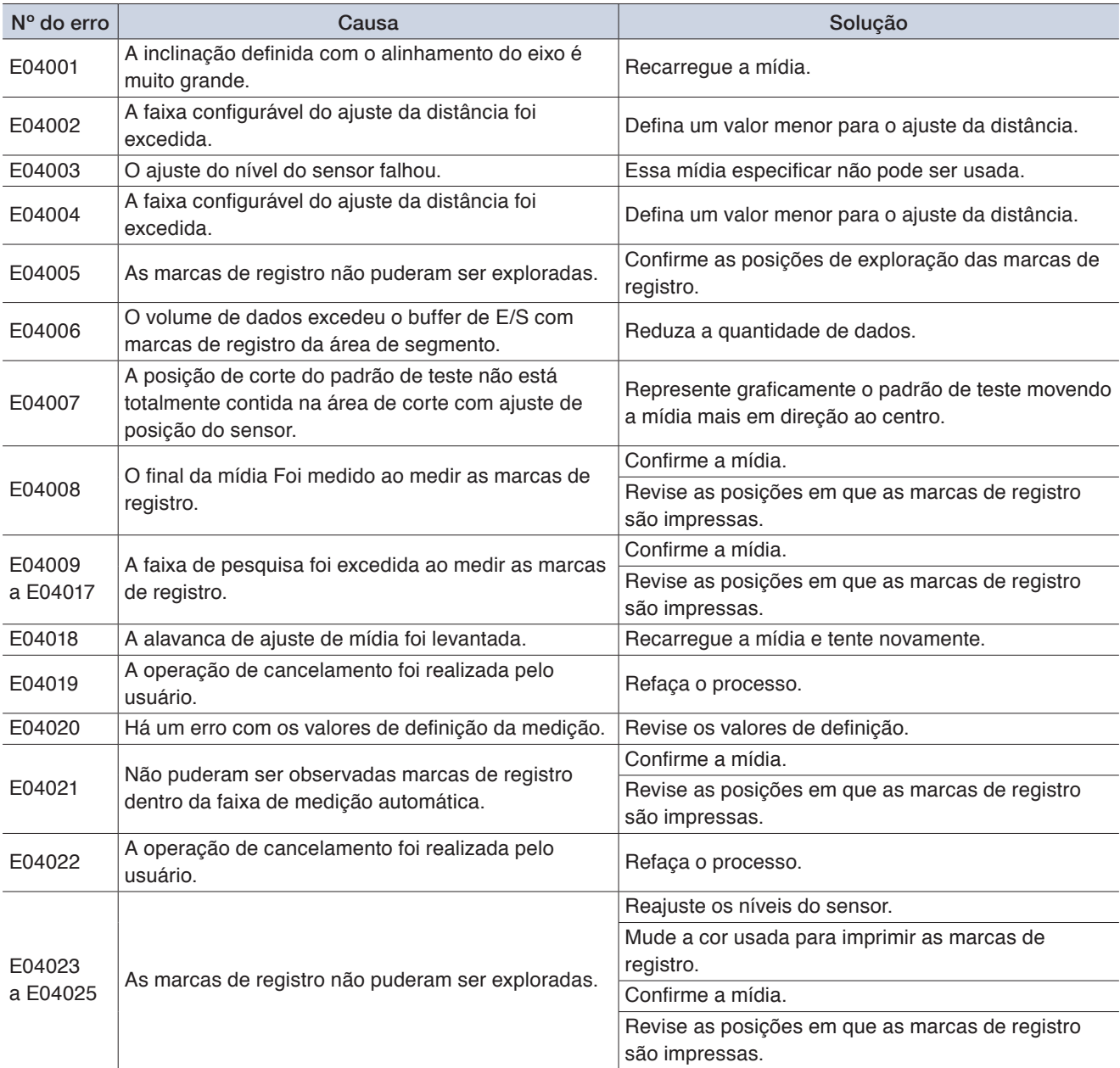

# **Outras exibições de erros**

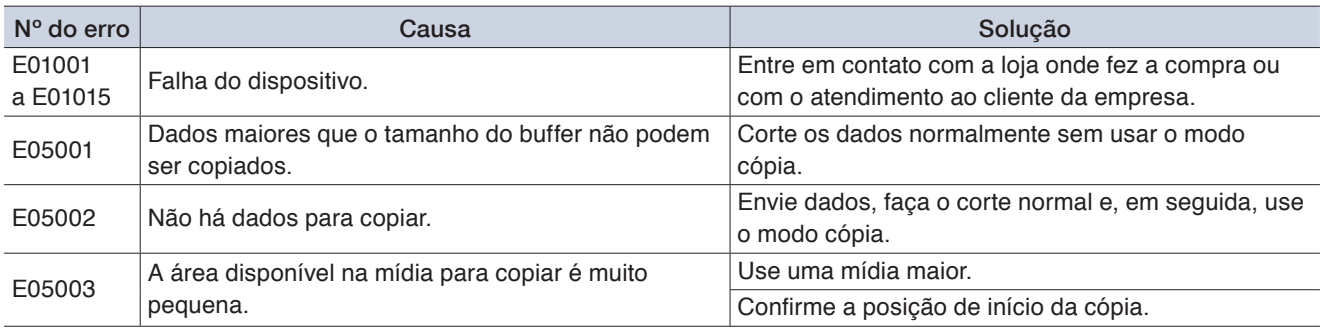

# <span id="page-113-0"></span>**6.3 Confirmando a operação da unidade principal**

#### **Plotagem do padrão de autoteste**

Faça plotagem do padrão de autoteste para verificar a operação do dispositivo. Com a impressão iniciada, o processo não pode ser pausado ou cancelado na metade.

*1.* Insira material que seja pelo menos tamanho A3.

# *2.* Coloque a caneta de desenho no suporte de ferramenta e selecione um CONDITION NO.

- *3.* Na tela "MENU", abra a tela "TESTE".
- *4.* Toque em "AUTOTESTE".
- $5.$  Ao tocar em  $\sqrt{ }$  (Executar) a impressão do padrão do autoteste inicia.

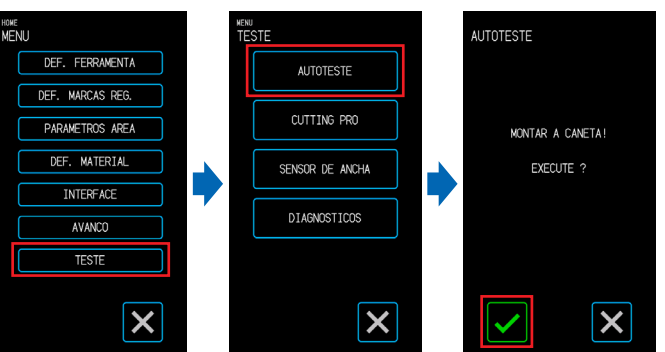

#### **CUIDADO**

Ao tocar em "Executar", a mídia e o suporte da ferramenta começam a se mover. Tome cuidado para evitar contato com o corpo ou qualquer objeto.

#### **Plotagem do padrão do teste**

Faça a plotagem do padrão do teste (uma forma denominada CUTTING PRO) para verificar a operação do dispositivo.

Com a impressão iniciada, o processo não pode ser pausado ou cancelado na metade.

*1.* Insira material que seja pelo menos tamanho A3. *2.* Coloque a caneta de desenho no suporte de ferramenta e selecione um CONDITION NO. *3.* Na tela "MENU", abra a tela "TESTE". <sup>howe</sup><br>MENU ™<br>TFSTF CUTTING PRO DEE. FERRAMENTA **AUTOTESTE** CUTTING PRO *4.* Toque em "CUTTING PRO". MATERIAL SENSOR DE ANCHA EXECUTE ? **INTERFACE** DIAGNOSTICOS AVANCO **TESTE 5.** Ao tocar em **✓** (Executar) a impressão do padrão do teste inicia.  $\boldsymbol{\mathsf{x}}$  $\boldsymbol{\mathsf{x}}$  $\boldsymbol{\mathsf{x}}$  **CUIDADO**

Ao tocar em "Executar", a mídia e o suporte da ferramenta começam a se mover. Tome cuidado para evitar contato com o corpo ou qualquer objeto.

#### <span id="page-114-0"></span>**Ajuste do sensor de detecção de largura**

Esse dispositivo usa o sensor de detecção de largura para detectar a borda principal/largura/posição do material.

Ajuste o sensor de detecção de largura se ocorrerem erros relacionados com a borda principal/largura/posição com o material que pode ser carregado sem nenhum problema.

Remova o material antes de ajustar o sensor de detecção de largura. Ele não pode ser ajustado corretamente quando o material está carregado.

- *1.* Na tela "MENU", selecione a tela "TESTE". DEF. FERRAMENTA AUTOTESTE MARCAS REG CUTTING PRO PARAMETROS AREA *2.* Selecione "SENSOR DE ANCHA". MATERIAL SENSOR DE ANCHA **INTERFACE DTAGNOSTICOS** AVANCO
	- 3. Quando **/** (Executar) é pressionado, o ajuste do sensor de detecção de largura é iniciado.

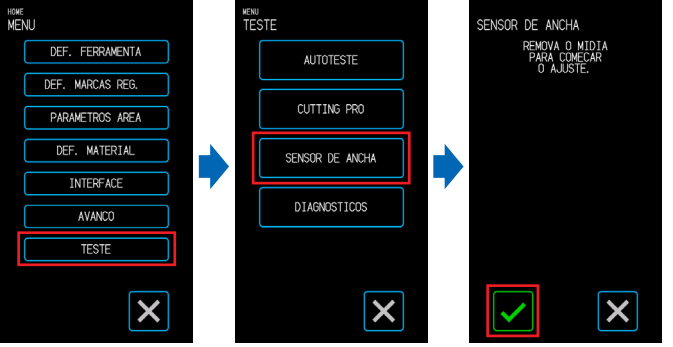

#### **CUIDADO**

Quando "Executar" é pressionado, o material e o suporte da ferramenta começarão a se mover. Tenha cuidado para evitar o contato com o seu corpo ou qualquer outro objeto.

#### **Teste de diagnóstico da unidade principal**

O status operacional do dispositivo pode ser verificado seguindo as instruções na tela para operar cada um dos sensores e interruptores.

*1.* Na tela "MENU", abra a tela "TESTE".

- *2.* Toque em "DIAGNOSTICOS".
- 3. Ao tocar em **/** (Executar), mensagens do teste são exibidas na tela.

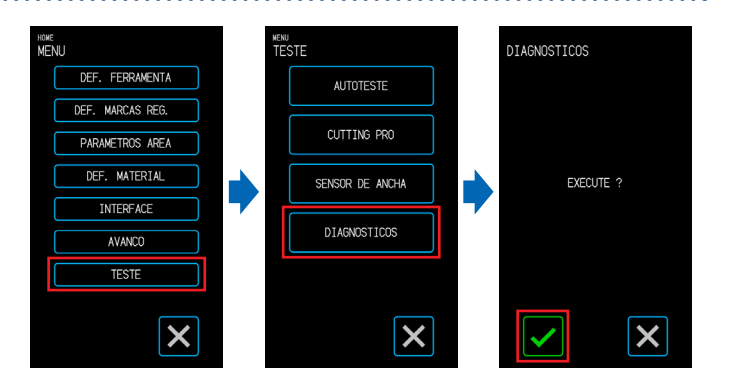

*4.* Opere os sensores e as alavancas seguindo as instruções exibidas na tela. Toque em (Avançar) na tela para cada item do teste avançar para o próximo item do teste. Toque em (Sair) para sair do diagnóstico da unidade principal e retornar à tela "TESTE".

#### **Itens do teste**

"Sensor de mídia" – "Sensor de início" – "Elevando e abaixando a ferramenta" – "Ventilador de admissão" – "LED de marca de registro" – "Alavancas de ajuste de mídia" O teste consiste em detecções do status operacional em relação às operações e confirmações visuais. Para os itens sujeitos a detecção, "OK" é exibido na tela quando a detecção é normal. Quando todos os itens do teste estiverem concluídos, o sistema retorna à tela "TEST" (Teste).

# <span id="page-115-0"></span>**6.4 Confirmando a versão do firmware da unidade principal**

A versão do sistema do dispositivo pode ser confirmada. O número da versão é exibido na tela "AVANCO 3/3".

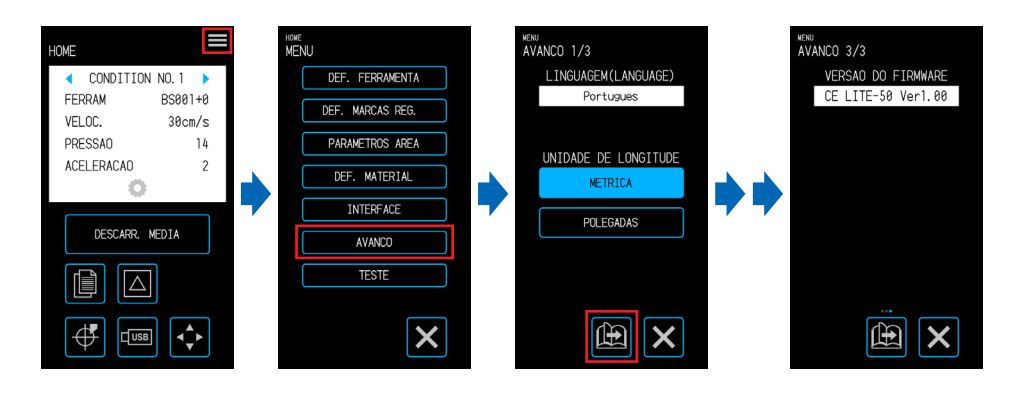

# <span id="page-116-0"></span>**6.5 Como substituir a almofada de corte**

Verifique a almofada de corte periodicamente e substitua-a se estiver arranhada. Arranhões na almofada de corte podem afetar a qualidade do corte.

#### **CUIDADO**

- •Desligue a energia ao substituir a almofada de corte.
- •Tenha cuidado ao substituir a almofada de corte para evitar cortar suas mãos, etc.
- •Mova o suporte da ferramenta para uma posição que permita a facilidade do trabalho.
- •Instale-o de modo que não haja deformações ou dobras. Isso pode afetar a qualidade do corte.
- •Certifique-se de que não haja nenhum objeto estranho ou bolhas de ar sob a superfície fixada. Protuberâncias devido a objetos estranhos e bolhas de ar podem afetar a qualidade do corte.
- 

*1.* Remova a almofada de corte pelo lado direito. Após remover a almofada de corte, certifique-se de que não haja fita adesiva ou outros adesivos deixados na base de corte

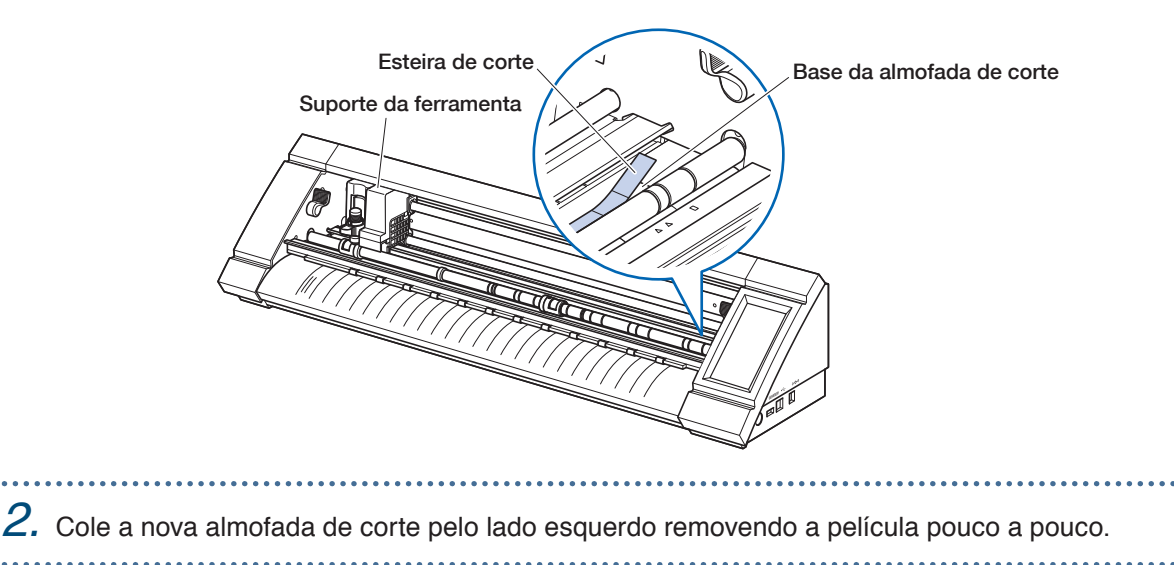

# **Apêndice**

As especificações etc. do dispositivo são explicadas neste capítulo.

- A.1 [Especificações padrão](#page-119-0)
- A.2 [Itens de suprimento](#page-120-0)
- A.3 [Desenho da aparência](#page-121-0)
- A.4 [Árvore do menu](#page-122-0)
- A.5 [Lista de valores iniciais](#page-126-0)

# <span id="page-119-0"></span>**A.1 Especificações padrão**

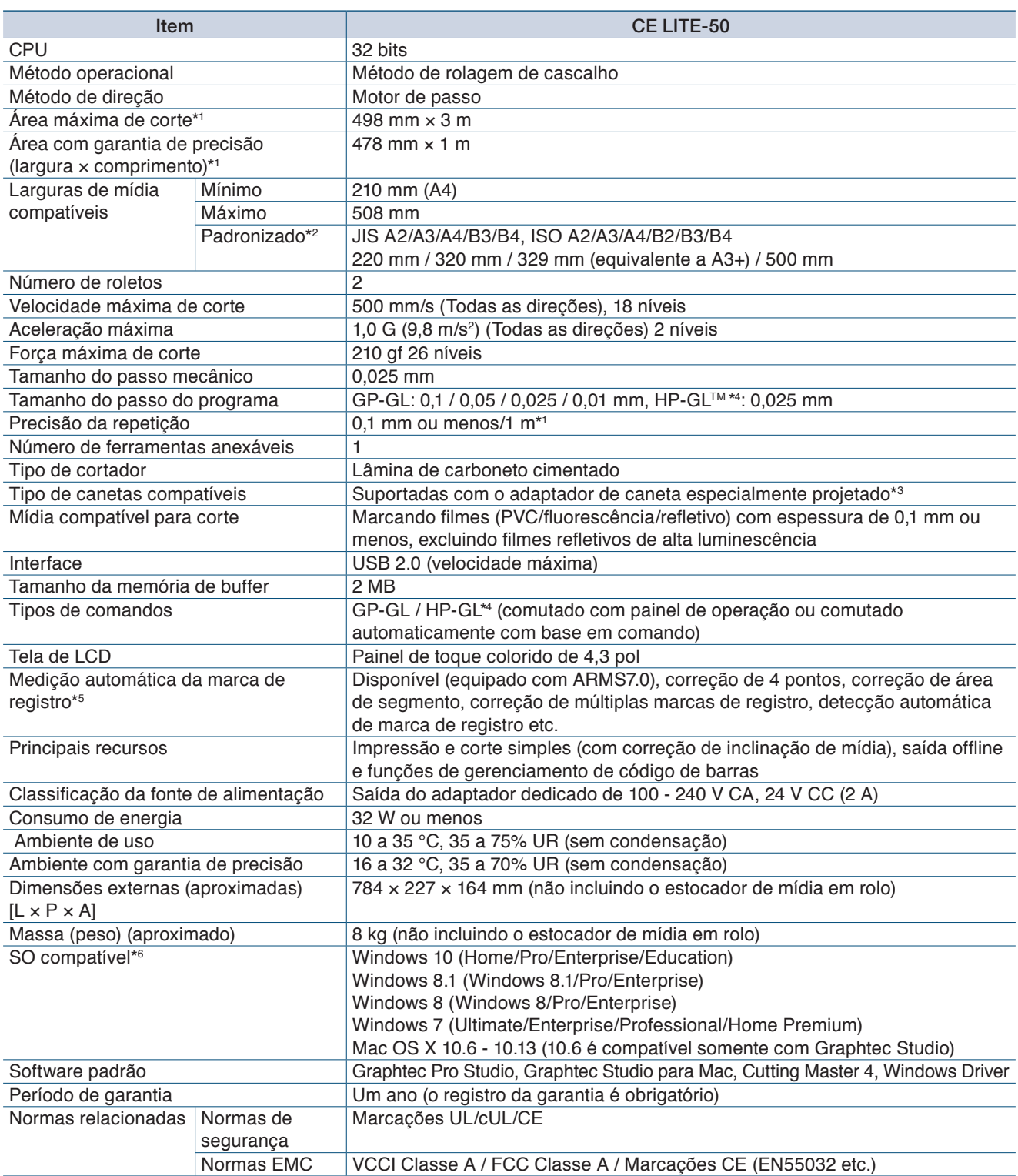

\*1: Ao usar filmes e definir condições especificadas pela nossa empresa.

\*2: Para tamanhos não padronizados, use a folha portadora.

\*3: O adaptador de caneta especialmente projetado (vendido separadamente) é obrigatório. Estão incluídos três tipos de parafusos de fixação para suportar diferentes espessuras de caneta. Diâmetros de canetas compatíveis: 8,0 - 11,3 mm (poderá haver canetas dentro desse intervalo que não são compatíveis)

\*4: HP-GLTM é marca registrada da Hewlett-Packard Company nos Estados Unidos da América.

\*5: Pode não ser possível medir as marcas de registro dependendo da cor e da textura da mídia que estiver sendo usada.

\*6: O SO para o qual o suporte pelo seu fabricante tenha expirado não será qualificado para suporte pela nossa empresa também.

# <span id="page-120-0"></span>**A.2 Itens de suprimento**

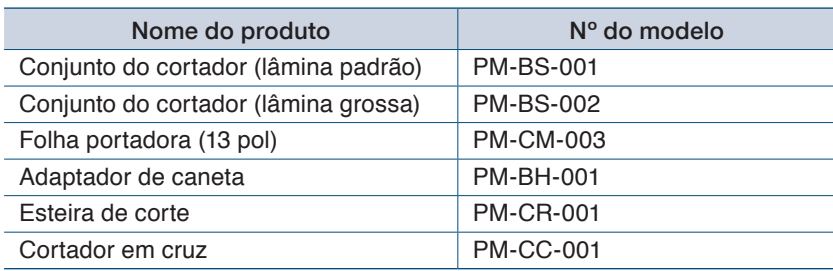

# <span id="page-121-0"></span>**A.3 Desenho da aparência**

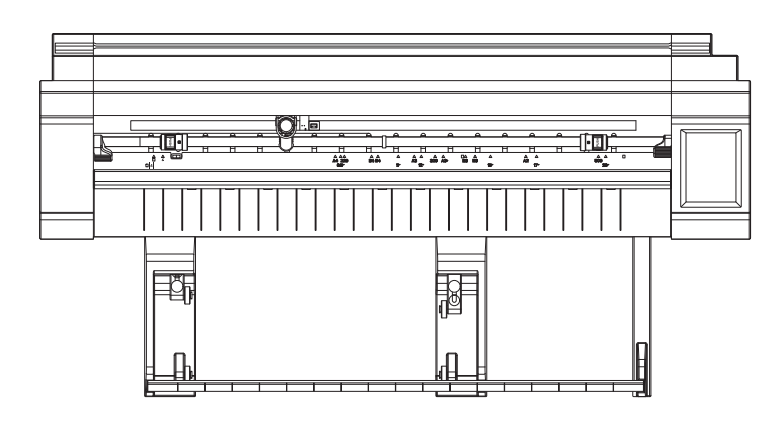

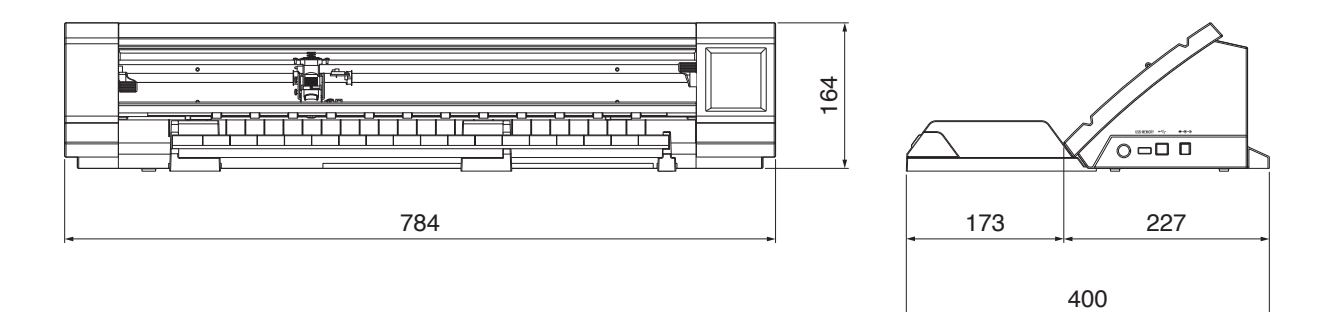

Unidades: mm Erro de dimensão: ± 5 mm

<span id="page-122-0"></span>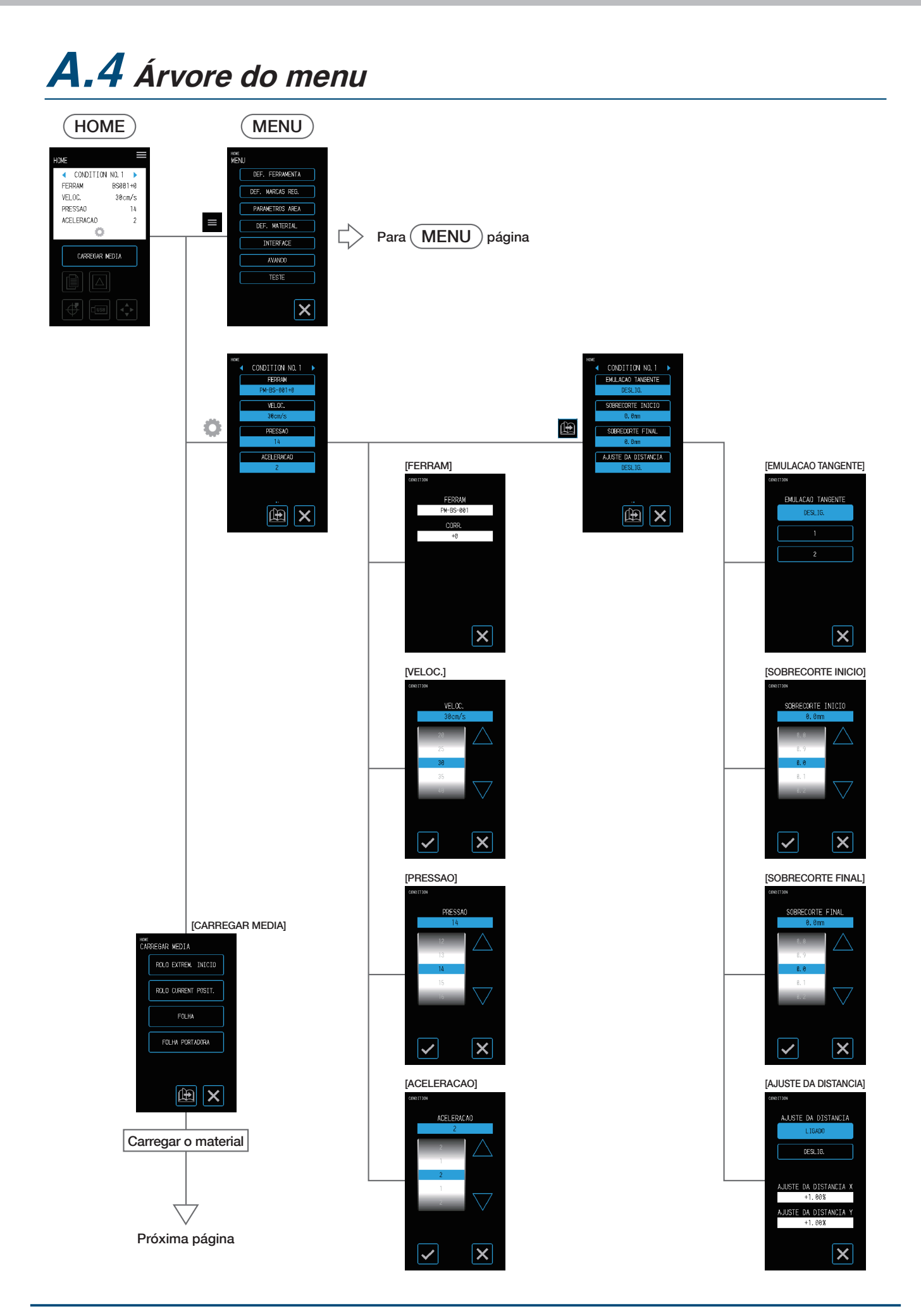

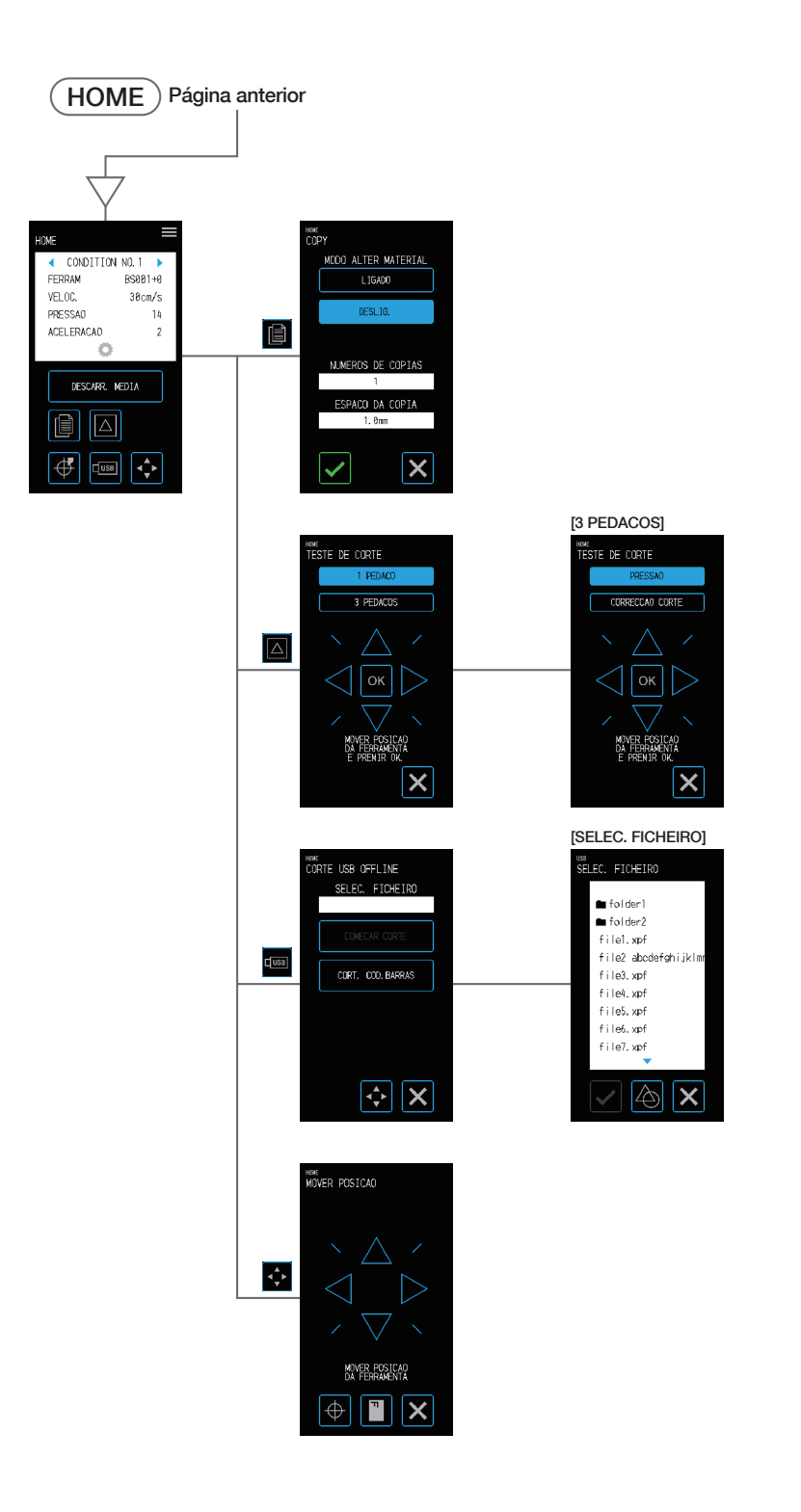

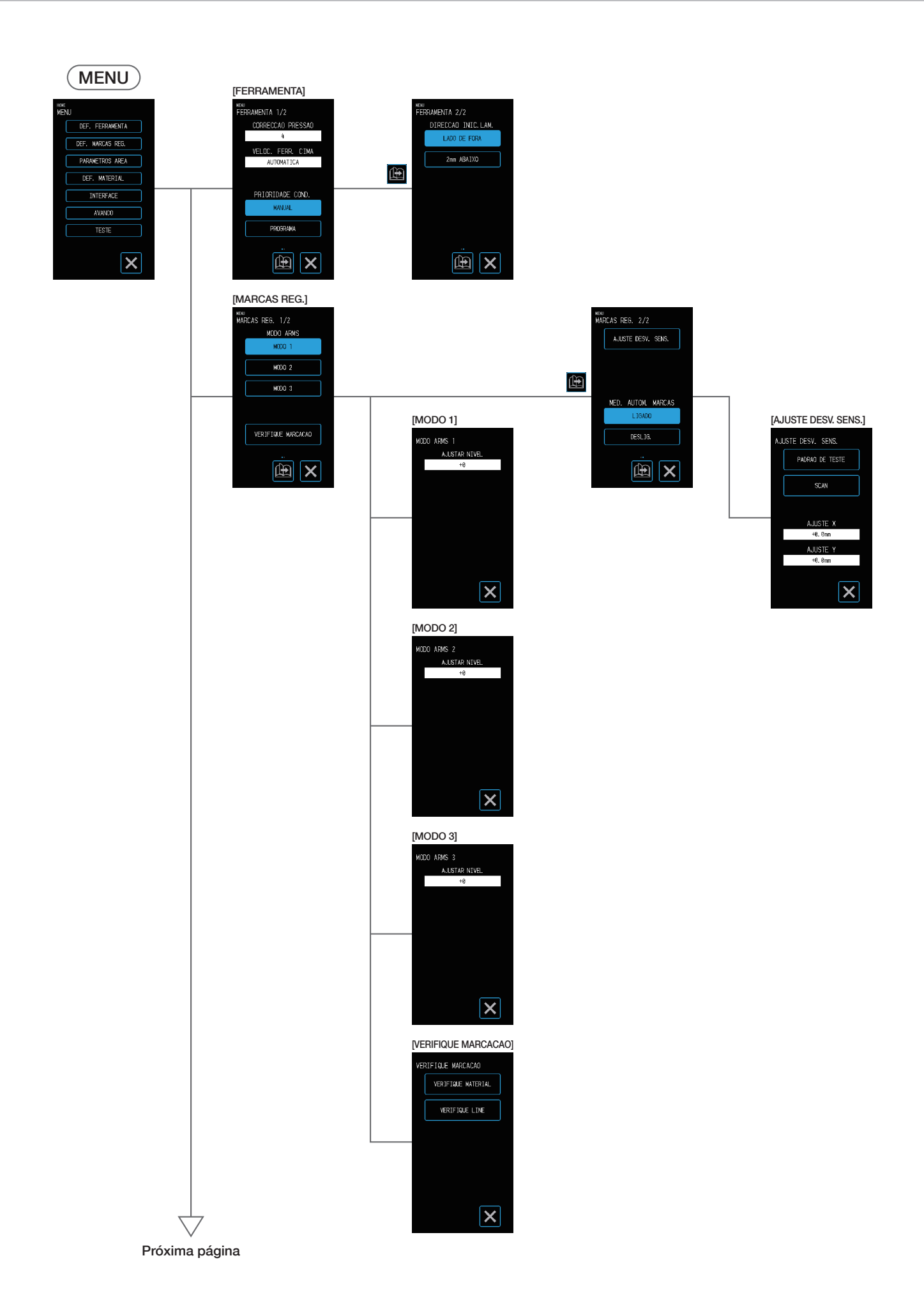

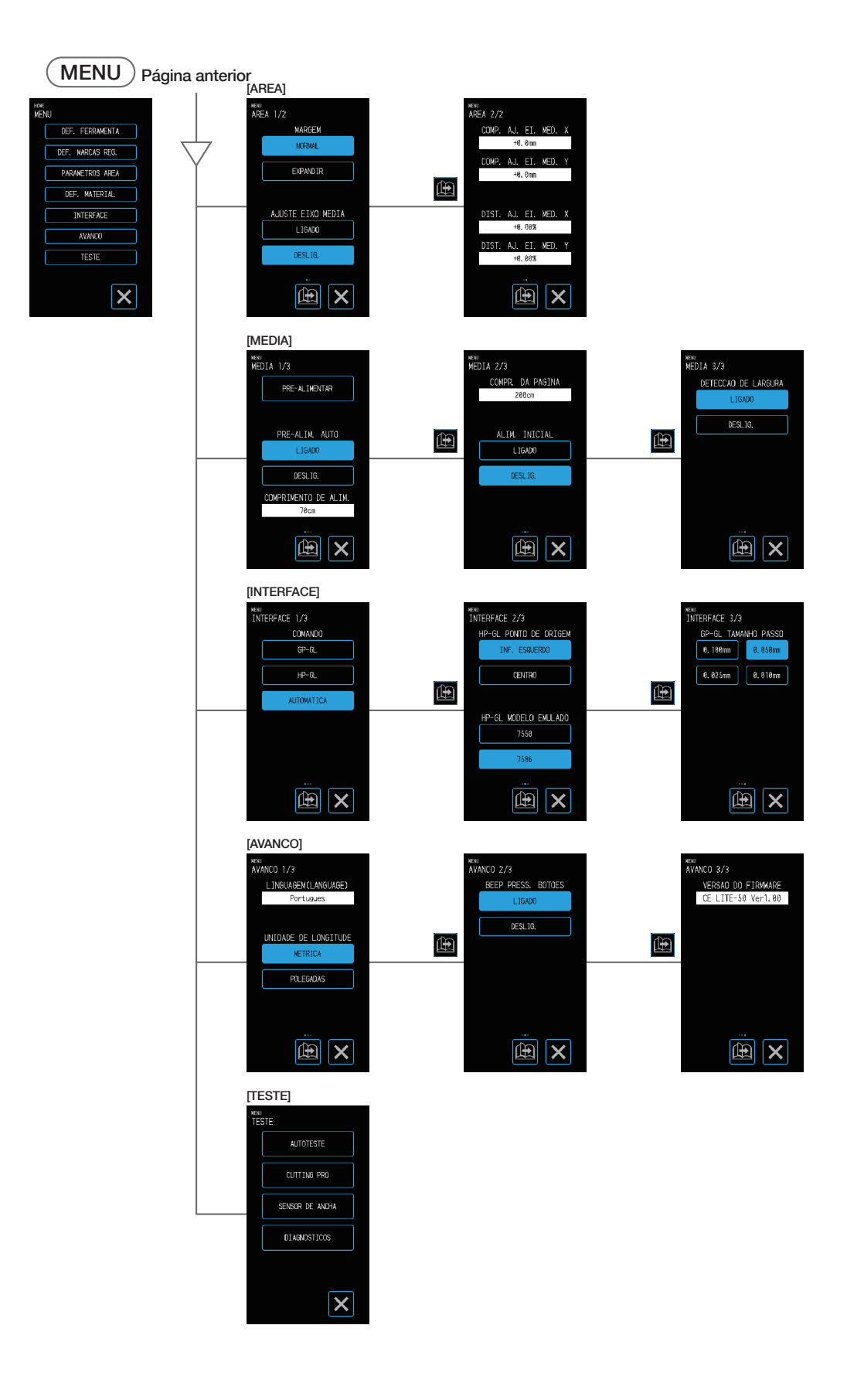

# <span id="page-126-0"></span>**A.5 Lista de valores iniciais**

#### **Tela INICIO**

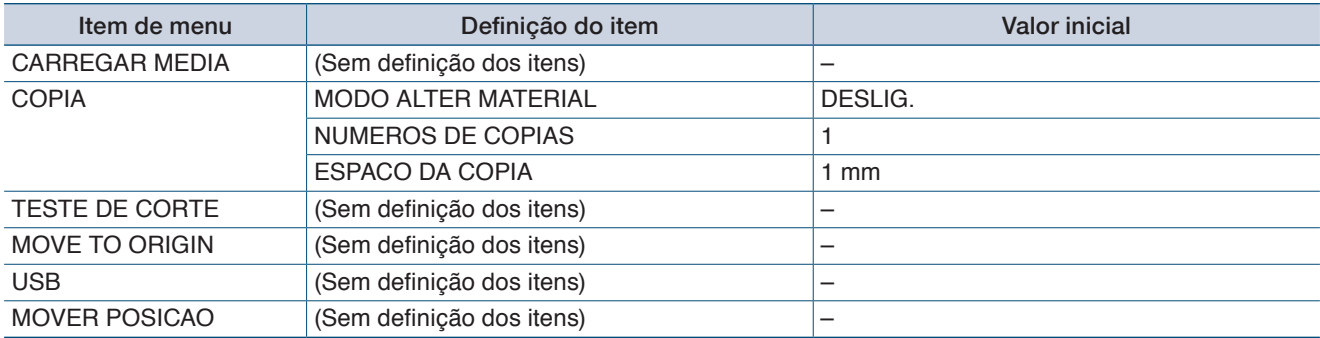

#### **Tela MENU**

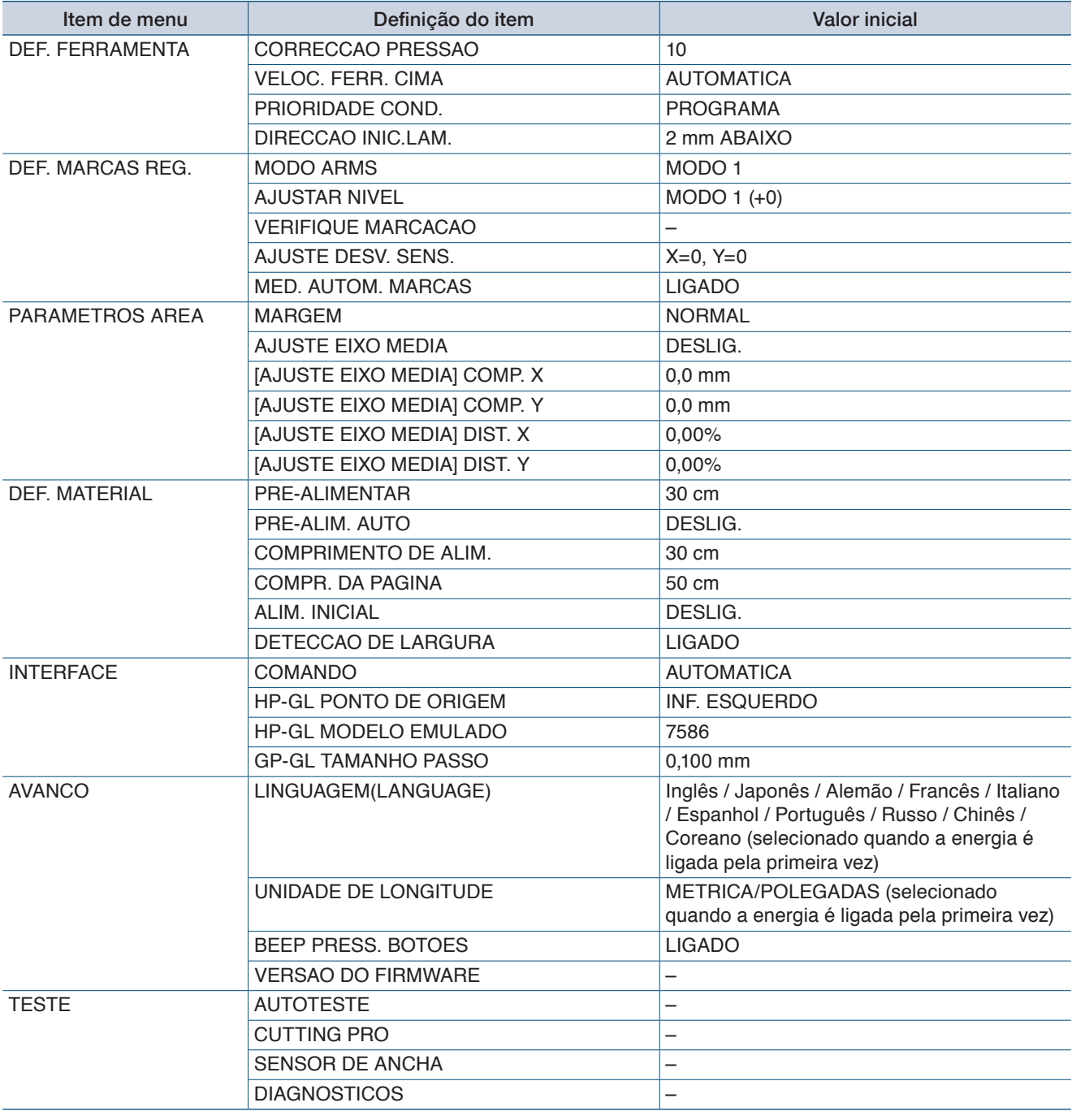

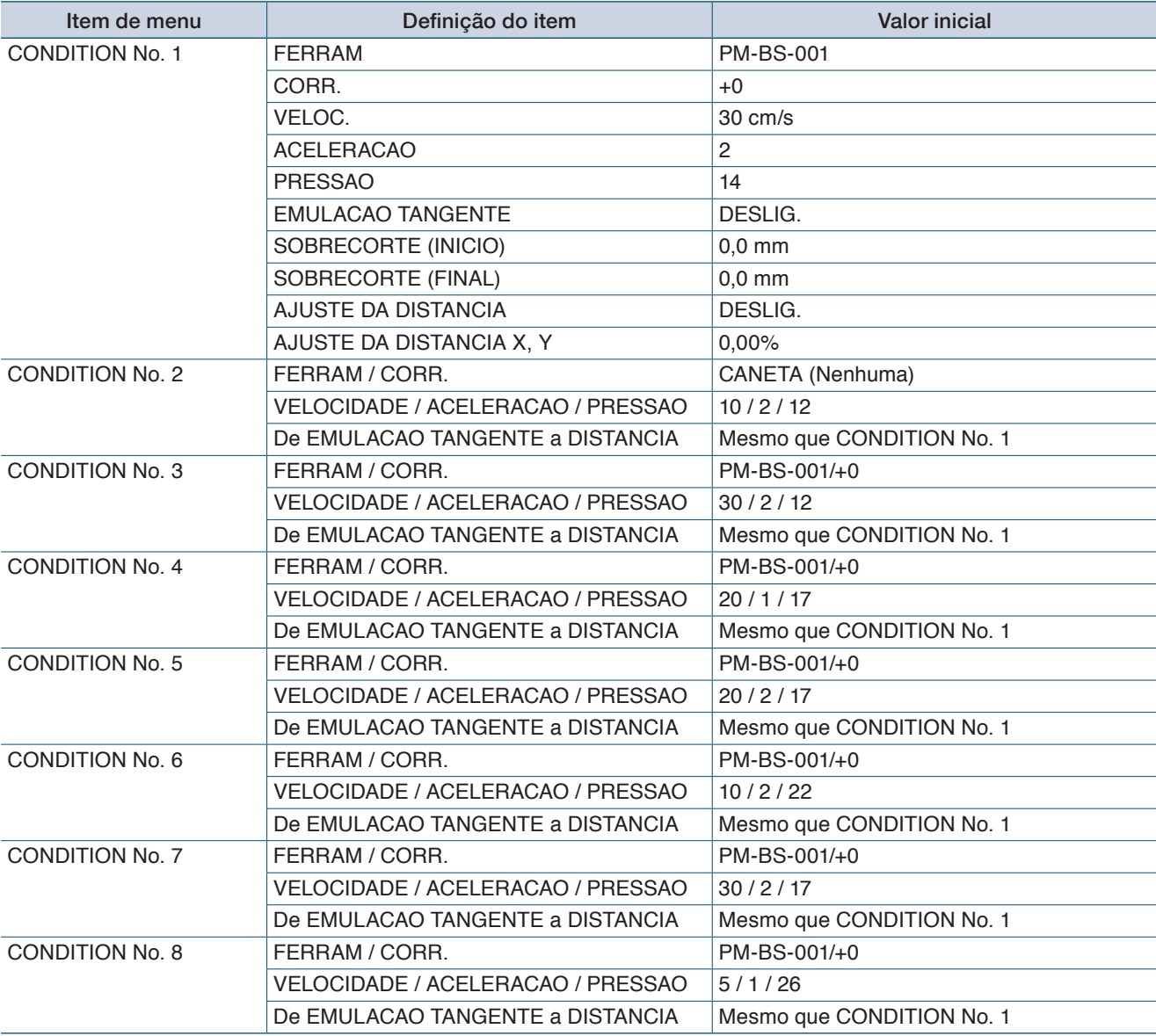

# **TOOL COND. (CONDITION No.) Tela de definições**

# **ÍNDICE**

## **A**

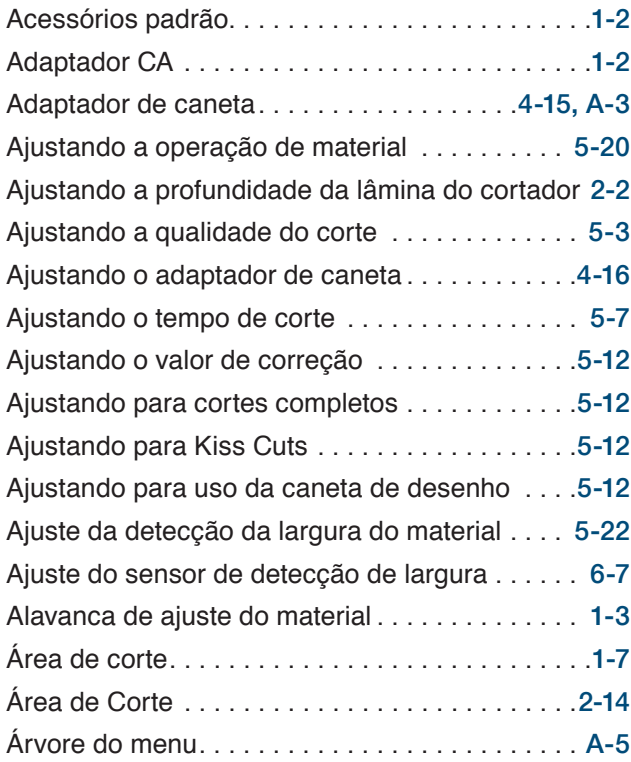

#### **B**

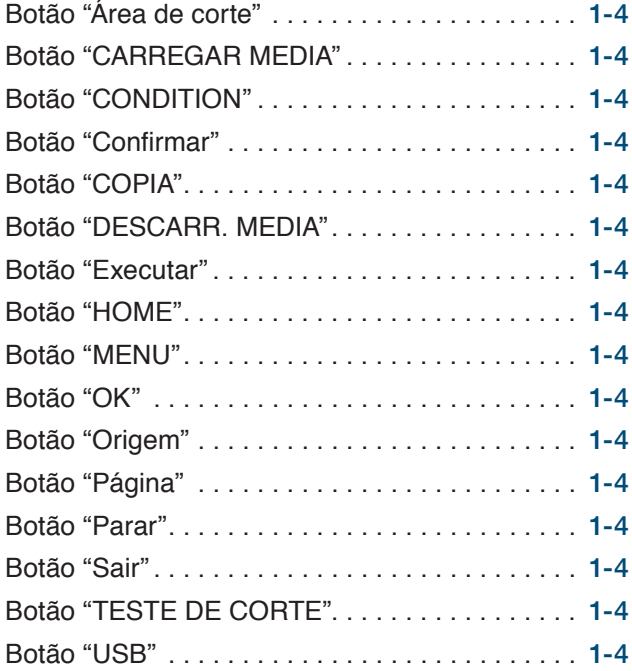

# **C**

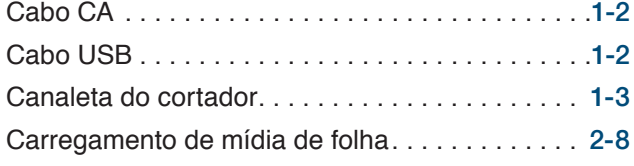

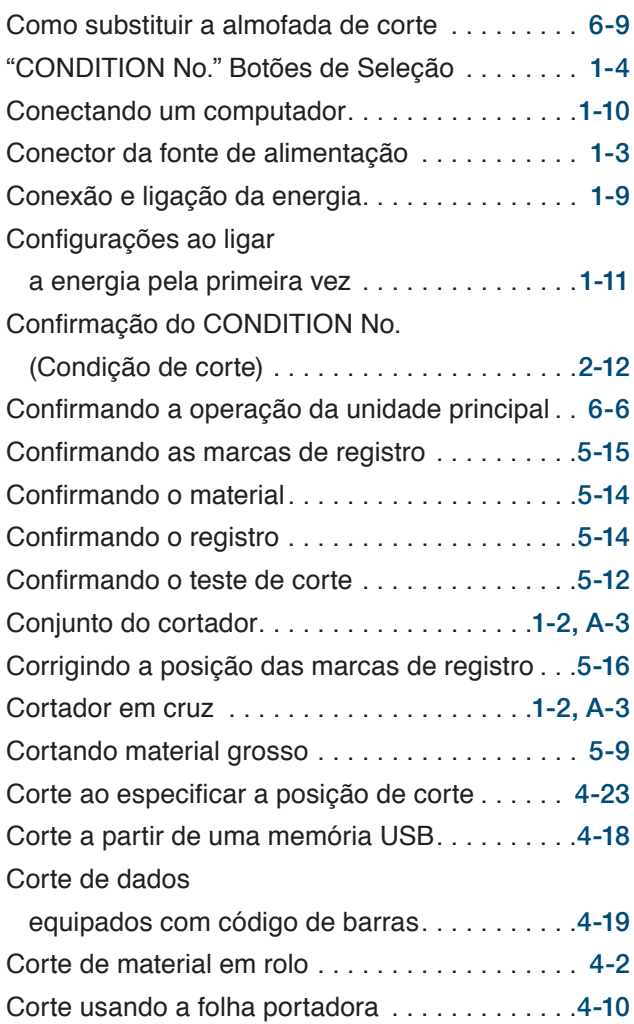

### **D**

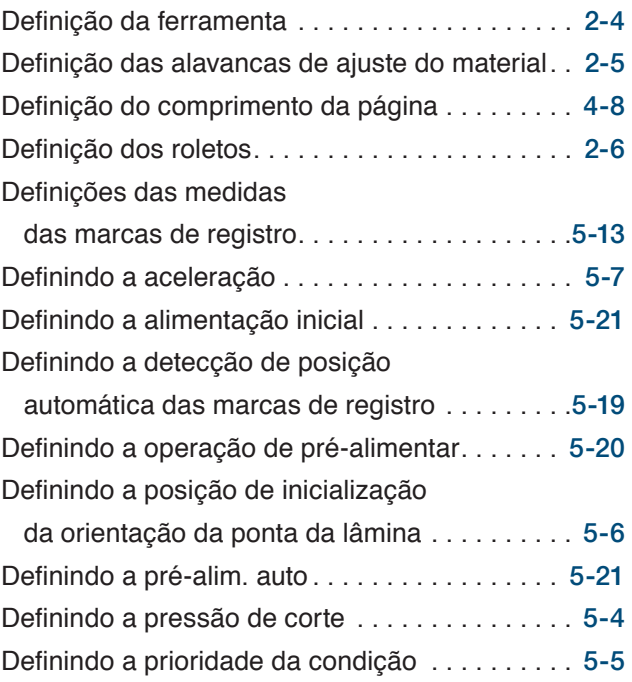

Cuidados comuns. . [2-16](#page-37-0)

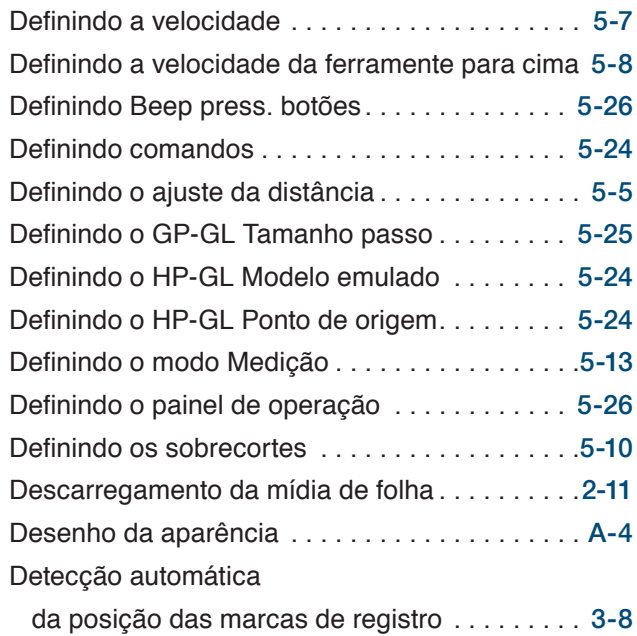

#### **E**

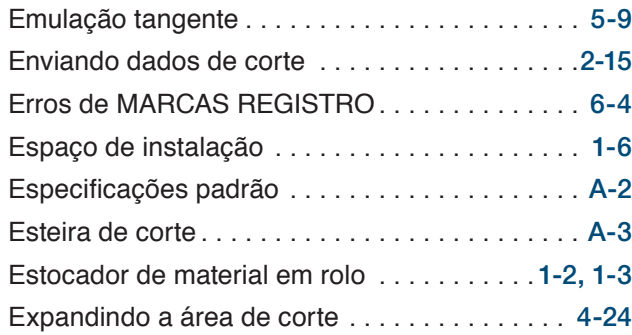

## **F**

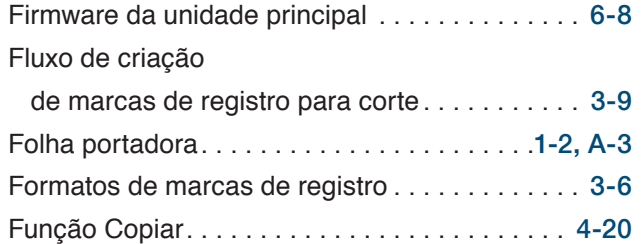

## **G**

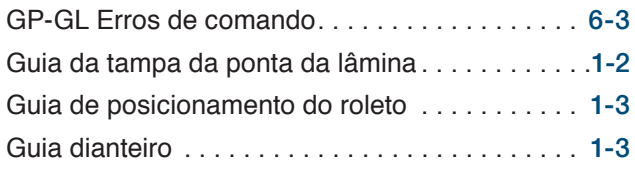

### **H**

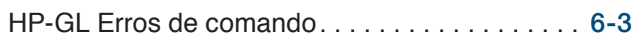

#### **I**

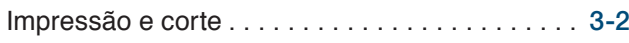

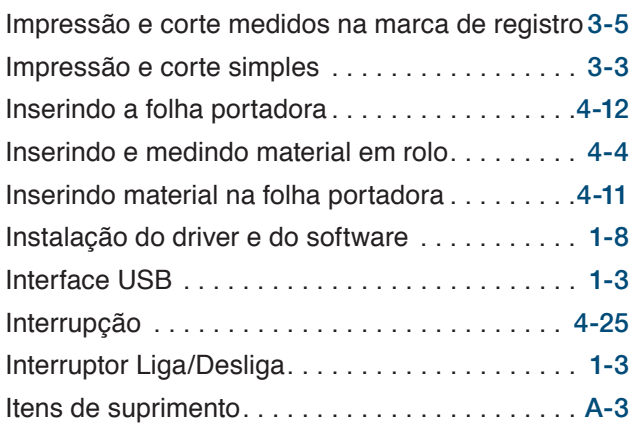

## **L**

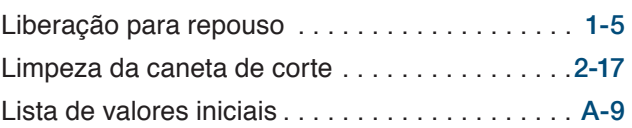

### **M**

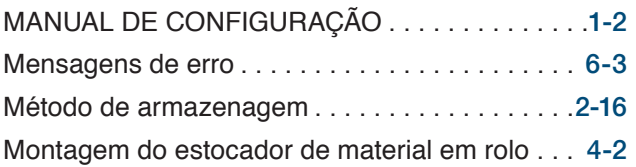

## **N**

Nomes e funções de cada componente . . . . . . [1-3](#page-12-0)

#### **P**

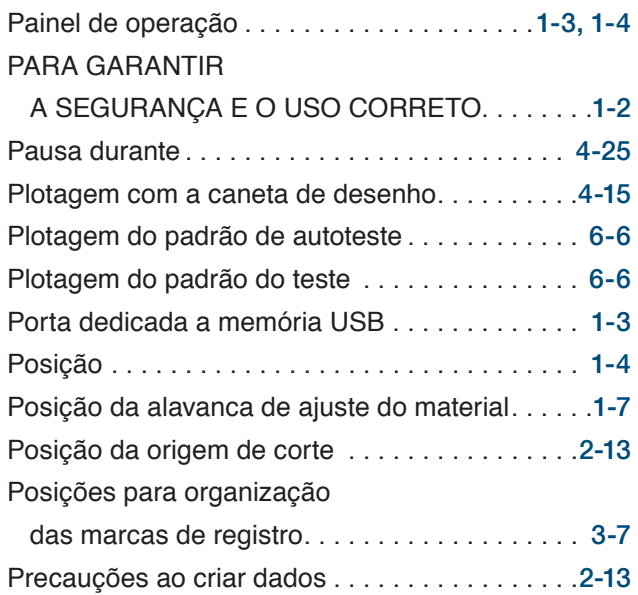

## **R**

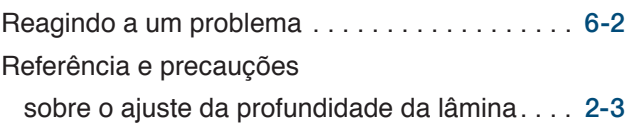

Registrando individualmente

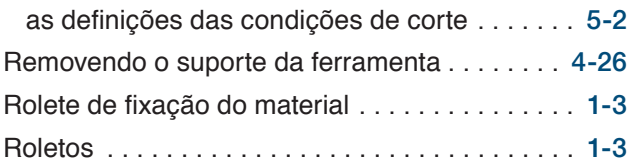

## **S**

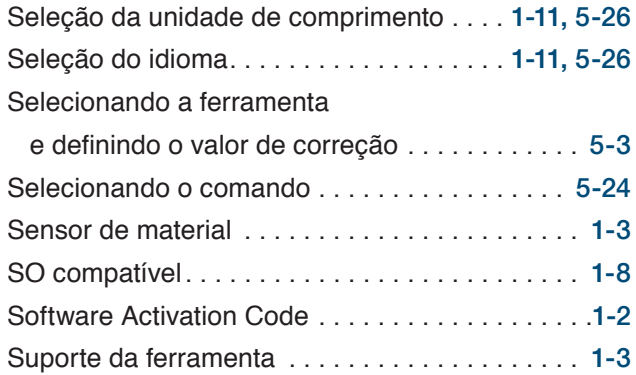

# **T**

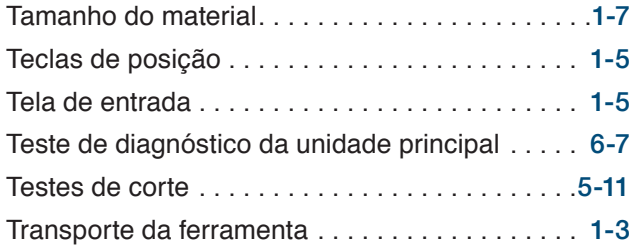

## **U**

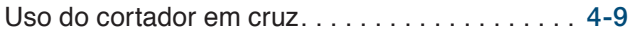

#### **GRAPHTEC CORPORATION**

CE LITE-50 Manual do usuário CE LITE-50-UM-151 16 de março de 2018 2ª edição

As especificações estão sujeitas a mudança sem aviso.

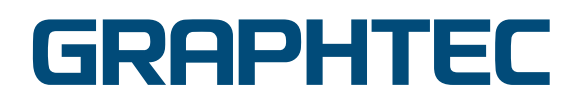